# **Přehled a rychlé spuštění**

# **Uspořádání zařízení**

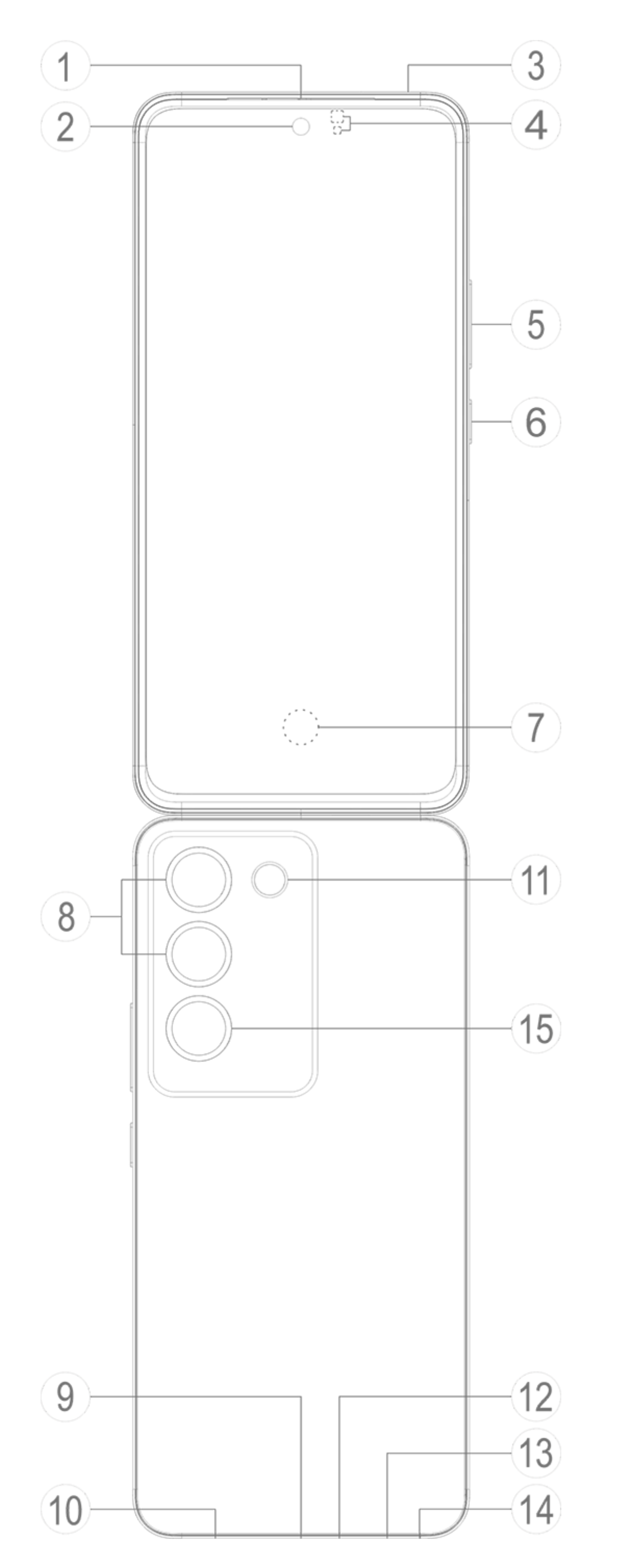

### **Poznámka**

Obrázky v příručce jsou pouze orientační. Možnosti se mohou lišit podle modelu zařízení.

### **Tlačítka a součásti**

1. **④ Senzor okolního světla a senzor vzdálenosti**: Snímač okolního světla automaticky detekuje intenzitu okolního světla a podle toho upravuje jas obrazovky. Zajišťuje tak uživatelsky přívětivý zážitek.

Snímač vzdálenosti automaticky detekuje vzdálenost mezi vámi a telefonem při volání nebo přijetí hovoru. Pokud jste příliš blízko telefonu, obrazovka se vypne, aby se zabránilo náhodným dotykům. Snímač vzdálenosti nepracuje v režimu sluchátek nebo reproduktorů.

- 2. **⑤ Tlačítka hlasitosti**: Nastavení hlasitosti.
- 3. **② Přední kamera / ⑧ Zadní kamera**: Pořizujte snímky nebo natáčejte videa.
- 4. ⑮ **Zadní kamera**: Pořizujte snímky nebo natáčejte videa. ⑮ **Senzor blikání**: Pomáhá při jemném doladění fotografických efektů.

**(Funkce se u jednotlivých produktů liší. Některé modely nemusí mít senzor blikání. Zkontrolujte specifikace konkrétního modelu.)**

- 5. **① Sluchátko telefonu a reproduktor**: Během hovoru přehrává zvuk. Přehrává zvuk
- 6. **⑥ Tlačítko zapnutí**: Stisknutím a přidržením tohoto tlačítka zapnete nebo vypnete telefon.

# **Poznámka**

Pokud telefon nemůže správně pracovat, stiskněte tlačítko zapnutí a tlačítko snížení hlasitosti a podržte je po dobu nejméně 10 sekund. Vynutíte si tak restartování.

7. **⑦ Senzor otisků prstů**: Identifikuje vaše otisky prstů, díky čemuž můžete telefon odemknout bez hesla.

8. ⑬ **Slot na SIM kartu**: Slouží k vložení nebo vyjmutí SIM karty.

9. ⑭ **Otvor pro vysunutí SIM karty**: Vložte vysouvací kolík do otvoru, zatlačte jej úplně dovnitř tak, aby se vysunula zásuvka, a poté zásuvku vytáhněte ven.

10. ⑫ **Hlavní mikrofon / ③ Sekundární mikrofon**: Používá se pro přenos zvuku během volání.

- 11. ⑪ **Blesk**: Vytváří krátký záblesk světla.
- 12. **⑩ Reproduktor**: Používá se k přehrávání zvuku.

13. **⑨ USB port**: Standardizované rozhraní pro připojení zařízení ke sluchátkům, nabíječce, počítači nebo jinému kompatibilnímu zařízení.

# **Nastavení a zahájení práce s telefonem**

**Vložte SIM kartu**

**Poznámka: V závislosti na oblasti nebo operátorovi můžete získat telefon s jednou nebo dvěma SIM kartami, ale příručka se nezabývá v plném rozsahu rozdíly mezi těmito dvěma verzemi. Obrázky v příručce jsou pouze orientační. Možnosti se mohou lišit podle modelu zařízení.**

Můžete vložit nano-SIM kartu (SIM 1 nebo SIM 2), aniž byste museli zařízení vypínat. Při zapnutí zařízení automaticky rozpozná, zda jste vložili nano-SIM kartu (SIM 1 nebo SIM 2).

Zařízení používá nano-SIM karty (SIM 1 nebo SIM 2).

1. Vložte vysouvací kolík do otvoru, zatlačte jej úplně dovnitř tak, aby se vysunula zásuvka, a poté zásuvku vytáhněte ven.

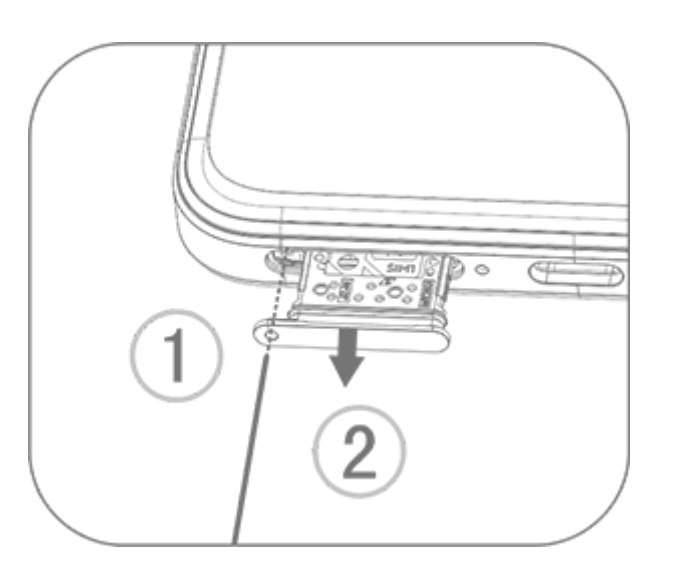

2. Vložte nano-SIM kartu do držáku SIM 1 nebo SIM 2 ve směru šipky, viz obrázek. Ujistěte se, že šikmý roh je zarovnán se zářezem v držáku.

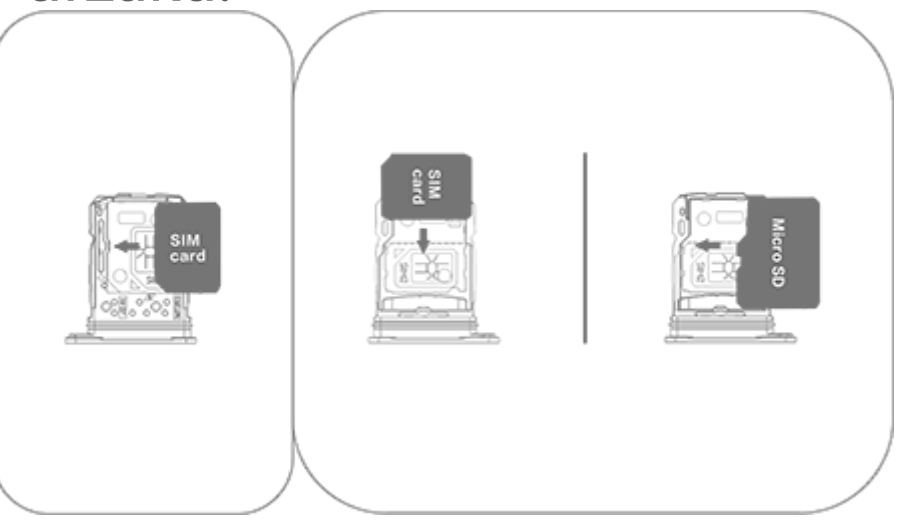

3. Přidržte zařízení obrazovkou nahoru a posuňte zásuvku zcela do slotu ve směru označeném šipkou.

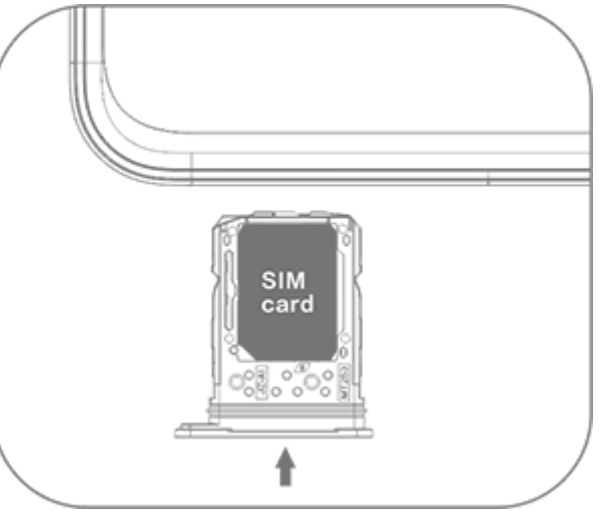

### **Poznámka**

1. Nesnímejte zadní kryt, aby nedošlo k poškození zařízení.

2. Nano-SIM kartu (SIM 1 nebo SIM 2) nevkládejte přímo do slotu telefonu.

· Během hovoru s jednou SIM kartou bude druhá SIM karta dočasně deaktivována. Pokud na tuto linku někdo zavolá, uslyší výzvy, například "Volané číslo není aktivní" nebo "Volaný účastník není dostupný. Zkuste to znovu později".

3. Pokud se pokusíte oříznout nano-SIM kartu sami, může dojít k poškození karty nebo k vážnému poškození zařízení. Pokud

nano-SIM karta (SIM 1 nebo SIM 2) neodpovídá vašemu zařízení, obraťte se na svého operátora a požádejte o výměnu za kartu standardní velikosti.

4. Zařízení používá jednocestné řešení se dvěma SIM kartami, což znamená, že nemůžete používat obě SIM karty pro hovory nebo datové služby současně.

· Je-li jedna SIM karta připojena k datové síti, druhá SIM karta nemá přístup k datovým službám.

To je způsobeno konstrukcí zařízení a nemá to nic společného s podmínkami sítě operátora. Použitím jediného čipu v zařízení tento design výrazně zvyšuje životnost baterie a minimalizuje spotřebu energie. Chcete-li přijímat připomenutí zmeškaných hovorů, obraťte se na svého operátora a povolte oznámení zmeškaných hovorů, oznámení příchozích hovorů a sekretářské služby.

# **Anténa**

Zařízení je vybaveno vestavěnou anténou.

Nedotýkejte se antény, když vysílá nebo přijímá signály. Dotyk s anténou může ohrozit kvalitu komunikace, může způsobit, že vaše zařízení bude pracovat na zbytečně vysoké úrovni výkonu, stejně jako může zkrátit životnost baterie.

Anténa se nachází uvnitř oblasti označené tečkovanými čarami,viz obrázek níže. Nezakrývejte tuto oblast, když zařízení držíte. A. Anténa GPS / Wi-Fi / komunikační anténa.

B. Komunikační anténa.

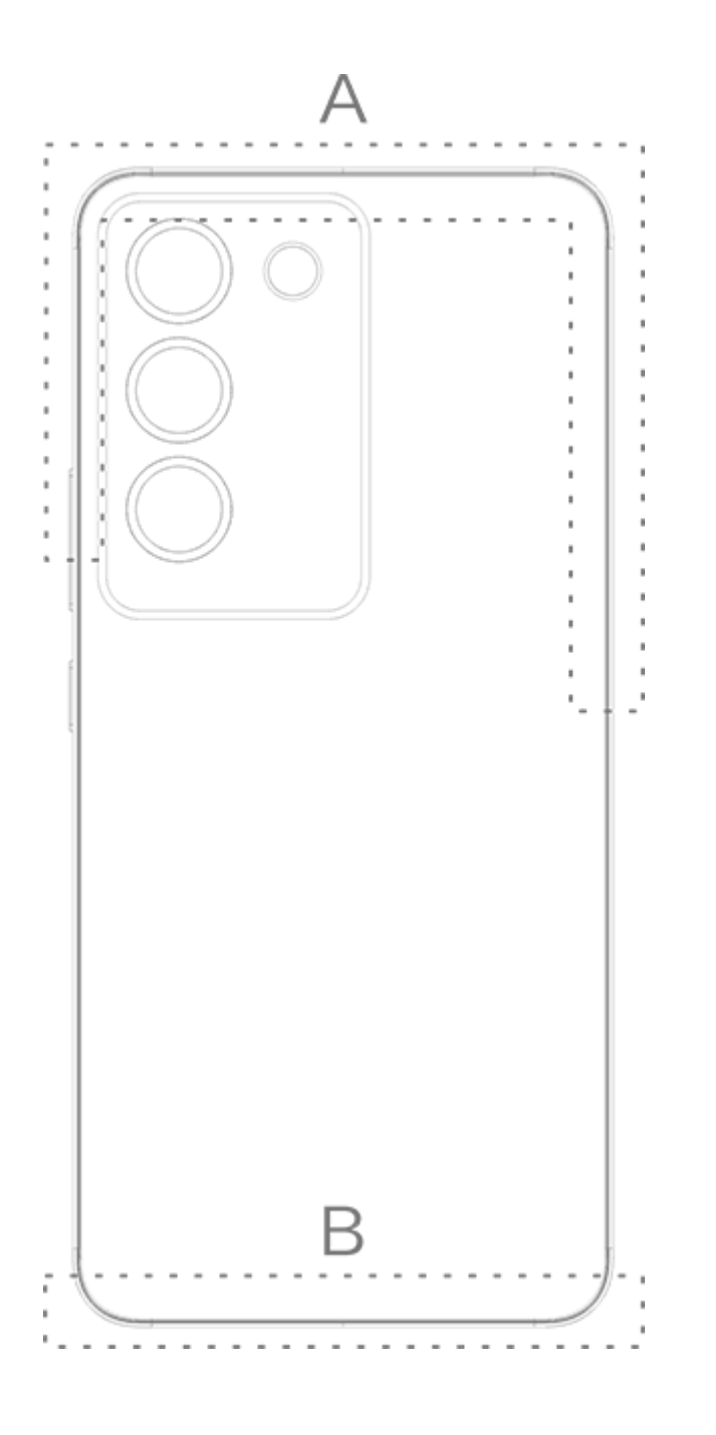

Obrázky v příručce jsou pouze orientační. Možnosti se mohou lišit podle modelu zařízení.

# **Základní gesta**

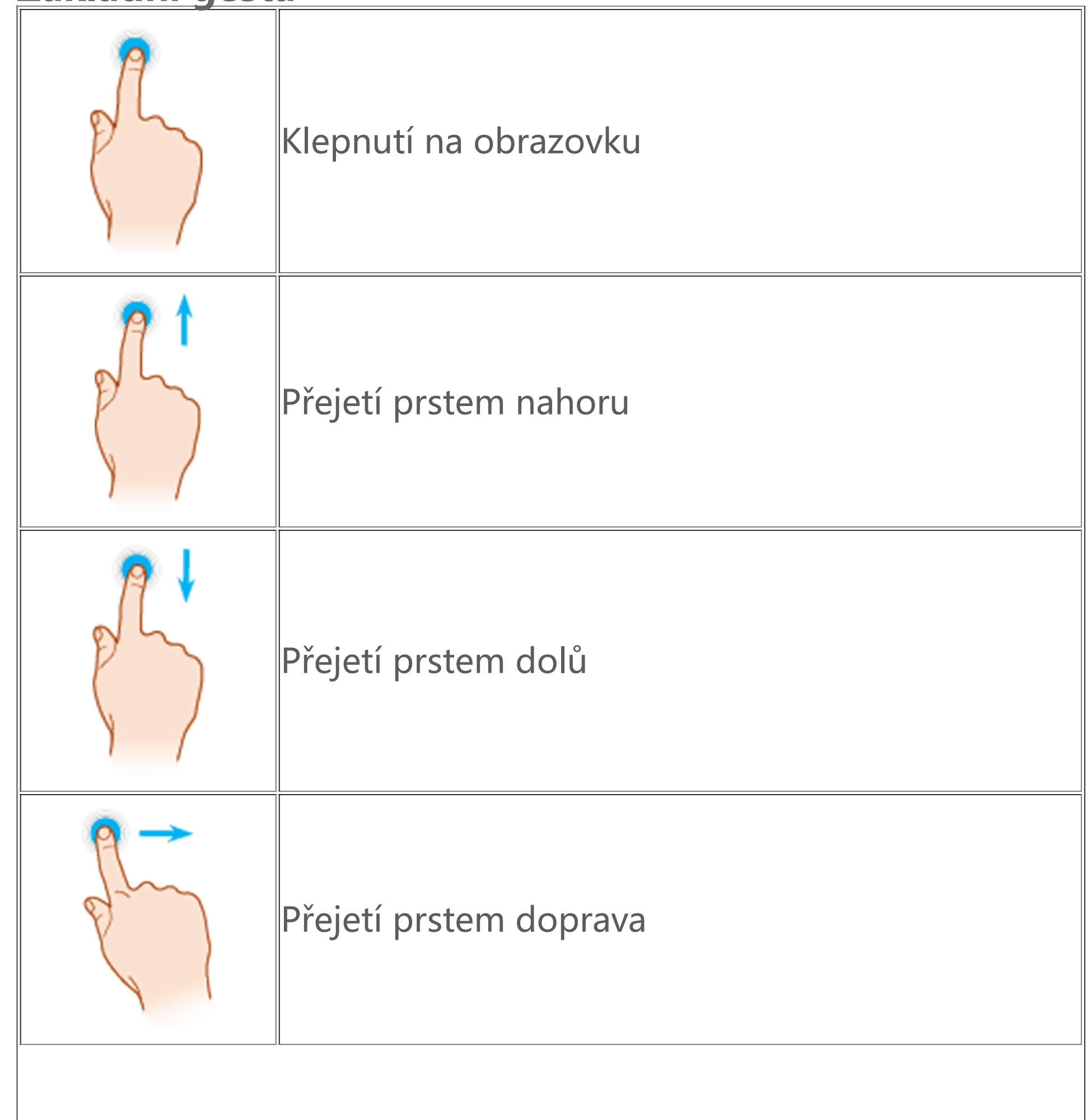

Seznamte se se základními gesty pro lepší interakci se zařízením.

#### **Základní gesta**

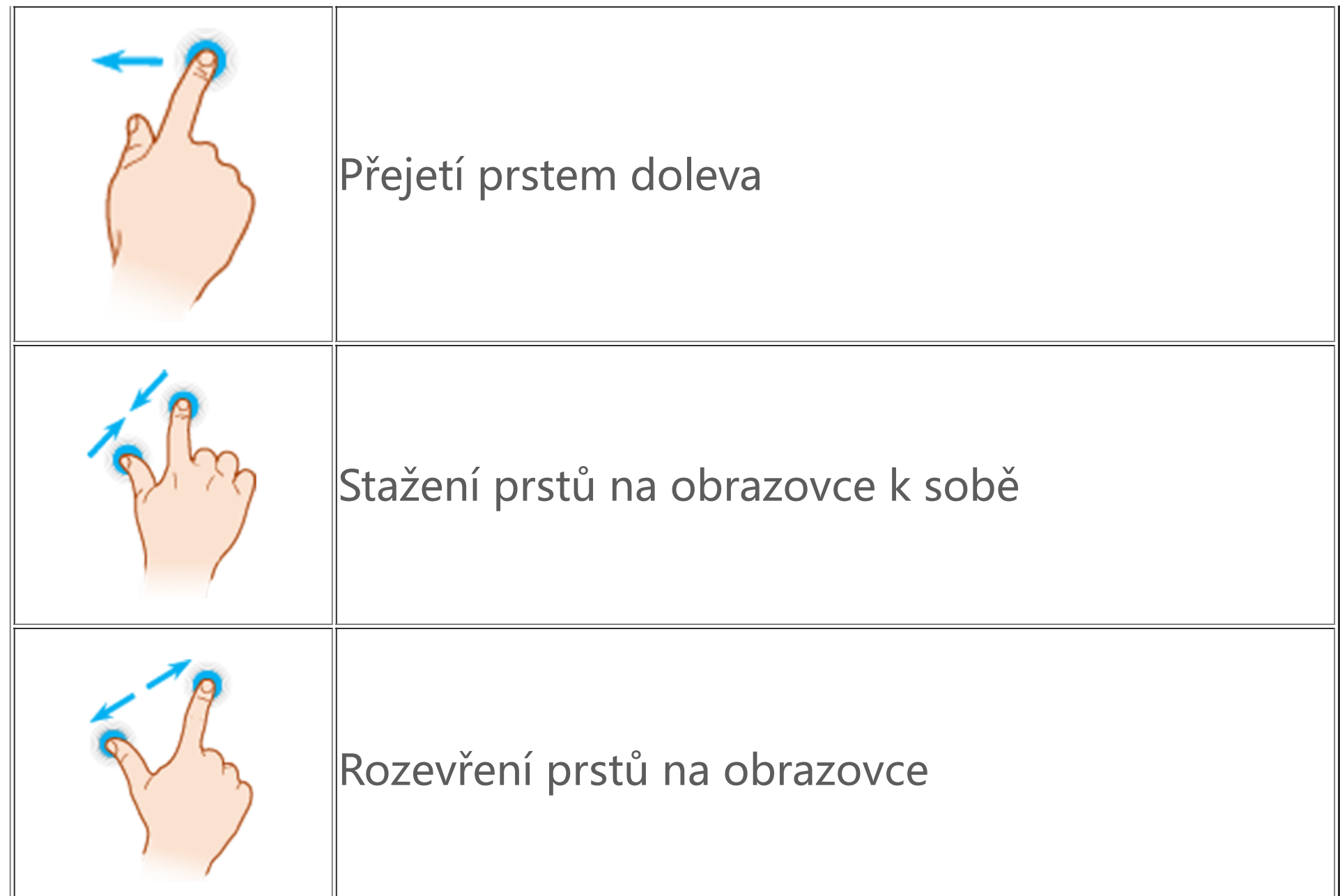

# **Stavové ikony**

Stavové ikony se zobrazí ve stavovém řádku v horní části obrazovky. Některé stavové ikony a jejich význam najdete v následující tabulce.

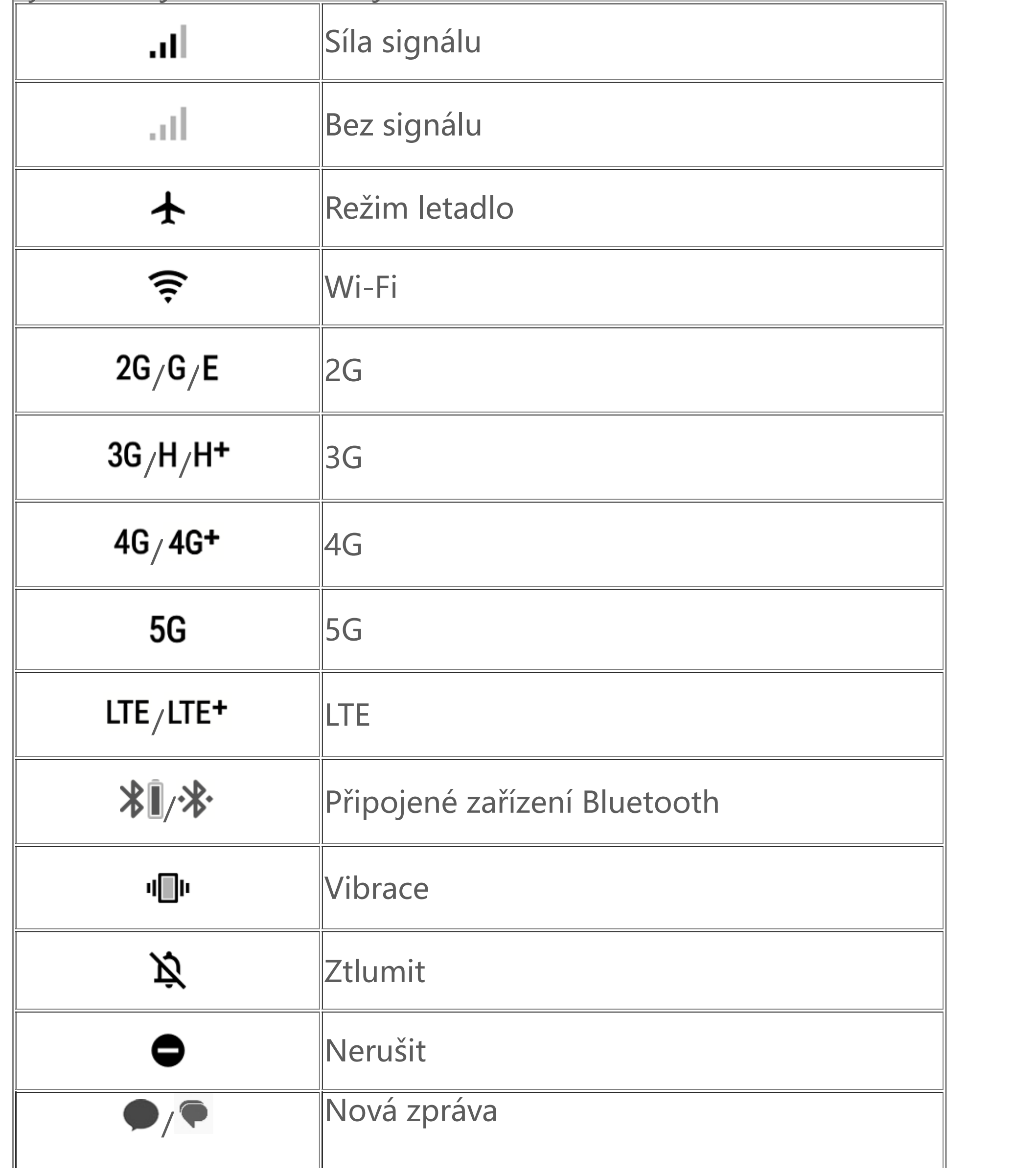

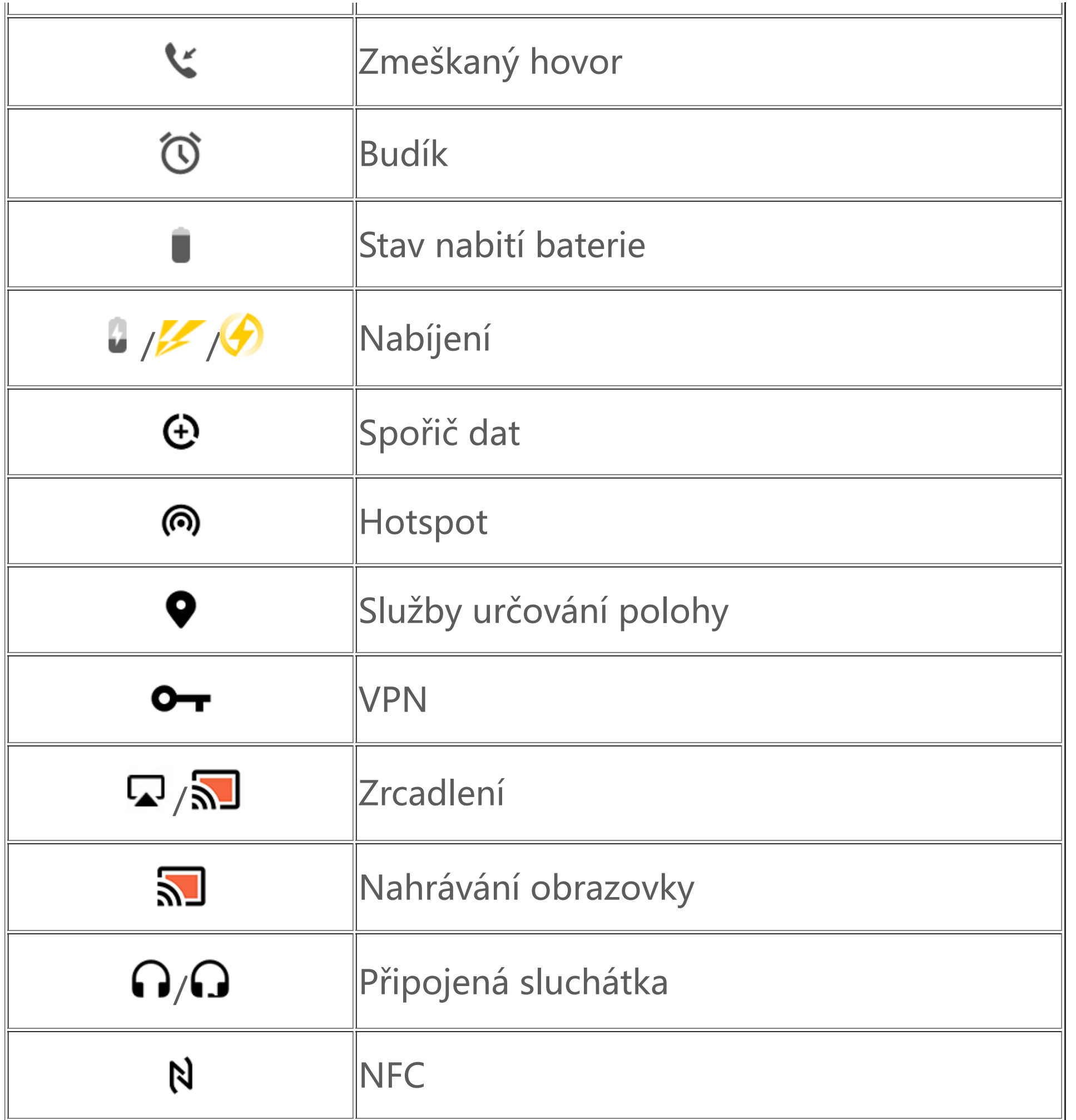

- 1. Síťové symboly se mohou lišit v závislosti na operátorovi a nastavení sítě.
- 

2. Ikony se mohou lišit podle modelu zařízení. Stavové ikony ve výše uvedené tabulce jsou pouze orientační.

3. Ikona 5G slouží pouze pro ilustrační účely a bude viditelná pouze na telefonech s funkcemi 5G.

# **Zapnutí a vypnutí zařízení**

#### **Vypnutí zařízení**

Chcete-li zařízení vypnout, stiskněte a přidržte současně tlačítko zapnutí a tlačítko zvýšení hlasitosti a klepněte na .

#### **Zapnutí zařízení**

Chcete-li zařízení zapnout, stiskněte a přidržte tlačítko zapnutí, dokud zařízení nezavibruje.

### **Poznámka**

Když má zařízení téměř vybitou baterii, zobrazí se obrázek téměř vybité baterie. Zařízení nabijte, abyste jej mohli používat.

#### **Restart zařízení**

Chcete-li zařízení restartovat, stiskněte a přidržte současně tlačítko zapnutí a tlačítko zvýšení hlasitosti a klepněte na .

#### **Vynucený restart zařízení**

Stiskněte tlačítko zapnutí a tlačítko snížení hlasitosti a podržte je po dobu nejméně 10 sekund. Vynutíte si tak restartování.

# **Nabíjení zařízení**

Když je baterie vybitá, budete vyzváni, abyste zařízení nabili.

#### **Nabíjení pomocí USB kabelu**

Nabíjení zařízení pomocí nabíječky a USB kabelu:

- 1. Připojte nabíječku k zařízení pomocí USB kabelu.
- 2. Zapojte nabíječku do elektrické zásuvky.
- 3. Jakmile je zařízení plně nabito, odpojte nabíječku.

# **Poznámka**

Pro zajištění bezpečnosti nabíjení použijte nabíječku a USB kabel kompatibilní se zařízením.

### **Nabíjení pomocí bezdrátové nabíječky**

Bezdrátové nabíjení zařízení:

- 1. Umístěte zařízení do středu bezdrátové nabíječky obrazovkou směrem nahoru.
- 2. Zapojte nabíječku do elektrické zásuvky.
- 3. Jakmile je zařízení plně nabito, odpojte nabíječku.

### **Poznámka**

# **Připojení sluchátek**

K zařízení můžete připojit sluchátka a poslouchat hudbu nebo sledovat filmy v soukromí.

### **Připojení bezdrátových sluchátek**

Způsob:

1. Zapněte bezdrátová sluchátka a ujistěte se, že jsou v režimu zjišťování.

2. Pomocí zařízení můžete vyhledávat a spárovat sluchátka následujícími způsoby:

2.1 Přejděte do nabídky **Nastavení > Bluetooth a zařízení > Bluetooth** a povolte možnost **Bluetooth**.

2.2 Na obrazovce **Párování nového zařízení** klepněte na název zařízení Bluetooth, které má být spárováno s vaším zařízením.

2.3 Připojte se podle pokynů na obrazovce.

3. Po připojení se na obrazovce **Bluetooth** zobrazí připojené zařízení.

# **Poznámka**

Kroky se mohou lišit v závislosti na sluchátkách. Další podrobnosti naleznete v příručce pro sluchátka.

### **Připojení kabelových sluchátek**

#### Způsob:

Zapojte sluchátka přímo do konektoru pro sluchátka a ujistěte se, že jsou bezpečně připojena.

### **Poznámka**

Některá zařízení mají kombinovaný USB konektor a konektor pro sluchátka.

# **Nastavení hlasitosti**

Když na zařízení voláte nebo přijímáte hovory či streamujete multimediální soubory, můžete pomocí tlačítek na boku zvýšit nebo snížit hlasitost.

#### **Stisknutím a přidržením tlačítek hlasitosti nastavíte hlasitost**

Při streamování multimediálních souborů na zařízení zvýšíte nebo snížíte hlasitost stisknutím tlačítka pro zvýšení nebo snížení hlasitosti.

#### **Rychlé ztlumení zařízení**

- · Změna jazyka systému:
- 1. Klepněte na tlačítko **Jazyk >** .
- 2. Vyberte jazyk, který chcete přidat.
- 3. Klepněte na tlačítko = vedle libovolného jazyka, přidržte jej a přetáhněte jej na začátek seznamu.

· Když zařízení zazvoní, aby oznámilo příchozí hovor nebo budík, stisknutím a přidržením tlačítka snížení hlasitosti jej rychle ztlumíte.

4. Chcete-li smazat jazyk ze seznamu, klepněte na tlačítko **Jazyk > > Smazat** a vyberte jazyk, pak klepněte na tlačítko  $\mathbf{\mathsf{III}}$ .

· V případě příchozího hovoru zařízení rychle ztlumíte otočením.

# **Výběr jazyka**

### **Výběr jazyka během nastavení**

Při prvním zapnutí zařízení můžete vybrat jazyk z průvodce nastavením podle svých preferencí. Způsob:

1. Klepněte na tlačítko  $\bigoplus$ .

- 2. Vyberte jazyk.
- 3. Klepněte na tlačítko **Start**.

### **Nastavení jazyka systému a oblasti**

Když jste na cestě nebo jste se přestěhovali do jiné oblasti a chcete změnit jazyk nebo oblast, přejděte do nabídky **Nastavení > Systém > Jazyk a zadávání**.

# **Poznámka**

Chcete-li odstranit jazyk, ujistěte se, že v seznamu jsou alespoň dva jazyky.

· Změna jazyka pro určitou aplikaci: 1. Klepněte na tlačítko **Jazyk aplikace**.

- 2. Klepněte na aplikaci, jejíž jazyk chcete změnit.
- 3. Vyberte jazyk ze seznamu jazyků.

Tato funkce je dostupná pouze pro aplikace, které podporují výběr jazyka.

- · Změna oblasti:
- 1. Klepněte na tlačítko **Oblast**.
- 2. Do vyhledávacího pole zadejte oblast, kterou chcete změnit.
- 3. Ze seznamu oblastí vyberte oblast.

# **Připojení k internetu**

Zařízení můžete připojit k síti Wi-Fi nebo k mobilní síti.

### **Připojení k Wi-Fi**

Způsob:

1. Síť Wi-Fi aktivujte jedním z následujících způsobů:

 $\cdot$  Otevřete Ovládací centrum přejetím prstu z horní části obrazovky směrem dolů a klepněte na  $\,$   $\widehat{\,}$  .

· Otevřete Ovládací centrum přejetím prstu z horní části obrazovky směrem dolů a klepněte na <sup>tu</sup>. · Přejděte do nabídky **Nastavení > Síť a internet > SIM karta a mobilní síť** a povolte možnost **Mobilní data**.

- · Přejděte do nabídky **Nastavení > Síť a internet** a povolte možnost **Wi-Fi**.
- 2. Přejděte na obrazovku **Wi-Fi** a klepnutím na síť se k ní připojte.
- označuje, že síť Wi-Fi požaduje heslo.

### **Připojení k mobilním datům**

- 1. Klepněte na tlačítko .
- 2. Vygenerujte QR kód.

Způsob:

# **Poznámka**

1. Po aktivaci mobilních dat máte přes mobilní síť přístup k aplikacím, které vyžadují připojení k internetu, například k prohlížeči a e-mailu.

2. Mohou být účtovány poplatky. Podrobnosti získáte u svého operátora.

# **Přenesení souborů**

### **Klonování dat ze starého telefonu do nového**

Chcete-li provést tuto akci, přejděte na možnost **· EasyShare > Klonování telefonu** 

Funkce Klonování telefonu umožňuje přesunout data ze starého telefonu do nového, aniž při tom musíte využívat data.

#### **Na starém telefonu:**

3. Zobrazte QR kód pro nový telefon, aby mohl být naskenován a zařízení spárováno se starým

telefonem.

4. Vyberte soubory, které chcete klonovat.

5. Klepněte na tlačítko **Zahájit klonování**.

#### **· Na novém telefonu:**

- 1. Klepněte na tlačítko .
- 2. Vyberte typ starého telefonu (iPhone nebo Android).
- 3. Naskenujte QR kód a připojte se ke starému telefonu.
- 4. Přijměte soubory.

### **Poznámka**

1. Toto je přehled funkcí aplikace EasyShare. Více informací naleznete v části **Aplikace > EasyShare** v příručce.

- 1. Klepněte na tlačítko .
- 2. Vyberte soubory.
- 3. Vygenerujte QR kód.
- 2. Pokud je starý telefon iPhone, ujistěte se, že aplikace EasyShare byla nainstalována před přenosem souborů.
- 3. Po dokončení přenosu souborů se data stejných aplikací v novém telefonu přepíší.

- 1. Na hlavní obrazovce klepněte na tlačítko  $\boldsymbol{\Xi}$ .
- 2. Naskenujte QR kód odesílajícího zařízení a připojte se k němu.
- 3. Přijměte soubory.

### **Bezdrátové odesílání nebo přijímání souborů**

Chcete-li provést tuto akci, přejděte na možnost **EasyShare > Přenos souborů** 

Příklad zařízení se systémem Android:

#### **· Na odesílajícím zařízení:**

4. Zobrazte QR kód pro přijímající zařízení, aby mohl být naskenován a zařízení spárováno s odesílajícím zařízením.

5. Klepněte na tlačítko **Odeslat**.

#### **· Na přijímacím zařízení:**

### **Poznámka**

Toto je přehled funkcí aplikace EasyShare. Více informací naleznete v části **Aplikace > EasyShare** v příručce.

### **Přenos souborů mezi počítačem a telefonem pomocí USB kabelu**

### **· Připojení telefonu k počítači s Windows pomocí USB kabelu**

Způsob:

- 1. Připojte telefon k počítači pomocí USB kabelu.
- 2. Rozbalte na telefonu lištu oznámení.
- 3. Klepněte na oznámení "Nabíjení tohoto zařízení přes USB".
- 4. Vyberte možnost **Přenos souborů**.
- 5. Ve svém počítači klikněte dvakrát na tlačítko "Tento počítač", aby se zobrazilo připojené zařízení.
- 6. Dvojím kliknutím otevřete zařízení a zkopírujte nebo spravujte soubory v telefonu.

# **Poznámka**

1. Aby bylo zajištěno správné fungování této funkce, je nutné nainstalovat v počítačích se systémem Windows XP aplikaci Windows Media Player 11 nebo vyšší verzi. Není to nutné v případě Windows 7 nebo novějších operačních systémů. 2. Název tlačítka se může lišit v závislosti na počítači.

#### **· Připojení telefonu k počítači Mac pomocí USB kabelu**

Způsob:

- 1. Připojte telefon k počítači pomocí USB kabelu.
- 2. Stáhněte si do počítače nástroj MTP.
- 3. Vyhledejte soubor AndroidFileTransfer.dmg a dvojitým kliknutím jej otevřete.
- 4. Dvakrát klikněte na ikonu robota Android.
- 5. Zkopírujte nebo spravujte soubory ve svém telefonu.

# **Účty**

· Přejděte do nabídky **Nastavení** nebo Nastavení > Účty a klepnutím na tlačítko · se přihlaste ke svému účtu.

**Tip: To, zda je aplikace podporována na určitém zařízení a jaké funkce jsou k dispozici, se může lišit podle modelu zařízení, operátora a země/oblasti. Další informace získáte od svého distributora nebo poskytovatele služeb.**

· Přejděte do nabídky **Nastavení > Účty** a klepnutím na tlačítko <sup>10</sup> > <sup>8</sup> se přihlaste ke svému účtu Google.

Přejděte do nabídky Nastavení > Účty, klepnutím na tlačítko <sup>+</sup> vyberte typ účtu a podle pokynů na obrazovce přidejte účet.

K používání některých služeb se musíte přihlásit ke svému účtu.

### **Přihlášení k účtu**

1. Přihlaste se k účtu jedním z následujících způsobů:

2. Upravte si profil nebo propojte účet s e-mailovou adresou.

### **Přidání účtu**

**Poznámka**

Chcete-li tuto funkci používat, musíte zařízení připojit k internetu.

# **Nastavení režimů navigace systémem**

#### **Navigace gesty**

Chcete-li se vrátit na předchozí obrazovku, vrátit se na domovskou obrazovku a přepínat mezi otevřenými aplikacemi pomocí gest, přejděte do nabídky **Nastavení > Systém > Navigace systémem** a vyberte možnost **Navigace gesty**.

Podle potřeby proveďte některý z následujících kroků:

· Návrat na předchozí obrazovku: Potáhněte prstem dovnitř od levého nebo pravého okraje obrazovky.

· Návrat na domovskou obrazovku: Přejeďte prstem z dolní části obrazovky nahoru.

· Přístup na obrazovku Poslední aplikace: Potáhněte prstem nahoru ze spodní části obrazovky a držte.

 $\cdot$  Zavření aplikace na pozadí: Přejděte na obrazovku Poslední aplikace a klepněte na tlačítko  $\cdot$ .

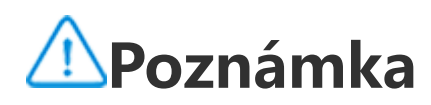

### **Navigace "třemi tlačítky"**

Chcete-li se vrátit na předchozí obrazovku, vrátit se na domovskou obrazovku a přepínat mezi otevřenými aplikacemi pomocí tlačítek, přejděte do nabídky **Nastavení > Systém > Navigace** systémem a vyberte možnost Navigace "třemi tlačítky".

Podle potřeby proveďte některý z následujících kroků:

- · </ </ : Návrat na předchozí obrazovku.
- · : Návrat na domovskou obrazovku.
- $\cdot \equiv \Box$ : Přístup na obrazovku Poslední aplikace.

# **Změna barev rozhraní**

Můžete změnit barvu uživatelského rozhraní zařízení.

Postup:

1. Přejděte do nabídky **Nastavení > Zámek obrazovky a tapeta > Barva a styl** a povolte možnost **Barva rozhraní aplikací a systému**.

2. Vyberte přednastavenou barvu nebo vyberte barvu z tapety.

3. Chcete-li obnovit výchozí barvu systému a aplikací, vypněte možnost **Barva rozhraní aplikací a systému**.

# **Poznámka**

Všechny obrázky v této příručce zobrazují výchozí barvy rozhraní zařízení s vypnutou funkcí **Barva systému a rozhraní aplikace**. Obrázky jsou pouze orientační. Barvy rozhraní se mohou na konkrétních zařízeních lišit.

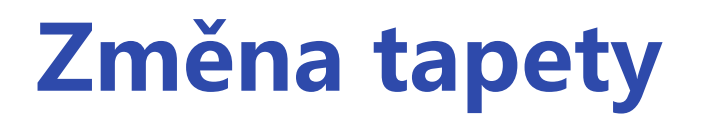

**Tip: To, zda je aplikace podporována na určitém zařízení a jaké funkce jsou k dispozici, se může lišit podle modelu zařízení, operátora a země/oblasti. Další informace získáte od svého distributora nebo poskytovatele služeb.**

Můžete změnit motiv nebo tapetu zařízení.

#### **Změna motivu**

Postup:

1. Přejděte do nabídky **Nastavení > Zámek obrazovky a tapeta > Motiv**. 2. Vyberte motiv.

### **Změna tapety**

1. způsob:

- 1. Přejděte do nabídky **Nastavení > Zámek obrazovky a tapeta > Tapeta**.
- 2. Proveďte některý z následujících kroků:
- · Vyberte předinstalovanou tapetu.
- · Přejděte do nabídky **Místní obrázky** a vyberte obrázek jako tapetu.

2. způsob:

- 1. Přejděte do aplikace **Alba** a vyberte obrázek, který se vám líbí.
- 2. Otevřete obrázek v režimu celé obrazovky a klepněte na tlačítko  $\mathbf{\dot{i}} > \mathbf{N}$ astavit jako tapetu.

# **Nastavení jasu obrazovky a písem**

### **Nastavení jasu obrazovky**

- · Otevřete Ovládací centrum přejetím prstu z horní části obrazovky směrem dolů a přetáhněte .
- · Přejděte do nabídky **Nastavení > Displej a jas** a přetáhněte .

### **· Ruční nastavení jasu obrazovky**

Ruční nastavení jasu obrazovky:

· Otevřete Ovládací centrum přejetím prstu z horní části obrazovky směrem dolů a klepněte na A. · Přejděte do nabídky **Nastavení > Displej a jas** a klepněte na možnost **Adaptivní jas**.

### **· Automatické nastavení jasu obrazovky**

Zapnutí automatického jasu obrazovky:

· Chcete-li zvětšit nebo zmenšit velikost zobrazeného obsahu, přetáhněte <sup>- •</sup> v části Velikost **zobrazení**.

## **Úprava velikosti a stylu písma**

### **· Úprava písem:**

Způsob:

- 1. Přejděte do nabídky **Nastavení > Displej a jas > Velikost písma a zobrazení**.
- 2. Proveďte některý z následujících kroků:

· Chcete-li zvětšit nebo zmenšit velikost písma, přetáhněte v části **Velikost písma**.

· Chcete-li, aby se všechna písma zobrazovala tučně, klepněte na možnost **Tučné písmo**.

#### **· Změna stylu písma**

Způsob:

- 1. Přejděte do nabídky **Nastavení > Displej a jas > Styly písma**.
- 2. Postupujte následujícím způsobem:
- · Vyberte předinstalovaný styl.
- · Klepnutím na možnost **Stáhnout další** stáhněte preferovaný styl.

# **Poznámka**

1. To, zda je aplikace na určitém zařízení podporována a jaké funkce jsou k dispozici, se může lišit podle modelu zařízení, operátora a země/oblasti.

2. Pokud na svém zařízení nemůžete najít určitou možnost, znamená to, že tato funkce není podporována.

# **Zadání textu**

**Zadávání textu na zařízení**

Chcete-li zadat text, klepněte na obrazovku a zobrazí se klávesnice.

### **Kopírování a vložení textu**

Postup:

- 1. Přidržte prst na textu, který chcete zkopírovat.
- 2. Přetažením kurzoru vyberte obsah.
- 3. Klepněte na možnost **Kopírovat**.
- 4. Přidržte prst na místě, kam chcete text vložit.
- 5. Klepněte na možnost **Vložit**.

# **Poznámka**

1. To, zda je aplikace podporována na určitém zařízení a jaké funkce jsou k dispozici, se může lišit podle modelu zařízení, operátora a země/oblasti.

2. Pokud na svém zařízení nemůžete najít určitou možnost, znamená to, že tato funkce není podporována.

# **Snímky a nahrávání obrazovky**

### **Jak pořídit snímek obrazovky**

Postup pořízení snímku obrazovky:

1. způsob: Podržením tlačítka vypínače a snížení hlasitosti pořídíte rychlý snímek obrazovky.

2. způsob:

Přejetím třemi prsty dolů vytvoříte rychlý snímek obrazovky. Chcete-li tuto funkci vypnout, přejděte do nabídky **Nastavení > Zástupci a usnadnění přístupu > S-capture** a vypněte funkci **Pořídit snímek obrazovky přejetím třemi prsty dolů**.

- 1. Klepněte na tlačítko <sup>0</sup>
- 2. Přetažením horního rámečku určete počáteční polohu.

# **Poznámka**

Tato funkce není podporována v režimu Super úsporný režim.

3. způsob:

1. Ovládací centrum otevřete tak, že přejedete prstem dolů z horní části obrazovky.

2. Klepnutím na **přejdete do režimu S-capture**.

### **· S-capture**

Záznam obrazovky:

1. Klepněte na tlačítko **»**.

2. Klepněte na **Spustit nahrávání obrazovky**.

Chcete-li změnit nastavení záznamu obrazovky, přejděte do nabídky **Nastavení > Zástupci a usnadnění přístupu > S-capture**.

3. Klepnutím na tlačítko **ka** spustíte nahrávání a klepnutím na tlačítko **ka** nahrávání pozastavíte.

4. Klepnutím na tlačítko **de** nahrávání ukončíte.

# **Poznámka**

Nahrávání se automaticky ukončí a uloží poté, co doba nahrávání dosáhne 59 minut a 59 sekund nebo pokud je obrazovka během nahrávání vypnuta více než 60 sekund.

Pořízení dlouhého snímku obrazovky:

- 3. Přejetím po obrazovce určete rozsah snímku obrazovky.
- 4. Klepněte na tlačítko **Uložit**.

Pořízení obdélníkového snímku obrazovky:

- 1. Klepněte na tlačítko **.**
- 2. Přetažením ohraničení vyberte oblast, kterou chcete zachytit.
- 3. Klepněte na tlačítko .

Záznam animace:

- 1. Klepněte na tlačítko **Berka**.
- 2. Přetažením ohraničení vyberte oblast, kterou chcete zaznamenat.
- 3. Klepnutím na **D** spusťte nahrávání.
- 4. Klepnutím na tlačítko **nahrávání zastavíte.**

# **Poznámka**

Záznam nesmí být delší než 15 sekund a automaticky se uloží jako animace GIF.

Pořízení vtipného snímku obrazovky:

- 1. Klepněte na tlačítko <sup>...</sup>
- 2. Vyberte požadovaný vzor snímku obrazovky.
- 3. Vyberte obsah, který chcete zachytit.
- 4. Klepněte na tlačítko  $\boxed{\bullet}$

# **Vlastnosti Ovládacího centra**

Z Ovládacího centra máte rychlý přístup k často používaným zástupcům, můžete zobrazovat systémová oznámení apod.

### **Otevření nebo zavření Ovládacího centra**

Postup:

· Chcete-li otevřít Ovládací centrum, potáhněte prstem dolů z horní části obrazovky. Chcete-li zavřít Ovládací centrum, potáhněte prstem po obrazovce nahoru.

### **Seznámení s Ovládacím centrem**

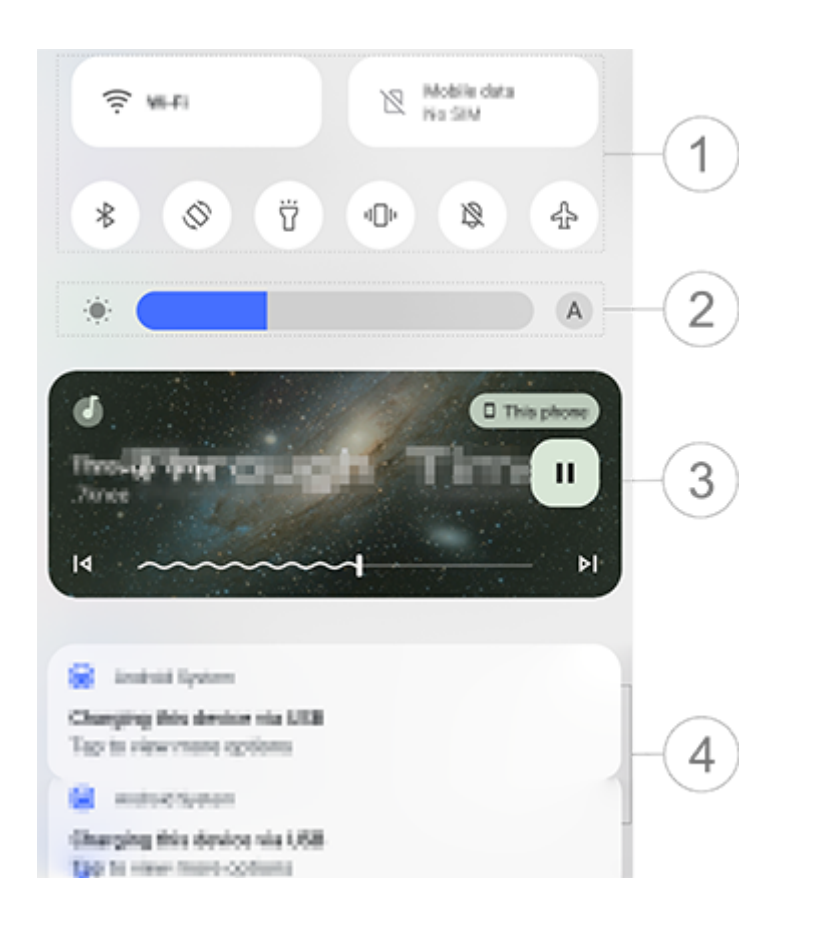

### **Poznámka**

Obrázek slouží pouze pro ilustraci. Některé možnosti nemusí být u některých modelů k dispozici.

① Panel zástupců. ② Ovládací prvky jasu obrazovky. ③ Ovládací prvky přehrávání hudby (zobrazují se při používání hudby).

④ Systémový oznamovací panel.

· Chcete-li oznámení smazat, potáhněte prstem doleva (dostupné u některých oznámení).

Všechna oznámení zrušíte klepnutím na tlačítko **Vymazat vše** (dostupné u některých oznámení).

· Chcete-li spravovat systémová oznámení, klepněte na ikonu **Spravovat**.

### **Úvod do panelu zástupců**

#### **· Rozbalení panelu zástupců**

Potažením prstu dolů z horní části obrazovky otevřete Ovládací centrum a dalším potažením prstu směrem dolů rozbalte panel zástupců.

#### **· Možnosti na panelu zástupců**

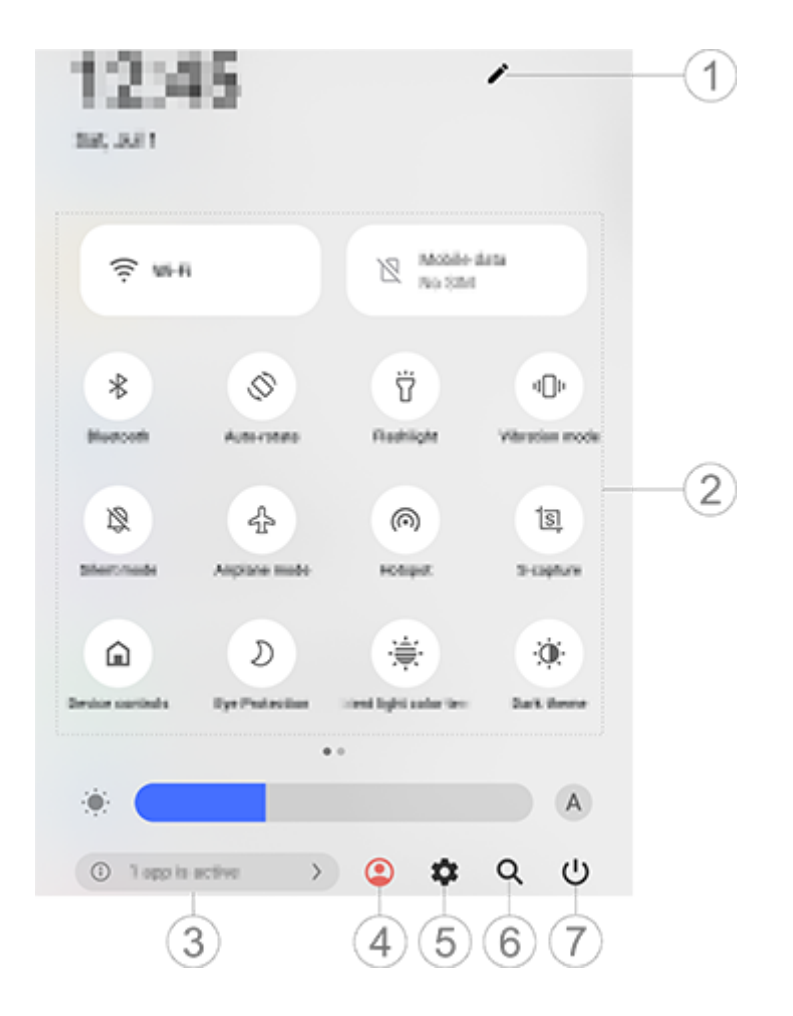

### **Poznámka**

Obrázek slouží pouze pro ilustraci. Některé možnosti nemusí být u některých modelů k dispozici.

- ① Přidejte nebo upravte možnosti zástupce.
- ② Možnosti zástupce.
- · Chcete-li funkci zapnout nebo vypnout, klepněte na odpovídající možnost.
- · Pro přístup k obrazovce nastavení funkce, klepněte na odpovídající možnost a přidržte ji (k dispozici pro některé možnosti).
- ③ Zobrazte nebo zavřete spuštěné aplikace.
- ④ Více uživatelů.
- ⑤ Klepnutím přejděte do nabídky **Nastavení**.
- ⑥ Vyhledávejte místní a webový obsah (dostupné v některých zemích).
- ⑦ Klepnutím vypnete nebo restartujete zařízení.

# **Poznámka**

1. To, zda je aplikace podporována na určitém zařízení a jaké funkce jsou k dispozici, se může lišit podle modelu zařízení, operátora a země/oblasti.

2. Pokud na svém zařízení nemůžete najít určitou možnost, znamená to, že tato funkce není podporována.

# **Vlastnosti zámku obrazovky**

Obrazovku můžete zamknout nebo odemknout a nakonfigurovat různé zámky obrazovky.

### **Zamknutí obrazovky**

Zamknutí obrazovky:

· Stisknutím tlačítka zapnutí ručně uzamkněte obrazovku.

· Přejděte do nabídky **Nastavení > Displej a jas > Časový limit obrazovky** a vyberte preferovaný limit. Obrazovka se po uplynutí zvolené doby nečinnosti automaticky uzamkne.

### **Konfigurace zámku obrazovky**

Změna stylu zámku obrazovky a vytvoření zástupce zámku obrazovky:

Pokud chcete u zámku obrazovky nastavit hodiny, styl data nebo funkce, které lze na zamčené obrazovce rychle spustit, přejděte do části **Vlastní zámek obrazovky**.

Postup:

1. Přejděte do nabídky **Nastavení > Zámek obrazovky a tapeta > Nastavení zámku obrazovky**. 2. Proveďte některý z následujících kroků:

· Chcete-li změnit tapetu zámku obrazovky s motivem, povolte možnost **Měnit tapetu zámku obrazovky podle motivu**.

# **Poznámka**

Společně s motivy se mohou měnit pouze statické tapety.

· Chcete-li otevřít Ovládací centrum ze zámku obrazovky, povolte možnost **Otevřít ovládací centrum ze zámku obrazovky**.

### **Odemknutí zařízení**

Pokud nemáte nastavený zámek s heslem, zámek s otiskem prstu nebo zámek s obličejem, odemkněte zařízení přejetím prstem nahoru, když je obrazovka zamknutá a zapnutá.

Pokud jste nastavili zámek s heslem, otiskem prstu nebo obličejem, odemkněte zařízení, když je obrazovka zamčená a zapnutá, následujícími způsoby:

- · Přejeďte prstem po obrazovce nahoru a zadejte heslo zámku obrazovky.
- · Dotkněte se senzoru otisků prstů registrovaným prstem.
- · Umístěte obrazovku před obličej. Jakmile bude váš obličej rozpoznán, zařízení se odemkne.

### **Poznámka**

Další informace o nastavení zámku s heslem, otiskem prstu nebo obličejem naleznete v příručce v nabídce **Nastavení > Zabezpečení**.

# **Přizpůsobení domovské obrazovky**

**Přidání aplikací a widgetů na domovskou obrazovku**

#### **· Přidání aplikací na domovskou obrazovku**

Postup:

1. Na domovské obrazovce přejeďte prstem nahoru a otevřete obrazovku **Aplikace**.

2. Přidržte prst na aplikaci, přetáhněte ji na požadované místo na domovské obrazovce a potom zvedněte prst.

#### **· Přidání widgetů na domovskou obrazovku**

Postup:

- 1. Přejděte na obrazovku **Widgety** jedním z následujících způsobů:
- · Na domovské obrazovce přidržte prst na prázdné oblasti a klepněte na položku **Widgety**.
- · Na domovské obrazovce přejeďte prstem nahoru a klepněte na tlačítko **Widgety**.

2. Přidržte prst na widgetu, přetáhněte ho na požadované místo na domovské obrazovce a potom zvedněte prst.

### **Přizpůsobení domovské obrazovky**

### **· Vytvoření složky aplikací**

Seskupte své aplikace pro lepší správu následujícím způsobem:

Postup:

- 1. Přidržte prst na aplikaci.
- 2. Přetáhněte aplikaci na jinou aplikaci a zvednutím prstu automaticky vytvořte složku.
- 3. Chcete-li přejmenovat složku, vyberte jeden z následujících postupů:
- · Přidržte prst na složce a klepněte na tlačítko **Přejmenovat**.
- · Otevřete složku a klepnutím na její název ji přejmenujte.

- · Přidržte prst na aplikaci a klepněte na tlačítko Odstranit nebo <sup>i D</sup>.
- · Na domovské obrazovce přidržte prst na prázdné oblasti a otevřete režim úprav. Vyberte aplikaci, kterou chcete odstranit, a klepněte na tlačítko **Odstranit**.

Na domovské obrazovce přidržte prst na prázdné oblasti a otevřete režim úprav. Potom klepněte na  $\bullet$ 

#### **· Odstranění nebo odinstalace aplikace**

Odeberte nebo odinstalujte aplikaci jedním z následujících způsobů:

### **· Odstranění widgetu**

Postup:

Přidržte prst na widgetu a klepněte na tlačítko **Odstranit**.

Pokud jste povolili funkci "Rozdělit obrazovku přejetím třemi prsty nahoru", rozdělte obrazovku přejetím třemi prsty nahoru.

### **· Uspořádání domovské obrazovky**

Chcete-li povolit funkci "Rozdělit obrazovku přejetím třemi prsty nahoru", přejděte do nabídky **Nastavení > Zástupci a usnadnění přístupu > Rozdělení obrazovky** a povolte funkci **Rozdělit obrazovku přejetím třemi prsty nahoru**.

Postup:

1. Na domovské obrazovce přidržte prst na prázdné oblasti a otevřete režim úprav.

2. Přidržte prst na obrazovce a přetáhněte ji na požadované místo. Potom zvedněte prst.

# **Použití chytrého rozdělení**

Režim rozdělení obrazovky můžete aktivovat, chcete-li na stejné obrazovce používat dvě aplikace. Při zapnutém režimu rozdělení obrazovky se příchozí zprávy z jiné aplikace zobrazují jako plovoucí ikony. Klepnutím na ikonu rozdělíte obrazovku na dvě části, což vám umožní zobrazovat zprávy z obou aplikací současně.

### **Povolení režimu rozdělené obrazovky**

U aplikací, které podporují tento režim, povolte rozdělení obrazovky jedním z následujících způsobů:

1. způsob:

1. Přejděte na obrazovku Poslední aplikace.

2. Klepněte na **Harovice z Rozdělit obrazovku**.

2. způsob:

3. způsob:

1. Přejetím prstem dolů z horní části obrazovky otevřete Ovládací centrum a dalším přejetím prstem dolů rozbalíte panel zástupců.

2. Klepněte na tlačítko <sup>8</sup>.

### **Povolení rozdělení obrazovky zpráv**

Postup:

1. Přejděte do části **Nastavení > Zástupci a usnadnění přístupu > Rozdělení obrazovky** a povolte **Rozdělení obrazovky zpráv**.

2. Vyberte aplikace, jejichž oznámení se budou zobrazovat jako plovoucí zprávy.

# **Upgrade zařízení**

# **Poznámka**

Neoprávněné aktualizování paměti ROM nebo systému může představovat bezpečnostní rizika. Před aktualizací systému si zazálohujte data.

#### **· Automatická detekce aktualizací**

Vyhledání aktualizací:

· Přejděte do nabídky **Nastavení > Aktualizace systému**. Zařízení automaticky vyhledá dostupné aktualizace. Můžete si je stáhnout a nainstalovat podle potřeby.

1. Přejděte do nabídky Nastavení > Aktualizace systému >  $\bullet$  > Místní upgrade. Zařízení automaticky vyhledá dostupné balíčky.

· Přejděte do nabídky **Nastavení > Aktualizace systému >** a povolte možnost **Chytrý upgrade**. To umožňuje zařízení automaticky stahovat a instalovat aktualizace prostřednictvím sítě Wi-Fi během nečinnosti v noci.

#### **Poznámka**

- 1. Chcete-li tuto funkci používat, musíte zařízení připojit k internetu.
- 2. Aktualizace systému mohou stahovat velké množství dat. Doporučujeme stahovat je přes Wi-Fi.
- 3. Pokud nejsou k dispozici žádné aktualizace, znamená to, že vaše zařízení je již aktualizované.

#### **· Upgrade zařízení se stávajícím balíčkem**

Upgrade zařízení se stávajícím balíčkem:

2. Vyberte balíček, který chcete nainstalovat, a klepněte na možnost **Aktualizovat nyní**.

# **Poznámka**

Abyste mohli tuto možnost použít, je ve vašem zařízení vyžadován balíček aktualizace systému.

# **Nalezení zařízení**

Chcete-li zařízení vyhledat, najít, zamknout nebo vymazat na dálku, zkontrolujte, zda: · Je zapnuto.

- · Má zapnutou funkci **Najdi moje zařízení**.
- · Je přihlášeno k vašemu účtu Google.
- · Je připojeno k síti.

· Má zapnutou funkci Poloha.

· Je viditelné na Google Play.

### **Vzdálené vyhledání a vymazání zařízení**

Postup:

1. Přejděte do **Nastavení > Zabezpečení > Najdi moje zařízení**, klepněte na webovou stránku **"Najdi moje zařízení"** nebo přejděte na Google a najděte webovou stránku zařízení a přihlaste se k účtu Google.

- 2. Ztracené zařízení obdrží oznámení.
- 3. Zjistěte přibližnou nebo poslední polohu ztraceného zařízení.
- 4. Vyberte operaci, kterou chcete provést.

# **Poznámka**

1. Více informací o dalších možnostech naleznete v nabídce **Nastavení > Zabezpečení > Najdi moje zařízení > Další informace**.

2. Chcete-li tuto funkci používat, musíte zařízení připojit k internetu.

# **Použití zástupců usnadnění přístupu**

Funkce usnadnění přístupu můžete rychle povolit pomocí plovoucího tlačítka na stránce Usnadnění přístupu.

Klepnutím na tlačítko **O** otevřete aplikaci iManager a můžete uvolnit místo, zobrazit využití dat, vyhledat zranitelná místa a další.

Postup:

1. Přejděte do nabídky **Nastavení > Zástupci a usnadnění přístupu > Usnadnění přístupu** a povolte funkce usnadnění přístupu, například TalkBack.

2. Klepnutím na plovoucí tlačítko použijete funkce usnadnění přístupu.

3. Chcete-li změnit umístění, velikost a průhlednost plovoucího tlačítka, přejděte do nabídky **Usnadnění přístupu > Zástupci usnadnění přístupu > Tlačítko usnadnění přístupu**.

### **Poznámka**

Toto je přehled funkcí Usnadnění přístupu. Další informace najdete v příručce v části **Nastavení > Zástupci a usnadnění přístupu**.

# **Aplikace domovské obrazovky**

# **iManager**

### **Správa zařízení**

Proveďte některý z následujících kroků:

· Chcete-li zjistit a optimalizovat stav zařízení, klepněte na tlačítko **Optimalizovat**.

· Chcete-li vyhledat a vyčistit nevyžádané soubory v mezipaměti, přejděte do nabídky **Čištění místa > Vyčistit vše**.

· Chcete-li zobrazit měsíční nebo denní využití mobilních dat / dat Wi-Fi, přejděte do části **Správa dat > Využití dat / Využití dat Wi-Fi**.

· Chcete-li spravovat používání mobilní sítě nebo sítě Wi-Fi pro jednotlivé aplikace, přejděte do části

Správa dat > Správa sítě > Mobilní síť nebo Wi-Fi a klepnutím na tlačítko v vedle libovolné

aplikace aktivujte nebo **deaktivujte jejich přístup k příslušné síti.** 

· Chcete-li na zařízení identifikovat potenciální rizika a škodlivé aplikace, klepněte na položku **Bezpečnostní skenování**.

# **Poznámka**

Mezi spotřebou dat zobrazených na zařízení a využitím dat nahlášeným vaším operátorem může být rozdíl.

### **Další nástroje pro zabezpečení, ochranu soukromí a správu systému**

- · Na domovské obrazovce klepněte na položku .
- · Když je obrazovka uzamčená, zapněte obrazovku a potom přejeďte prstem nahoru z ikony .
- · Pokud je povolena rychlá akce pro fotoaparát, dvakrát stiskněte tlačítko snížení hlasitosti s vypnutou obrazovkou.
- Povolení rychlé akce pro fotoaparát: Přejděte do nabídky **Nastavení > Zástupci a usnadnění přístupu > Rychlá akce** a vyberte možnost **Rychlá akce pro fotoaparát**.

Chcete-li použít šifrování aplikací, zchlazení telefonu a další nástroje, přejděte do nabídky **Nástroje** a podle potřeby klepněte na funkce.

# **Fotoaparát**

**Tip: To, zda je aplikace podporována na určitém zařízení a jaké funkce jsou k dispozici, se může lišit podle modelu zařízení, operátora a země/oblasti. Další informace získáte od svého distributora nebo poskytovatele služeb.**

Pomocí aplikace Fotoaparát můžete telefonem pořizovat fotografie nebo nahrávat videa, abyste zachytili nádherné okamžiky ve svém životě, kdekoli a kdykoli.

### **Otevření fotoaparátu**

Postup spouštění fotoaparátu:

### **Přizpůsobení uspořádání režimů fotoaparátu**

Můžete přizpůsobit uspořádání režimů fotoaparátu, které jsou v zařízení k dispozici.

Postup:

- 1. Na hlavní obrazovce fotoaparátu klepněte na položku **Další >** .
- 
- 2. Přizpůsobte si uspořádání fotoaparátu následujícím způsobem:
- · Klepněte na tlačítko **+**
- · Přetáhněte režim na požadované místo.
- 3. Klepněte na tlačítko **Hotovo**.

# **Poznámka**

Režimy Foto a Video nelze v některých konkrétních modelech přemisťovat.

### **Režim foto**

Fotografie rostlin nebo krajiny pořizujte v režimu **Foto**.

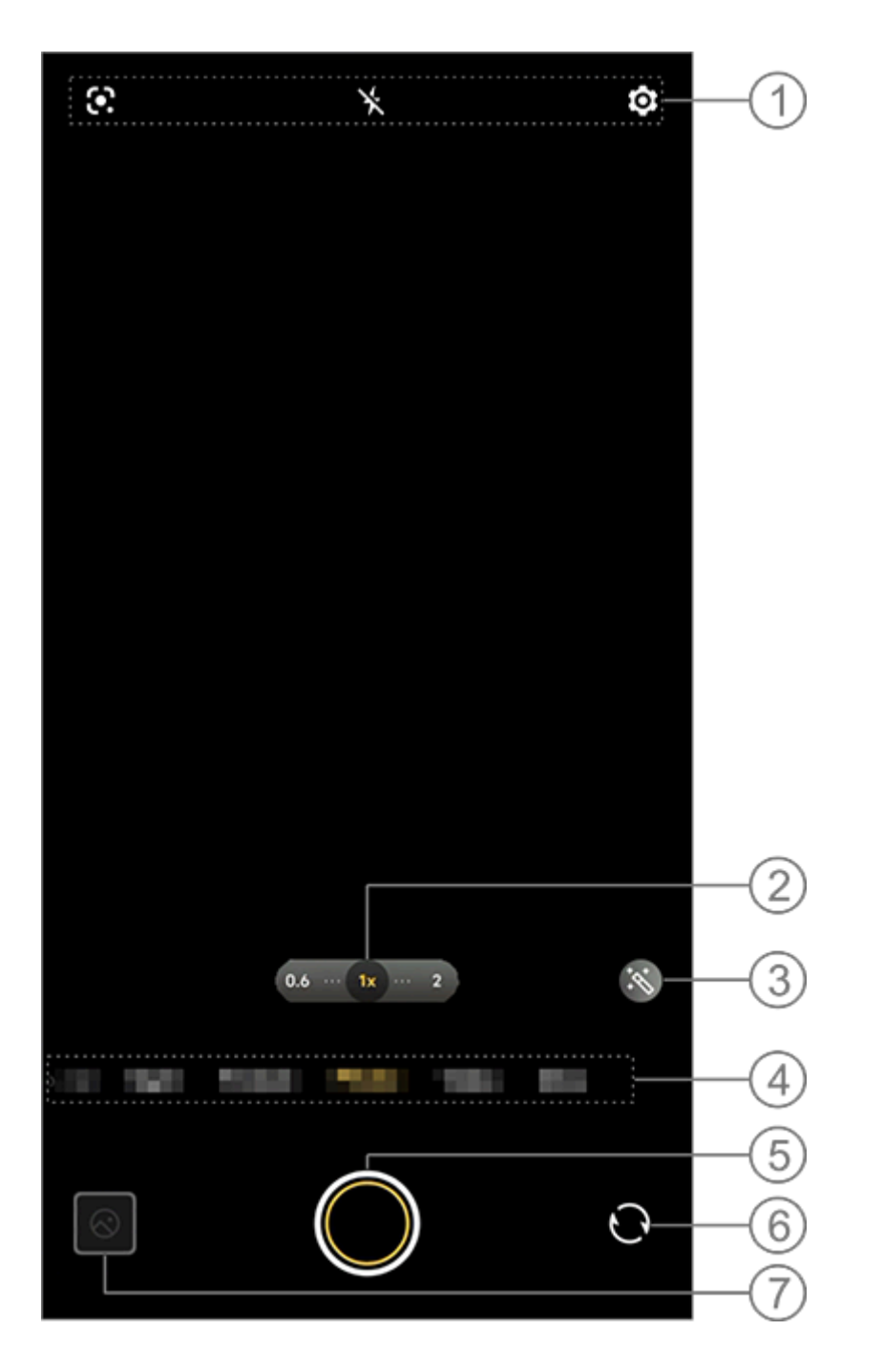

### **Poznámka**

Obrázek slouží pouze pro ilustraci. Některé možnosti nemusí být u některých modelů k dispozici.

① Chcete-li funkci zapnout nebo vypnout, klepněte na odpovídající ikonu. Ikony jsou popsány následujícím způsobem:

Blesk je vypnutý

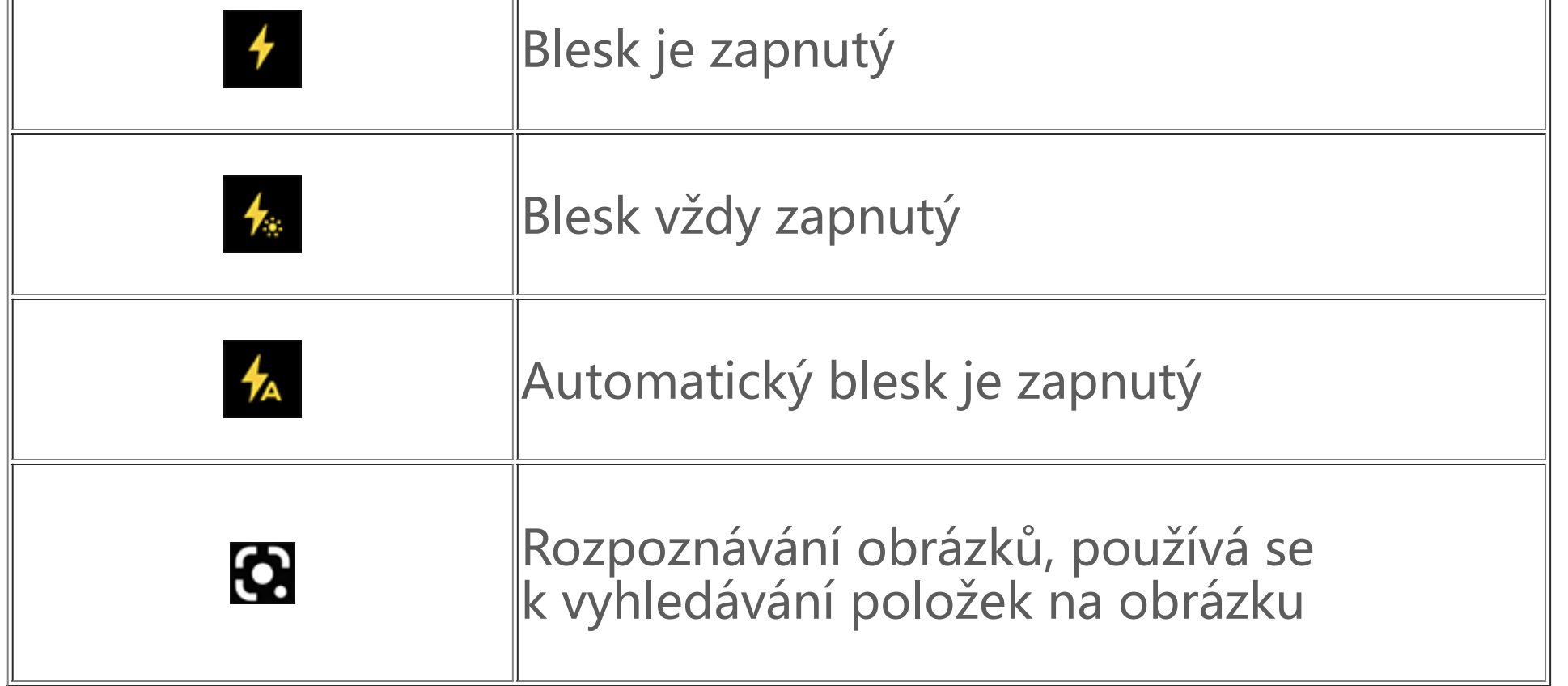

- ② Přetažením přiblížíte nebo oddálíte obrazovku.
- ③ Použijte efekty filtrů.
- ④ Přejetím doleva nebo doprava můžete přepínat mezi režimy.
- ⑤ Klepnutím pořídíte fotografii.
- ⑥ Přepínejte mezi předním a zadním fotoaparátem.
- ⑦ Prohlédněte si v náhledu pořízené fotografie nebo videa.

### **· Pořízení fotografií:**

Postup pořízení fotografie:

Na hlavní obrazovce fotoaparátu klepněte na tlačítko  $\blacksquare$ .

- · Na hlavní obrazovce fotoaparátu stiskněte libovolné tlačítko hlasitosti.
- $\cdot$  Sekvenční fotografie můžete pořizovat podržením tlačítka  $\bullet$ .

Při použití filtru v režimu Foto nejsou sekvenční fotografie podporovány.

### **· Rozpoznávání obrázků**

Vyhledání konkrétního obrázku nebo položky nebo překlad textu do jiného jazyka.

- 1. Klepněte na tlačítko **v** režimu Foto.
- 2. Přejetím prstem doleva nebo doprava na obrazovce vyberte požadovanou možnost.
- 3. Zaměřte na cílový objekt v hledáčku a stiskněte tlačítko.

Postup:

# **Poznámka**

Chcete-li tuto funkci používat, musíte zařízení připojit k internetu.

### **· Filtry**

Aplikujte na své fotografie různé grafické efekty.

Postup:

- 1. Klepněte na tlačítko **v** režimu Foto.
- 2. Vyberte filtry.
- 3. Klepněte na tlačítko <sup>O</sup>.

### **Režim Video**

Nahrajte nebo natočte video v režimu **Video**.

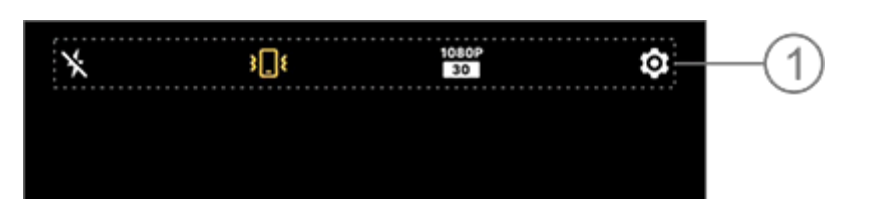

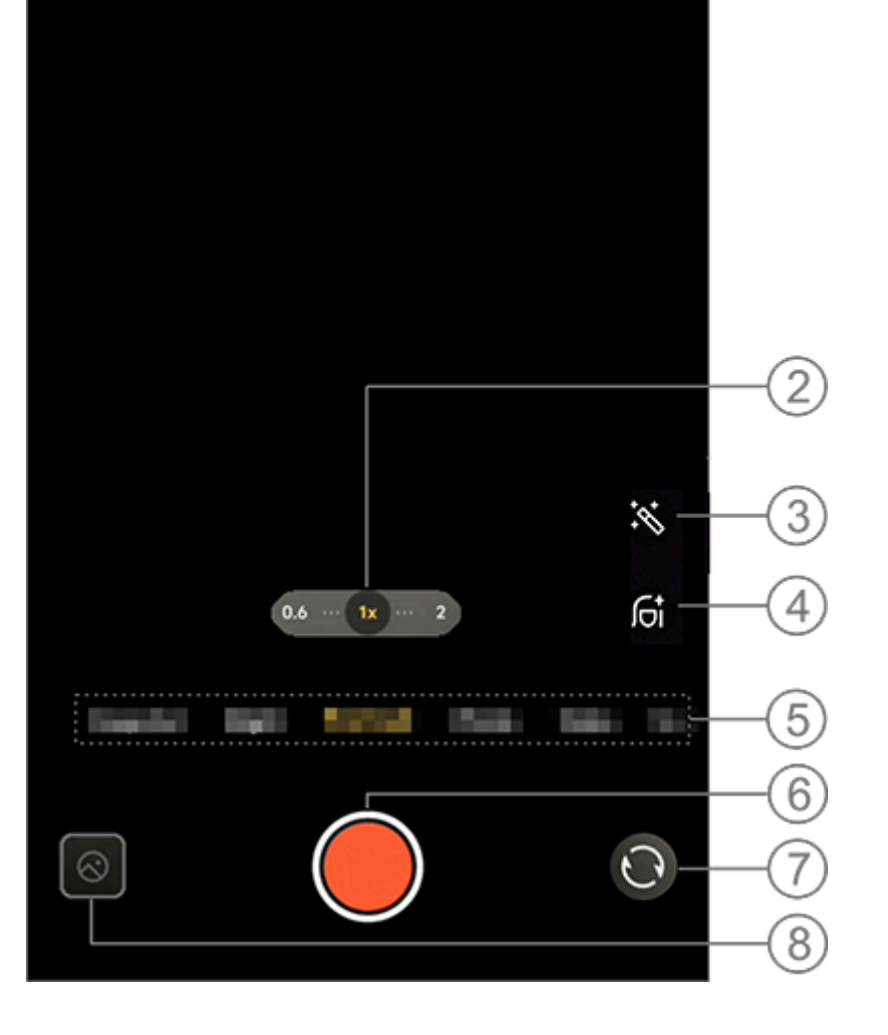

### **Poznámka**

Obrázek slouží pouze pro ilustraci. Některé možnosti nemusí být u některých modelů k dispozici.

① Chcete-li funkci zapnout nebo vypnout, klepněte na odpovídající ikonu. Ikony jsou popsány následujícím způsobem:

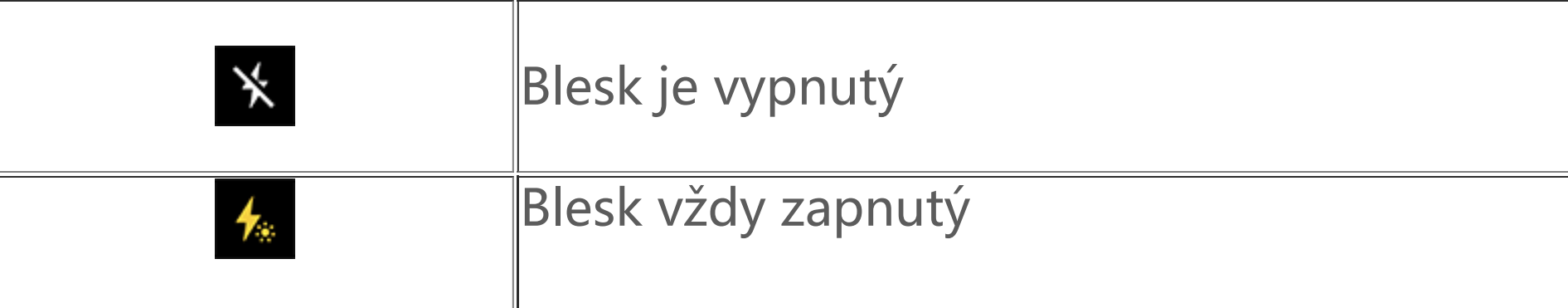

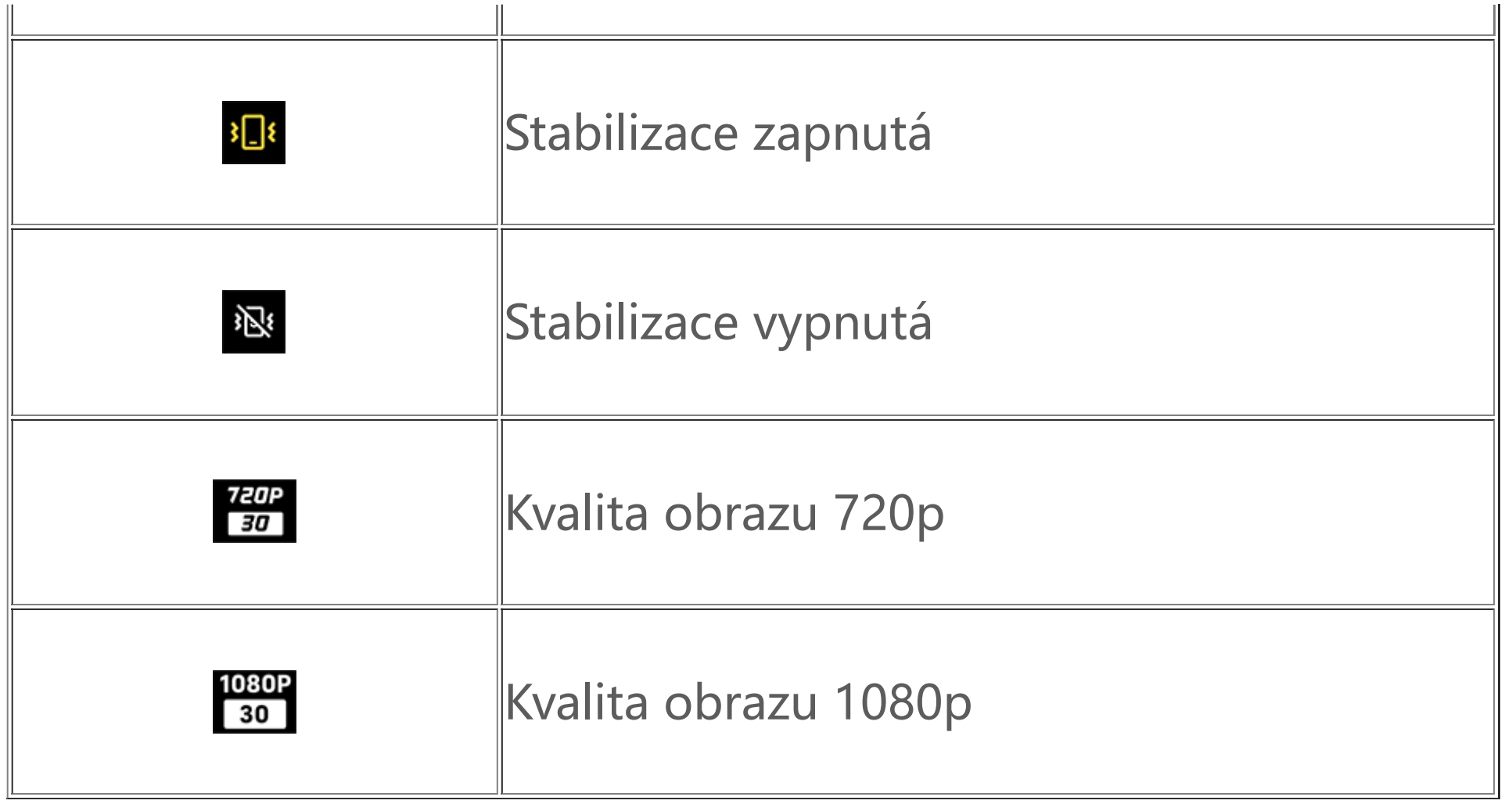

- 1. Klepněte na možnost **Video**.
- 2. Klepněte na tlačítko **O**.
- ② Přetažením přiblížíte nebo oddálíte obrazovku.
- ③ Vybírejte z různých efektů videa.
- ④ Používejte na videa efekt vyleštění, bělení nebo jiný efekt.
- ⑤ Přejetím doleva nebo doprava můžete přepínat mezi režimy.
- ⑥ Klepnutím spusťte nahrávání.
- ⑦ Přepínejte mezi předním a zadním fotoaparátem.
- ⑧ Podívejte se na náhled pořízených videí.

Postup: 1. Přejděte na možnost **Video**. 2. Vyberte 30 nebo 30 3. Klepněte na tlačítko **O**.

#### **· Záznam videa**

- 1. Přejděte na možnost **Video**.
- 2. Vyberte možnost <sup>8</sup>
- 3. Klepněte na tlačítko **O**.
- 4. Klepnutím na <sup>RI</sup> můžete zakázat stabilizaci videa.

Postup:

#### **· Nastavení rozlišení videa**

- 1. Přejděte na možnost **Video**.
- 2. Klepněte na tlačítko **G**
- 3. Vyberte možnost zkrášlení.
- 4. Klepněte na tlačítko **O**.

Tuto možnost použijte k úpravě rozlišení videa. Čím vyšší je rozlišení, tím čistší bude video, což má za následek větší videosoubor.

### **· Stabilizace videa**

Aktivujte funkci proti vibracím, abyste udrželi zaostření stabilní, když se fotoaparát pohybuje.

Postup:

### **· Zkrášlovací efekty**

Použijte na svá videa efekt vyleštění, bělení nebo jiný efekt.

Postup:

**· Přehled funkcí během nahrávání videa**

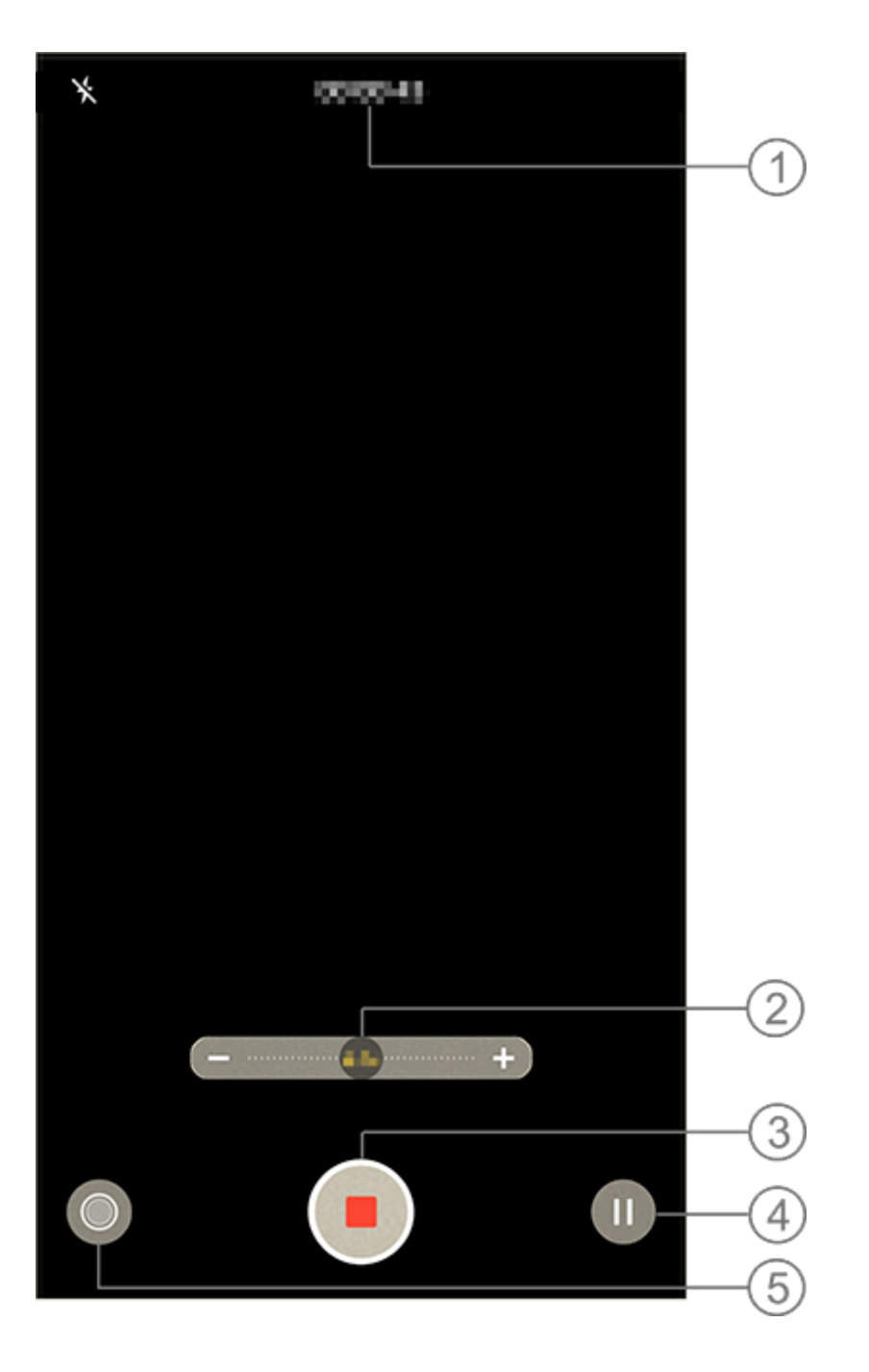

① Zobrazte aktuální délku videa.

- ② Přetažením přiblížíte nebo oddálíte obrazovku.
- ③ Uložte nahrané video.
- ④ Pozastavte nahrávání.
- ⑤ Při nahrávání pořiďte statickou fotografii.

1. Přejděte do nabídky **50 Mpx**. 2. Klepněte na tlačítko **V**.

### **Fotografie 50 Mpx**

Pokud chcete vyvolat nebo vytisknout fotografie nebo je zobrazit na velké obrazovce, přejděte do režimu **50 Mpx**.

#### Postup:

### **Noční režim**

**Noční režim** dává vašim fotografiím jasnější barvy a ostřejší detaily při fotografování při slabém nebo nedostatečném osvětlení.

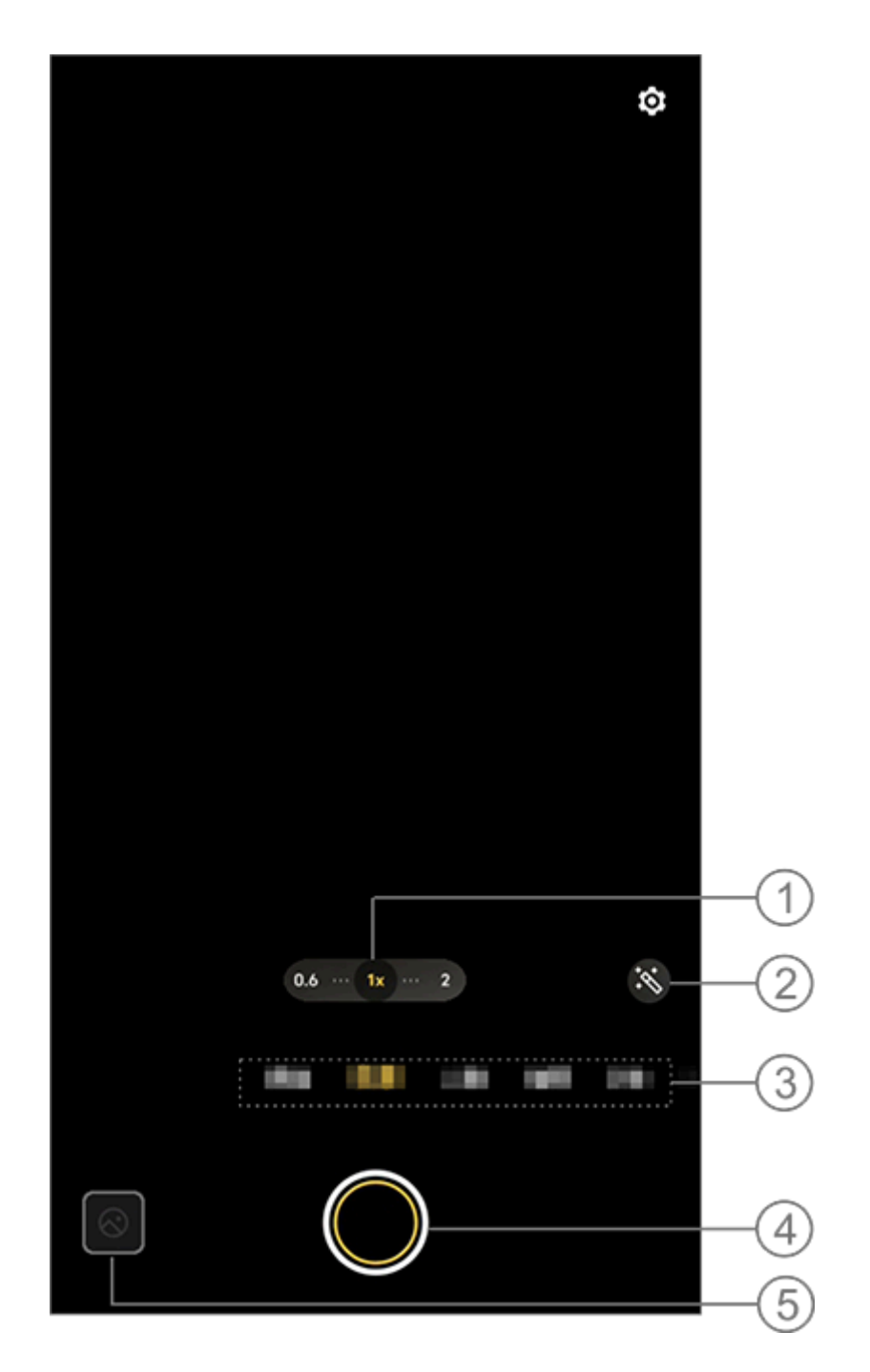

Obrázek slouží pouze pro ilustraci. Některé možnosti nemusí být u některých modelů k dispozici.

- 1. Přejděte na položku **Noční režim**.
- 2. Klepněte na tlačítko **O**.
- ① Přetažením přiblížíte nebo oddálíte obrazovku.
- ② Vyberte další fotografické efekty.
- ③ Přejetím doleva nebo doprava můžete přepínat mezi režimy.
- ④ Klepnutím pořídíte fotografii.
- ⑤ Podívejte se na náhled pořízených obrázků.

Postup:

### **Režim Portrét**

Režim **Portrét** umožňuje na fotografie aplikovat efekty bokeh, zkrášlovací efekt a další efekty a pořizovat tak úchvatné portréty.

- 1. Přejděte na položku **Portrét**.
- 2. Klepněte na tlačítko **G**
- 3. Vyberte možnost **Zkrášlovací efekt / Držení těla**.
- 4. Klepněte na tlačítko **.**
- 5. Klepnutím na Ø můžete zakázat režim portrétu v HD rozlišení.

#### **· Efekty bokeh**

Chcete-li uložit fotografie jako soubory efektu bokeh:

- 1. Přejděte na položku **Portrét**.
- 2. Klepněte na tlačítko <sup>6</sup>.
- 3. Přejetím prstem doleva a doprava **unitarial upravte úroveň efektu bokeh.**
- 4. Klepněte na tlačítko **O**.
- 5. Klepnutím na tlačítko **Vypnout** můžete efekt bokeh zakázat.

· EV: Upravte standardní expozici nastavenou v aplikaci Fotoaparát. Zvýšením hodnoty EV vytvoříte jasnější obraz a snížením hodnoty EV vytvoříte tmavší obraz.

### **· Pokyny pro Zkrášlovací efekt / Držení těla**

- · **ISO**ISO: Citlivost obrazových snímačů na světlo.
- · **S**S: Doba, po kterou na obrazové snímače dopadá světlo.
- · WB: Dosáhněte na svých fotografiích přesných barev.

Vylepšete rysy tváře nebo získejte pokyny na obrazovce k fotografování držení těla.

Použití zkrášlovacích efektů nebo získání pokynů pro držení těla:

# **Poznámka**

Chcete-li tuto funkci používat, musíte zařízení připojit k internetu.

### **Režim Pro**

Režim **Pro** poskytuje plnou kontrolu při pořizování fotografií nebo nahrávání videí.

### **· Popis funkcí nebo ikon**

Parametry každého prvku můžete ručně upravit tak, abyste dosáhli co nejlepších efektů.

Scény pro WB jsou uvedeny na obrázku níže. Funkci můžete podle potřeby zapnout nebo vypnout.

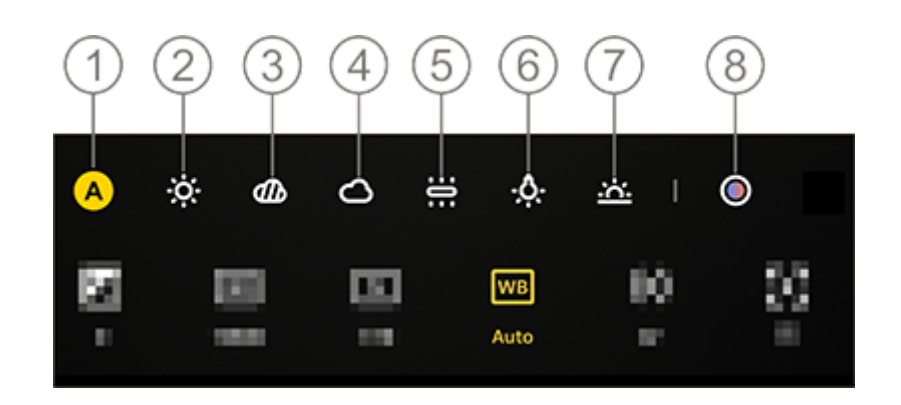

- ① WB (auto).
- ② WB (slunečno).
- ③ WB (zataženo).
- ④ WB (oblačno).
- ⑤ WB (zářivka).
- ⑥ WB (žárovkové světlo).
- ⑦ WB (západ slunce).
- ⑧ WB barevná teplota: Přetažením jezdce upravte hodnotu.
- · <u>W</u>: <u>Rež</u>im AF pro automatické zaostřování / režim MF pro ruční zaostřování.
- · <u>٣٠</u> I Měření matrice / السام Měření se zdůrazněným středem / السام Bodové měření
- **O**: Klepnutím získáte další informace o každé funkci.
- $\bigcirc$ : Klepnutím resetujete parametry na výchozí hodnoty.

Obrázek slouží pouze pro ilustraci. Některé možnosti nemusí být u některých modelů k dispozici.

# **Poznámka**

Některé možnosti nemusí být podporovány nebo se mohou lišit v závislosti na modelu zařízení.

### **· Změna formátu ukládání fotografií**

Tato funkce umožňuje uložit fotografie pořízené v režimu Pro jako nekomprimované soubory RAW/JPG.

Chcete-li uložit fotografie jako soubory RAW:

1. Přejděte na možnost **Pro**.

- 2. Klepněte na tlačítko RAW.
- 3. Klepněte na tlačítko **O**.

# **Poznámka**

1. Fotografie pořízené s touto funkcí budou uloženy ve formátech RAW i JPG.

2. Fotografie ve formátu RAW si zachovávají více detailů pro následné zpracování a soubory tak jsou větší, zatímco fotografie ve formátu JPG zabírají v úložišti méně místa.

### **Panoramatické snímky**

Režim **Panorama** spojuje více snímků tak, aby vznikla plynulá panoramatická fotografie.

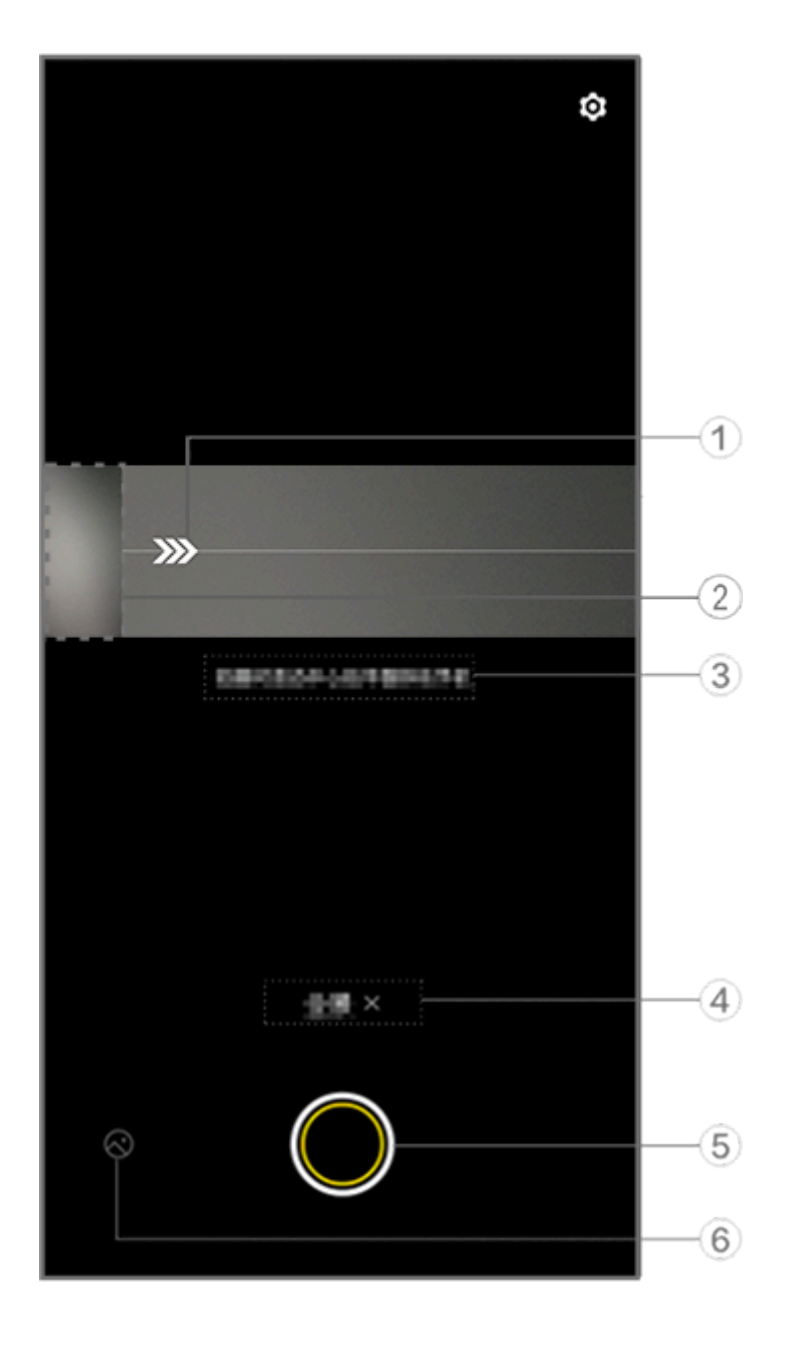

Obrázek slouží pouze pro ilustraci. Některé možnosti nemusí být u některých modelů k dispozici.

- ① Pohybujte fotoaparátem ve směru šipky.
- ② Prohlížeč snímků.
- ③ Výzvy.
- ④ Klepnutím vypnete aktuální režim.
- ⑤ Klepnutím pořídíte fotografii.
- ⑥ Zobrazte si pořízené fotografie.

### **· Pořízení fotografií:**

### Postup:

1. Klepněte na tlačítko <sup>.</sup>

2. Pohybujte zařízením rovnoměrně podle pokynů.

3. Pokud po určitou dobu nepohnete zařízením, zařízení automaticky přestane fotografovat a pořízené fotografie uloží.

### **Pořízení živých fotografií**

Režim **Živé foto** umožňuje pořídit živou fotografii, která je dlouhá asi 3 sekundy.

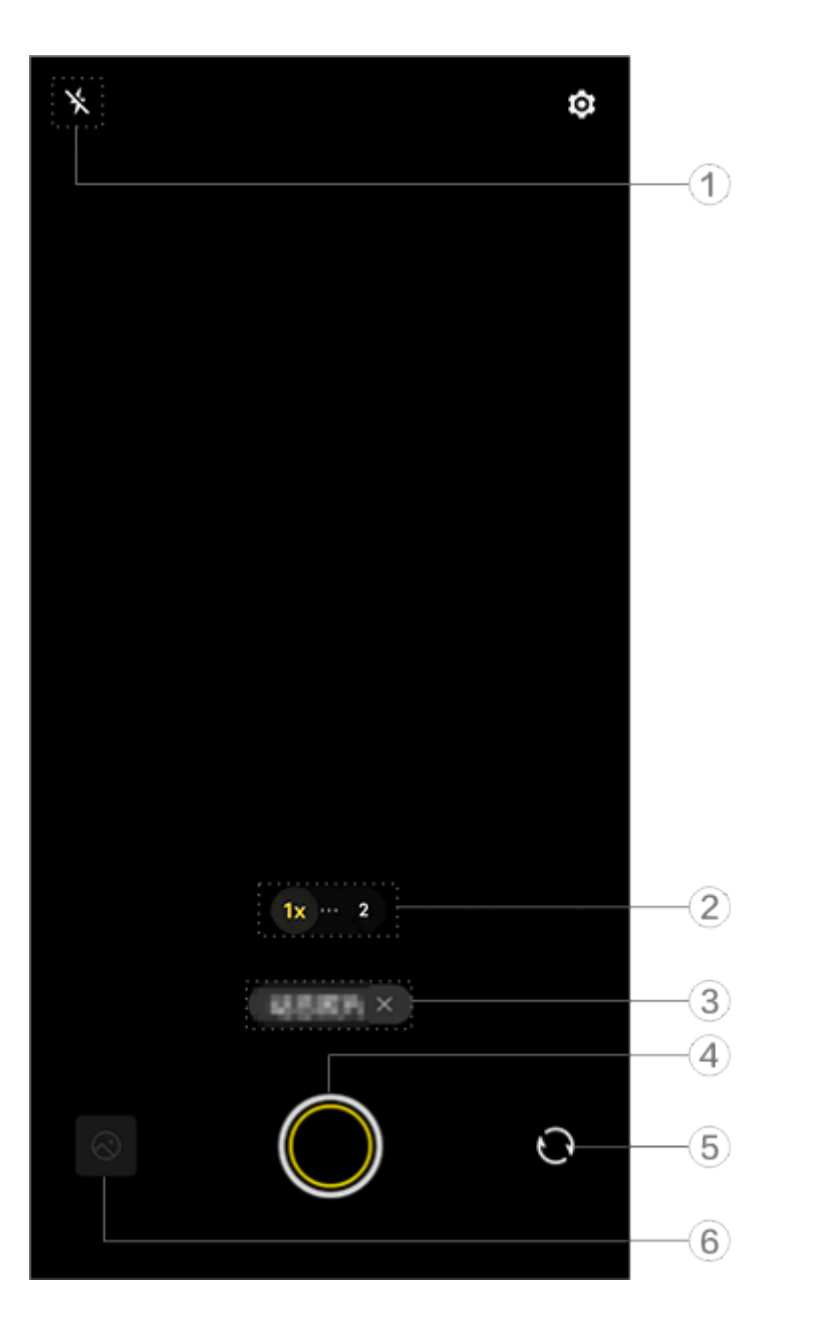

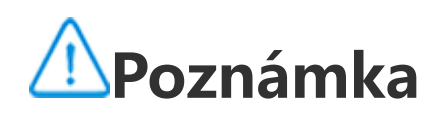

Obrázek slouží pouze pro ilustraci. Některé možnosti nemusí být u některých modelů k dispozici.

① Nastavení blesku.

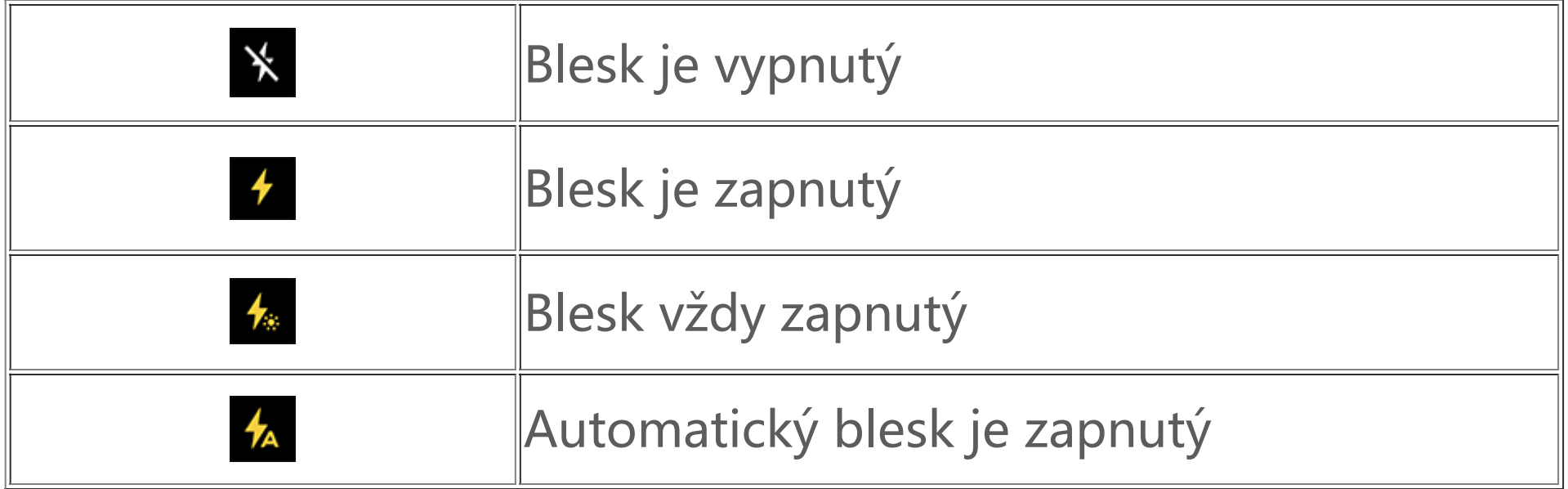

Klepněte na tlačítko  $\blacktriangleright$  a fotografie pořízené v časovém rámci 3 sekund před klepnutím na tlačítko závěrky a po něm se automaticky uloží.

- ② Přetažením přiblížíte nebo oddálíte obrazovku.
- ③ Klepnutím vypnete aktuální režim.
- ④ Klepnutím pořídíte fotografii.
- ⑤ Přepínejte mezi předním a zadním fotoaparátem.
- ⑥ Zobrazte si pořízené fotografie.

#### **· Pořízení živých fotografií:**

# **Poznámka**

Sekvenční fotografie nejsou v režimu Živé foto podporovány. Když je zapnutá funkce Živé foto, závěrka nevydává žádný zvuk.

### **Nahrávání zpomalených videí**

Režim **Zpomalené video** umožňuje zaznamenávat video při vyšší snímkové frekvenci a přehrávat jej při nižší snímkové frekvenci.

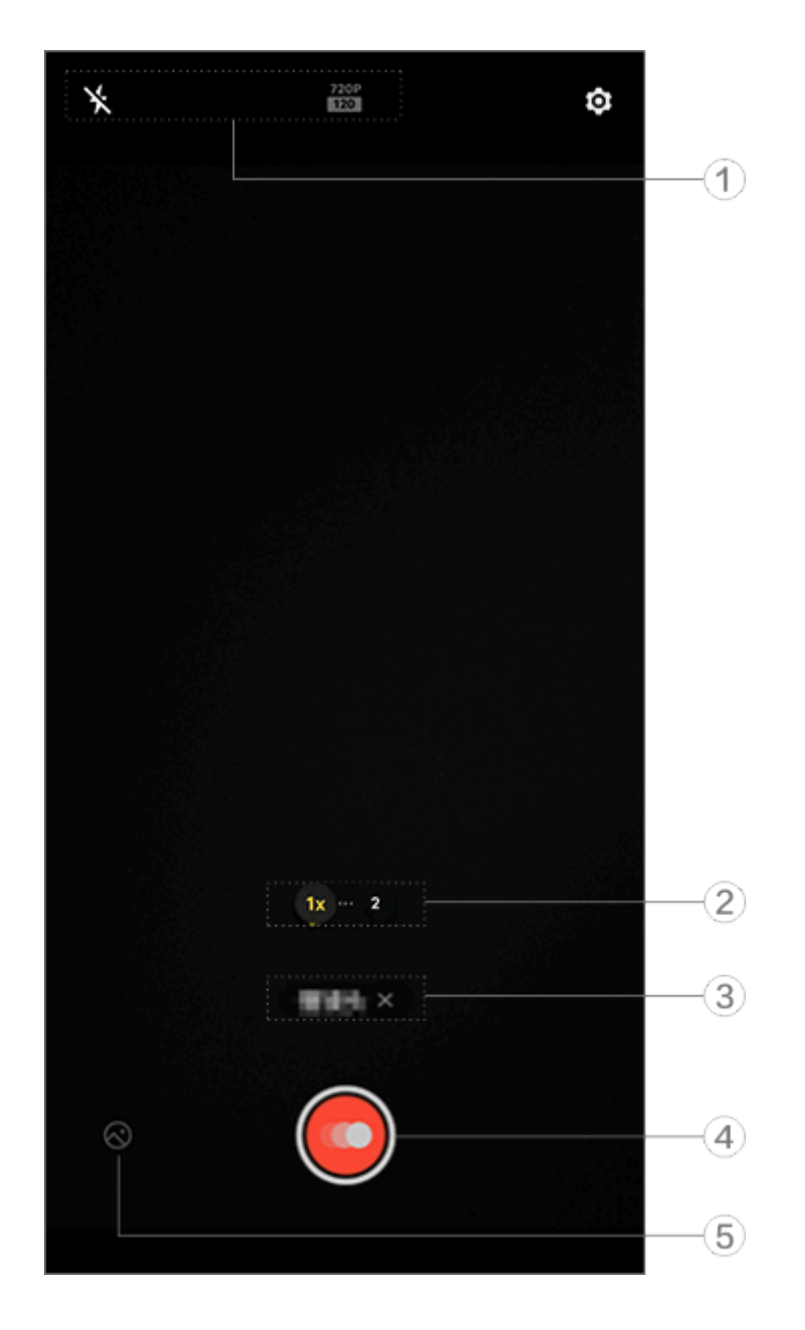

# **Poznámka**

Obrázek slouží pouze pro ilustraci. Některé možnosti nemusí být u některých modelů k dispozici.

① Nastavení blesku a kvality obrazu.

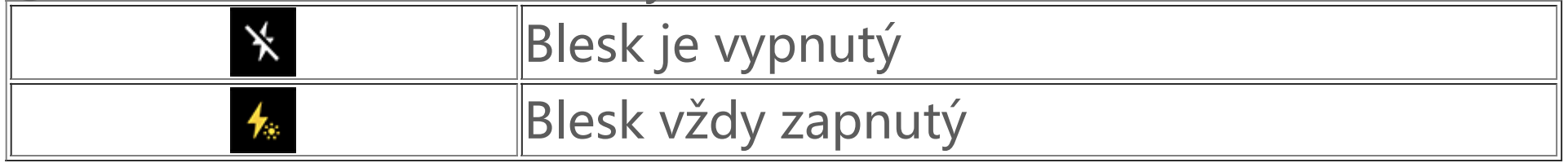

② Přetažením přiblížíte nebo oddálíte obrazovku. ③ Klepnutím vypnete aktuální režim.

- ④ Klepněte na tlačítko pro spuštění nahrávání.
- ⑤ V náhledu se podívejte na nahraná videa.

### **·Nahrávání časosběrných videí:**

Postup:

- 1. Klepnutím na O spustre nahrávání.
- 2. Klepnutím na tlačítko **W** nahrávání pozastavíte a klepnutím na tlačítko **D** nahrávání obnovíte.
- 3. Klepnutím na tlačítko **O** nahrávání ukončíte.

### **Nahrávání časosběrných videí**

Režim **Časosběr** můžete použít k vytvoření časosběrného videa zážitku za určité časové období.

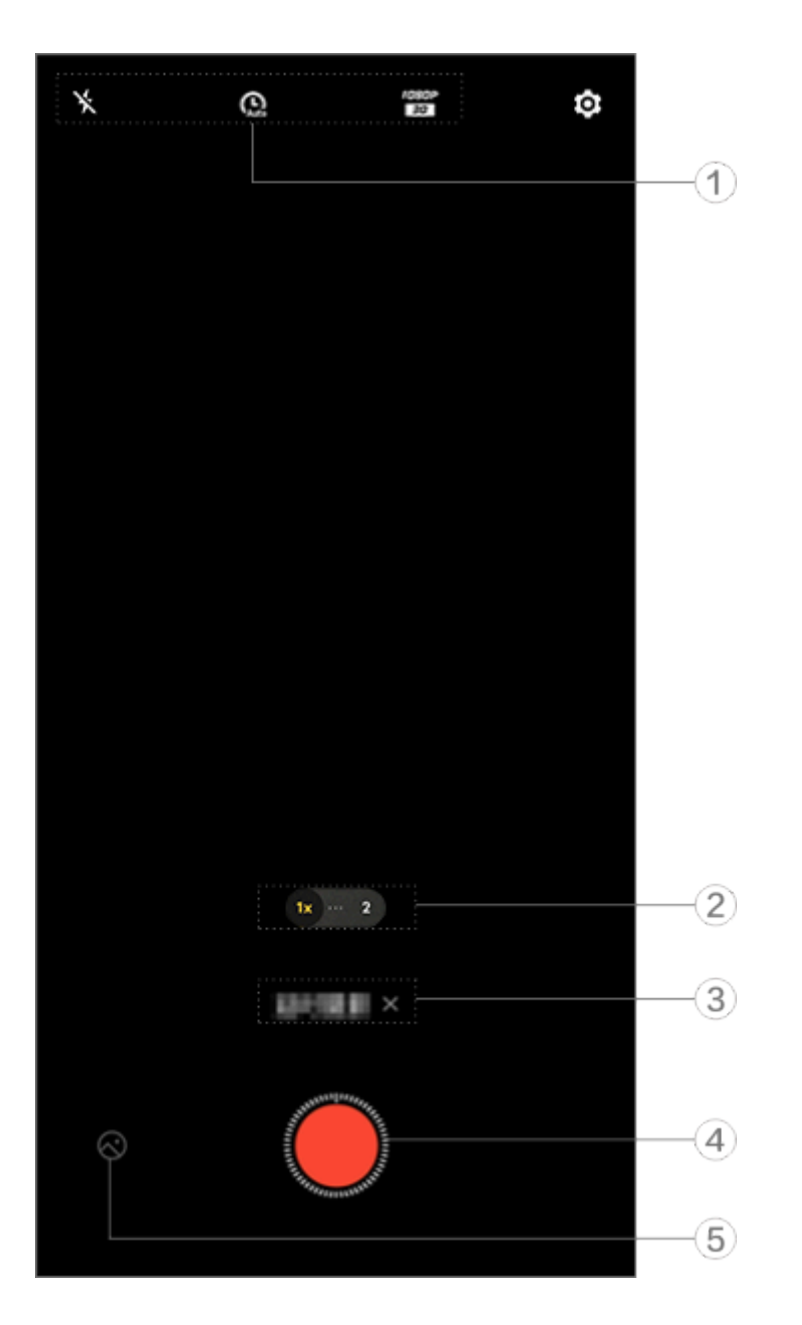

# **Poznámka**

Obrázek slouží pouze pro ilustraci. Některé možnosti nemusí být u některých modelů k dispozici.

#### ① Nastavení blesku a kvality obrazu.

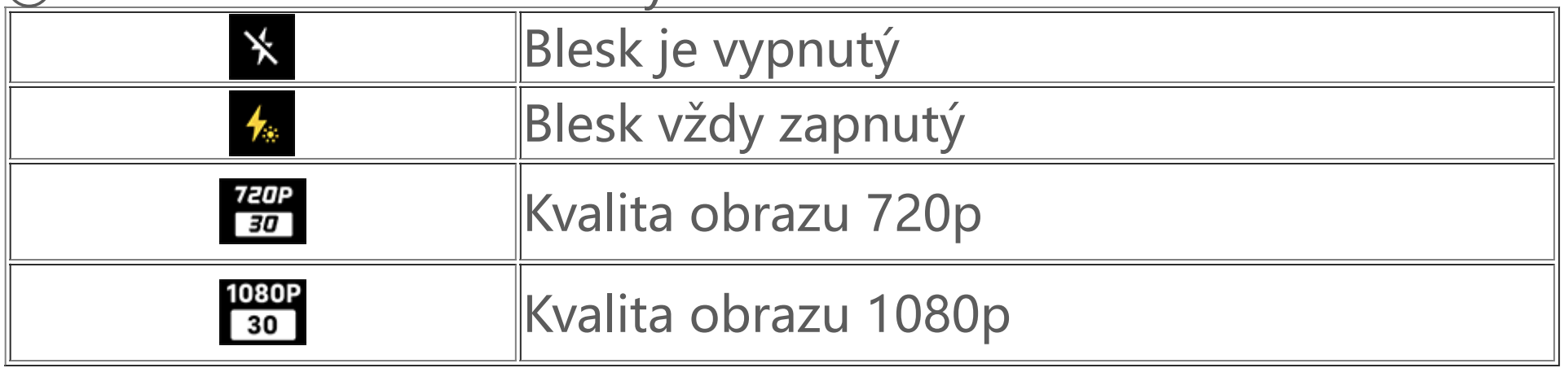

② Přetažením přiblížíte nebo oddálíte obrazovku.

- ③ Klepnutím vypnete aktuální režim.
- ④ Klepněte na tlačítko pro spuštění nahrávání.
- ⑤ V náhledu se podívejte na nahraná videa.

### **·Nahrávání časosběrných videí:**

Postup:

- 1. Klepnutím na O spustre nahrávání.
- 2. Klepnutím na tlačítko Ønahrávání ukončíte.

### **Režim Duální zobrazení**

Režim **Duální zobrazení** rozděluje obrazovku záznamu na dva pohledy (pohled předního a zadního fotoaparátu), takže je můžete sledovat vedle sebe.

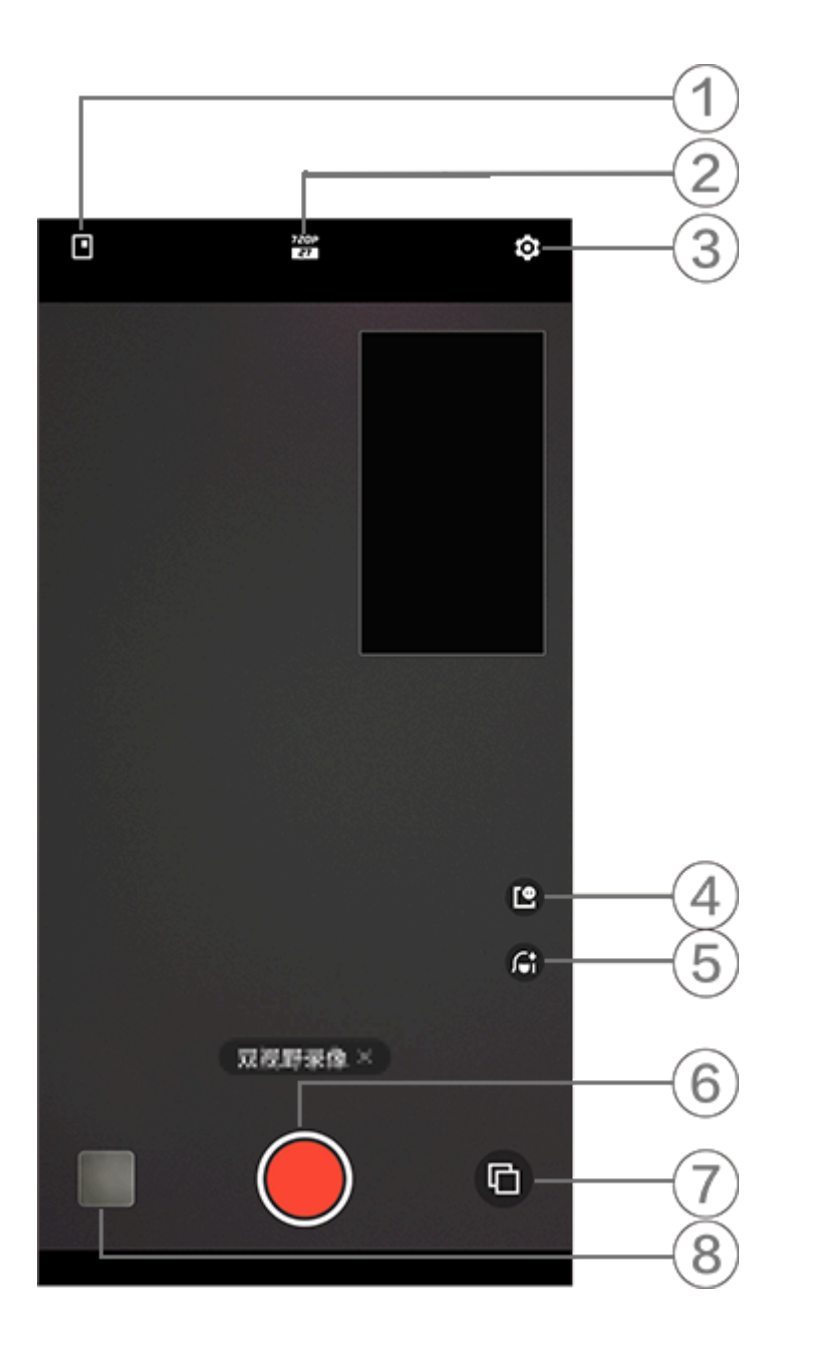

Obrázek slouží pouze pro ilustraci. Některé možnosti nemusí být u některých modelů k dispozici.

- ① Klepnutím přepnete velikost plovoucího okna.
- ② Přepínejte mezi různými rozlišeními fotoaparátu.
- ③ Další nastavení.
- ④ Klepnutím upravíte styl plovoucího okna.
- ⑤ Přejetím doleva nebo doprava můžete přepínat mezi zkrášlovacími efekty (dostupné pouze při použití předního fotoaparátu).
- ⑥ Klepnutím nahrajte video.
- ⑦ Přepínejte mezi předním a zadním fotoaparátem.
- ⑧ Podívejte se na náhled pořízených obrázků nebo videí.

#### Postup:

1. Přejděte do části **Duální zobrazení**.

2. Klepněte na tlačítko O.

#### **Dokumenty**

Režim **Dokumenty** umožňuje oříznout nebo opravit zachycené soubory.

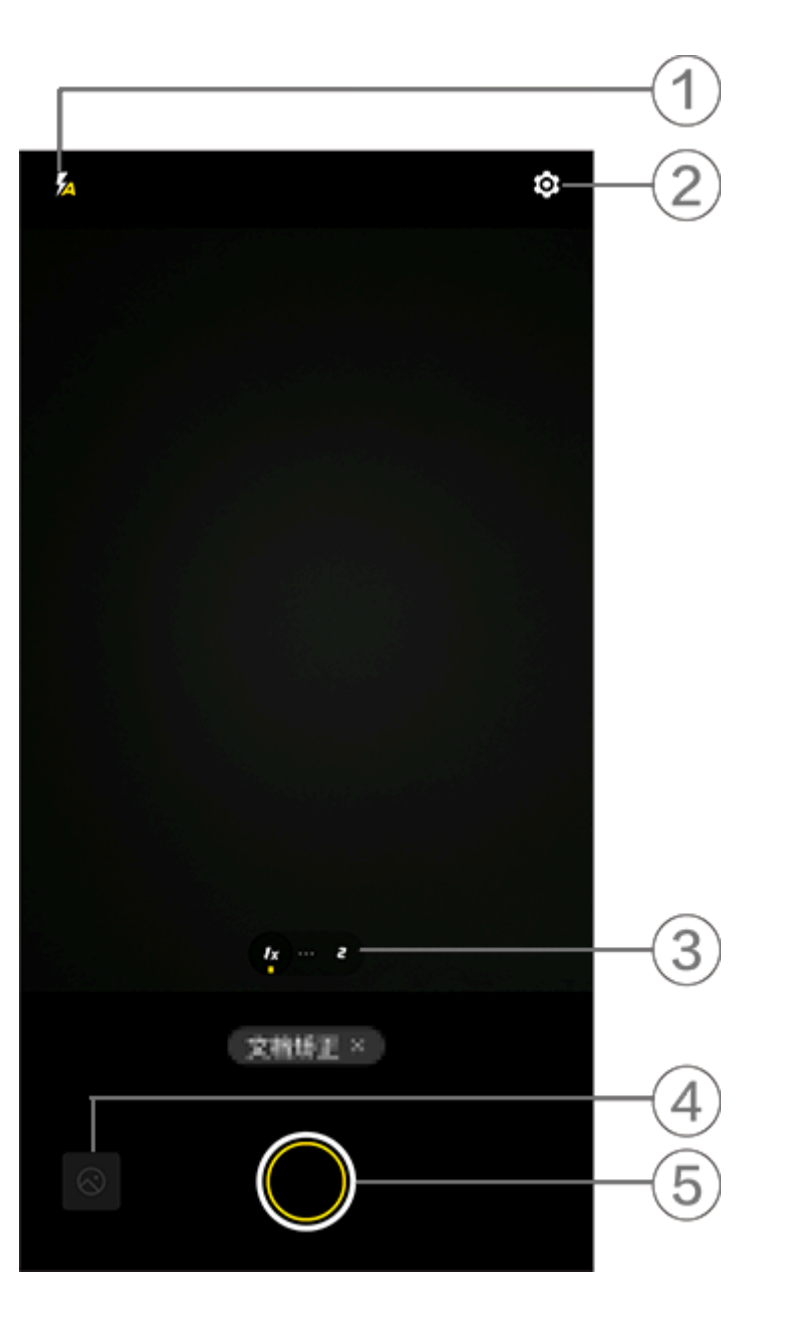

### **Poznámka**

Obrázek slouží pouze pro ilustraci. Některé možnosti nemusí být u některých modelů k dispozici.

- ① Přepínejte mezi režimy blesku.
- ② Další nastavení.
- ③ Přepínejte mezi ohniskovými vzdálenostmi.
- ④ Prohlédněte si pořízené snímky.
- ⑤ Klepnutím pořídíte fotografii.

- 1. Přejděte do režimu **Dokumenty**.
- 2. Klepněte na tlačítko **O**.

Postup:

### **Další funkce v režimech fotoaparátu**

Klepnutím na položku <sup>to</sup> upravte nebo povolte další funkce v každém režimu fotoaparátu.

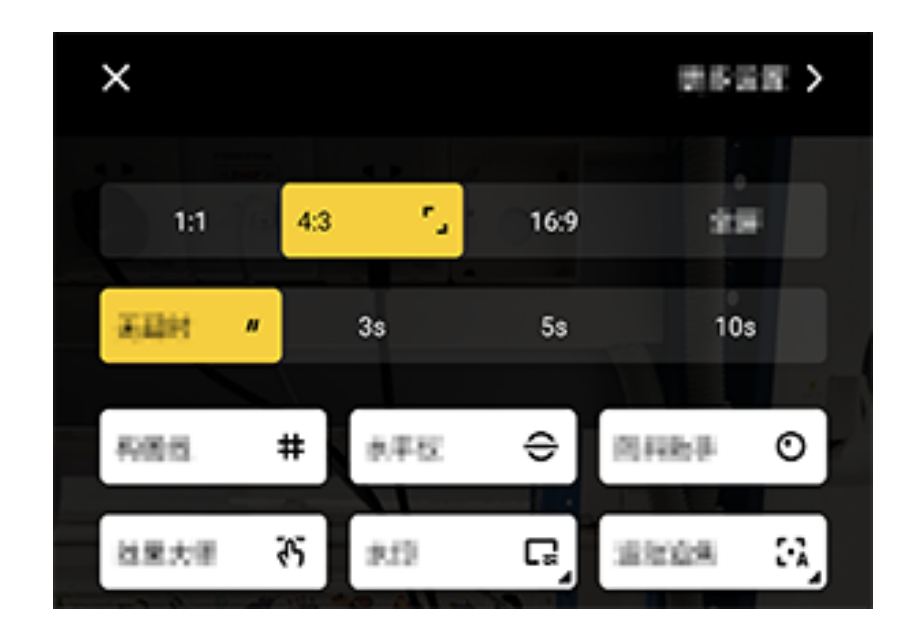

### **Poznámka**

Obrázek slouží pouze pro ilustraci. Některé možnosti nemusí být u některých modelů k dispozici.

Chcete-li funkci zapnout nebo vypnout, klepněte na odpovídající ikonu. Ikony jsou popsány následujícím způsobem:

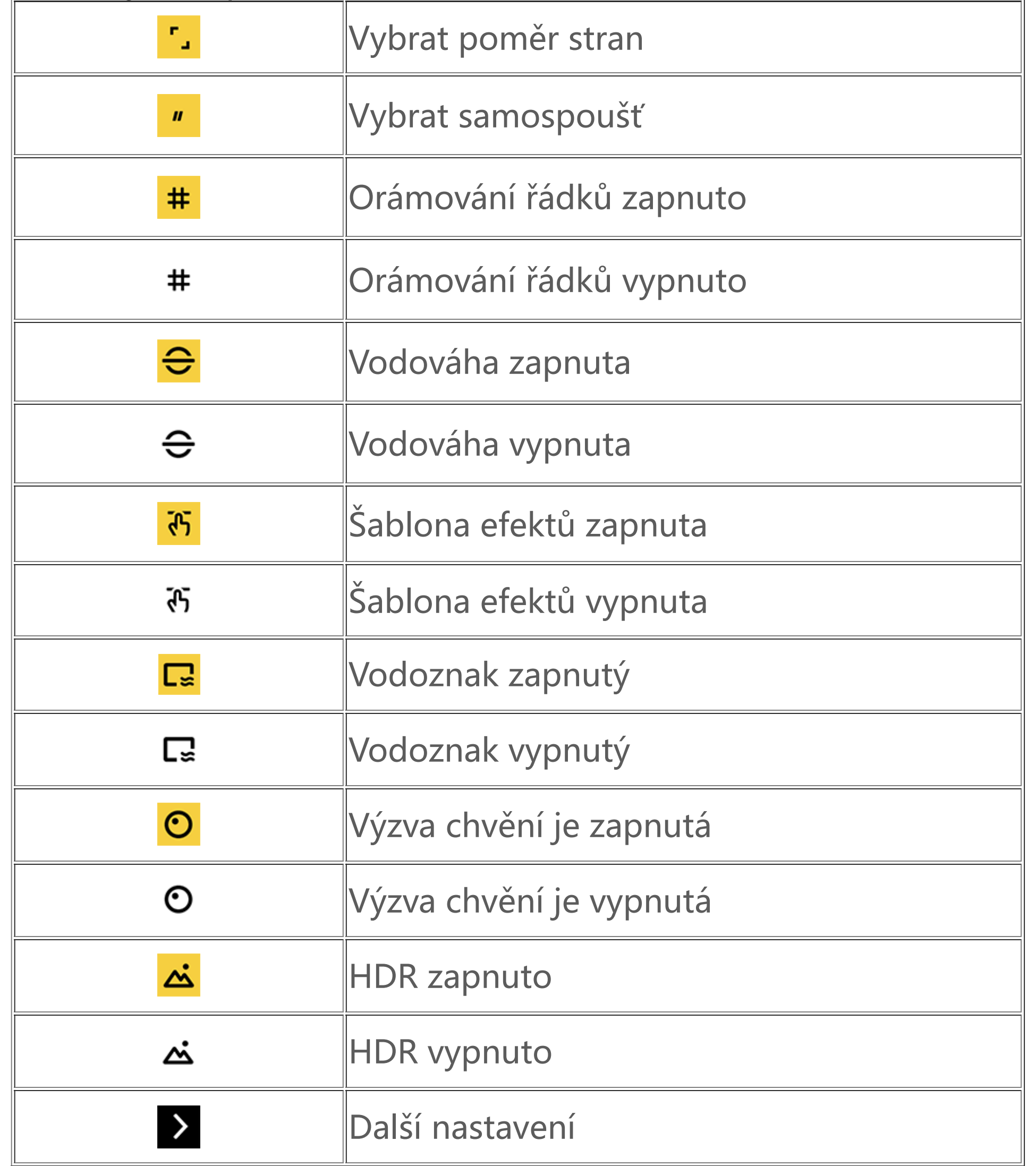

1. Některé možnosti nemusí být k dispozici nebo se mohou lišit v závislosti na vaší zemi/oblasti a modelu zařízení. 2. Pokud na svém zařízení nemůžete najít určitou možnost, znamená to, že tato funkce není podporována.

Chcete-li nakonfigurovat další nastavení, klepněte na tlačítko **<sup>o:</sup> > Další nastavení** v pravém horním rohu fotoaparátu.

### **Konfigurace dalších nastavení**

Proveďte některý z následujících kroků:

· Chcete-li při pořizování fotografie nebo nahrávání videa přehrát zvuk závěrky, povolte možnost **Zvuk závěrky**.

· Chcete-li k fotografiím a videím připojit značku polohy, povolte možnost **Poloha**.

· Chcete-li pořídit snímek předním fotoaparátem, jak jej vidíte v rámečku fotoaparátu, povolte možnost **Zrcadlené selfie**.

· Chcete-li zachovat naposledy použitá nastavení, klepnutím na položku **Zachovat nastavení** přepněte možnosti podle potřeby.

· Chcete-li přidat datum a čas, název modelu zařízení a další obsah, klepnutím na tlačítko **Vodoznak** přepínejte podle potřeby mezi danými možnostmi.

· Chcete-li kalibrovat simulací otáčení fotoaparátu, přejděte na **Mikro gimbal stabilizátor**.

Chcete-li zobrazit, upravit, sdílet nebo uspořádat fotky či videa, klepnutím na tlačítko **od** otevřete aplikaci Alba.

· Chcete-li při fotografování sledovat objekty v reálném čase nebo na ně zaostřit, aktivujte funkci **Automatické zaostřování pohybu**.

· Chcete-li pořizovat fotografie klepnutím na obrazovku nebo pomocí hlasových příkazů, přejděte na položku **Režim závěrky** a přepněte možnosti podle potřeby.

· Chcete-li po zapnutí zkrášlovacího efektu odstranit mateřská znaménka, ve funkci Portrét zapněte možnost **Odstranit mateřská znaménka**.

# **Poznámka**

Funkce odstranění mateřského znaménka je v režimu Zkrášlovací efekt podporována.

· Chcete-li získat pomoc při pořizování portrétů, ve funkci Portrét zapněte možnost **Orámování portrétu**.

# **Poznámka**

Orámování portrétu lze použít pouze se zadním fotoaparátem v režimech Fotografie a Portrét.

· Chcete-li obnovit výchozí nastavení fotoaparátu, klepněte na položku **Obnovit**.

### **Poznámka**

1. Některé možnosti nemusí být k dispozici nebo se mohou lišit v závislosti na vaší zemi/oblasti a modelu zařízení. 2. Pokud na svém zařízení nemůžete najít určitou možnost, znamená to, že tato funkce není podporována.

# **Alba**

**Poznámka**

Chcete-li používat některé funkce, musíte zařízení připojit k internetu.

### **Zobrazení fotografií a videí**

### **· Zobrazení podle času pořízení**

Postup:

1. Přejděte do části **O** > Fotografie.

2. Některé fotografie a videa jsou uloženy ve výchozích albech. Například fotografie pořízené aplikací Fotoaparát se ukládají do alba Fotoaparát, videa pořízená aplikací Fotoaparát se ukládají do alba Videa a snímky obrazovky se ukládají do alba Snímky obrazovky.

2. Stažením prstů na obrazovce k sobě přepnete na měsíční zobrazení a jejich roztažením přepnete na denní zobrazení.

### **· Zobrazení podle alba**

Postup:

1. Přejděte do části **O** > Alba.

Chcete-li zobrazit inteligentní klasifikaci, povolte nejprve možnost **Inteligentní klasifikace**. Aktivace inteligentní klasifikace: Klepněte na možnost <sup>®</sup> a povolte **Inteligentní klasifikaci**.

### **· Zobrazení podle inteligentní klasifikace**

Postup:

- 1. Přejděte do části **V** > Hledat.
- 2. Do vyhledávacího pole zadejte klíčová slova, například krajina nebo jídlo.
- 1. Přejděte do části > **Alba**.
- 2. V Inteligentní klasifikaci klepněte na možnost **Další**.
- 3. Prohlížejte fotografie a videa podle jejich inteligentní klasifikace, například selfie, jídlo a krajina.

- 1. Přejděte do části **· Alba**.
- 2. Klepněte na možnost  $+$  > Vytvořit album.
- 3. Zadejte nový název.
- 4. Vyberte fotografie a videa a klepněte na tlačítko V.
- 5. Přesuňte nebo zkopírujte vybrané soubory do nového alba.

### **· Vyhledávání fotografií a videí**

Rychlé vyhledání fotografie nebo videa pomocí klíčových slov:

Postup:

### **Organizace fotografií a videí**

Uspořádejte velké množství fotografií a videí do alb, abyste je mohli snadno procházet.

### **· Vytvoření alba**

Postup:

### **· Přesunutí nebo kopírování fotografií a videí**

Postup:

1. Vyberte fotografie a videa, které chcete přesunout nebo zkopírovat. Výběr fotografií nebo videí:

 $\cdot$  Otevřete fotografie nebo videa v režimu celé obrazovky a klepněte na tlačítko  $\cdot$ .

· V aplikaci **Fotografie** nebo v určitém albu v aplikaci **Alba** klepněte na položku <sup>■</sup> nebo přidržením vyberte fotografie nebo videa a potom klepněte na položku :

2. Vyberte možnost **Kopírovat do alb** nebo **Přesunout do alb**.

### **· Smazání fotografií a videí**

Smazání fotografií nebo videí:

 $\cdot$  Otevřete fotografie nebo videa v režimu celé obrazovky a klepněte na tlačítko  $\blacksquare$ .

· V aplikaci **Fotografie** nebo v určitém albu v aplikaci **Alba** klepněte na položku nebo přidržením vyberte fotografie nebo videa a potom klepněte na položku  $\bar{\mathbf{u}}$ .

### **· Obnovení smazaných fotografií a videí**

Postup:

- 1. Přejděte do části **V** > Alba.
- 2. Klepněte na tlačítko **Nedávno smazané**.
- 3. Obnovení smazaných fotografií a videí:
- · Přidržením vyberte fotografie nebo videa, které chcete obnovit, a potom klepněte na tlačítko **> Obnovit**.

· Otevřete fotografie nebo videa, které chcete obnovit, v režimu celé obrazovky, a klepněte na tlačítko $\mathbf c$ .

### **· Skrytí fotografií a videí**

Skrytí fotografií a videí:

- · Otevřete fotografie nebo videa v režimu celé obrazovky a klepněte na tlačítko **> Skrýt**.
- · V aplikaci **Fotografie** nebo v určitém albu v aplikaci **Alba** klepněte na položku <sup>■</sup> nebo přidržením vyberte fotografie nebo videa a potom klepněte na položku **> Skrýt**.

Chcete-li zobrazit skryté fotografie nebo videa, klepněte na tlačítko > **Skryté fotografie**.

### **· Přejmenování fotografií a videí**

Chcete-li přejmenovat fotografii nebo video, otevřete je v režimu celé obrazovky a klepněte na tlačítko **> Přejmenovat**.

### **· Přidání fotografií a videí do oblíbených**

Postup:

1. Otevřete fotografie a videa v režimu celé obrazovky.

2. Klepněte na tlačítko .

### **· Sdílení fotografií a videí**

Sdílení fotografií a videí:

 $\cdot$  Otevřete fotografie nebo videa v režimu celé obrazovky a klepněte na tlačítko  $\leq$ .

· V aplikaci **Fotografie** nebo v určitém albu v aplikaci Alba klepněte na položku <sup>Ø</sup> nebo přidržením vyberte fotografie nebo videa a potom klepněte na položku <

# **Úprava fotografií**

Úprava nebo doladění fotografie:

1. Otevřete fotografie v režimu celé obrazovky.

2. Klepněte na tlačítko

3. Chcete-li provést určitou úpravu, klepněte na příslušnou ikonu. Popis jednotlivých ikon naleznete v následující tabulce.

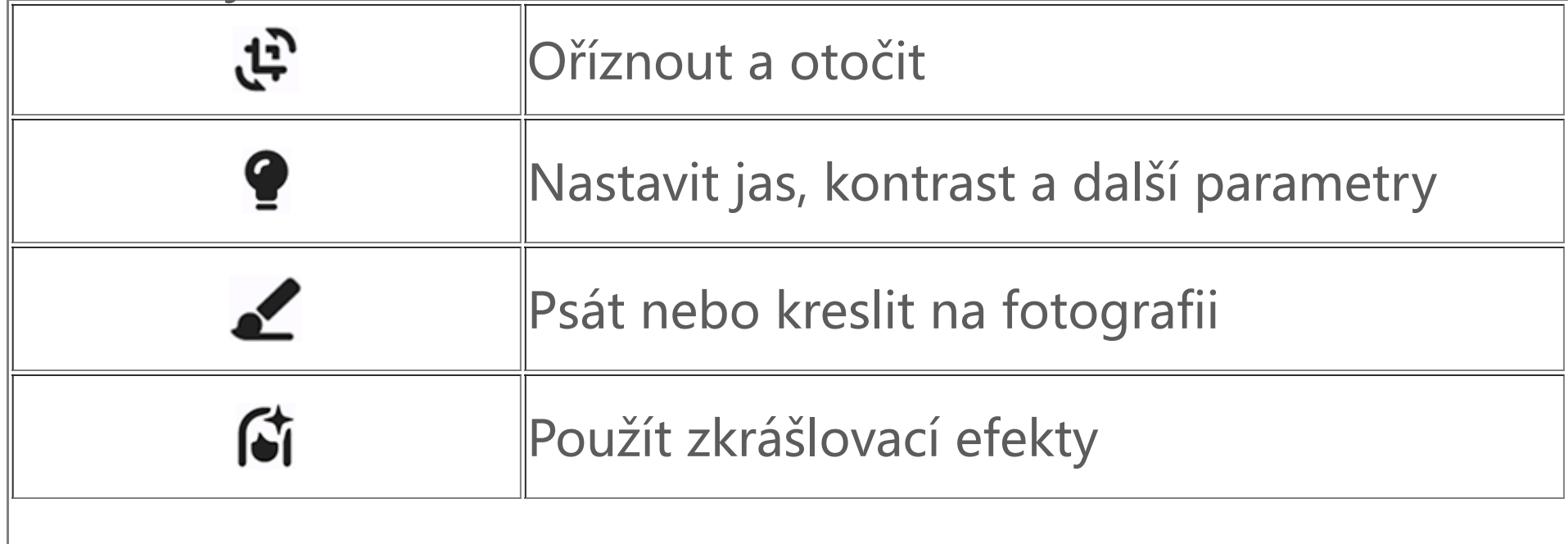

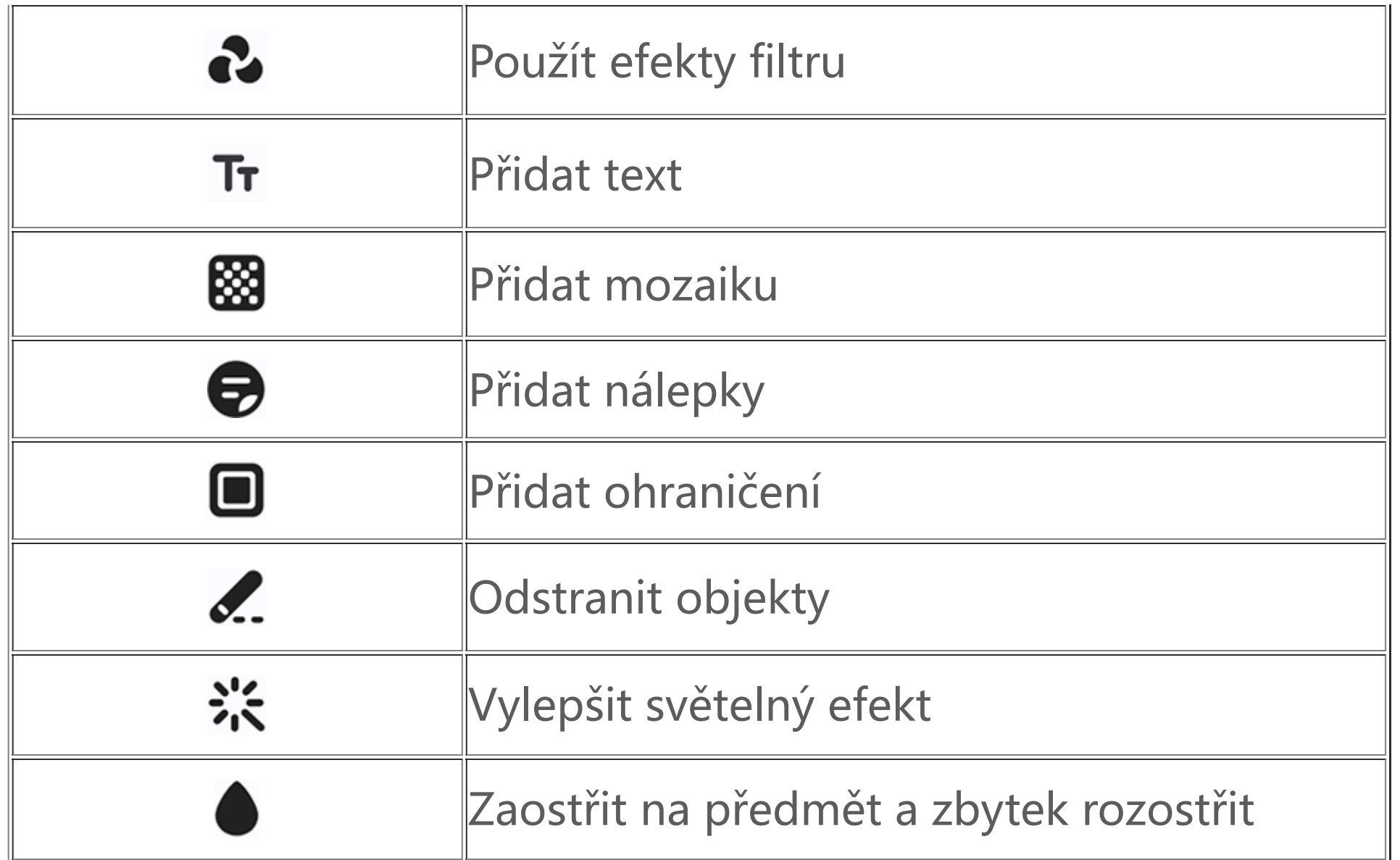

### **Upravit videa**

Chcete-li upravit video, otevřete jej v režimu celé obrazovky a klepněte na tlačítko  $\triangleq$ .

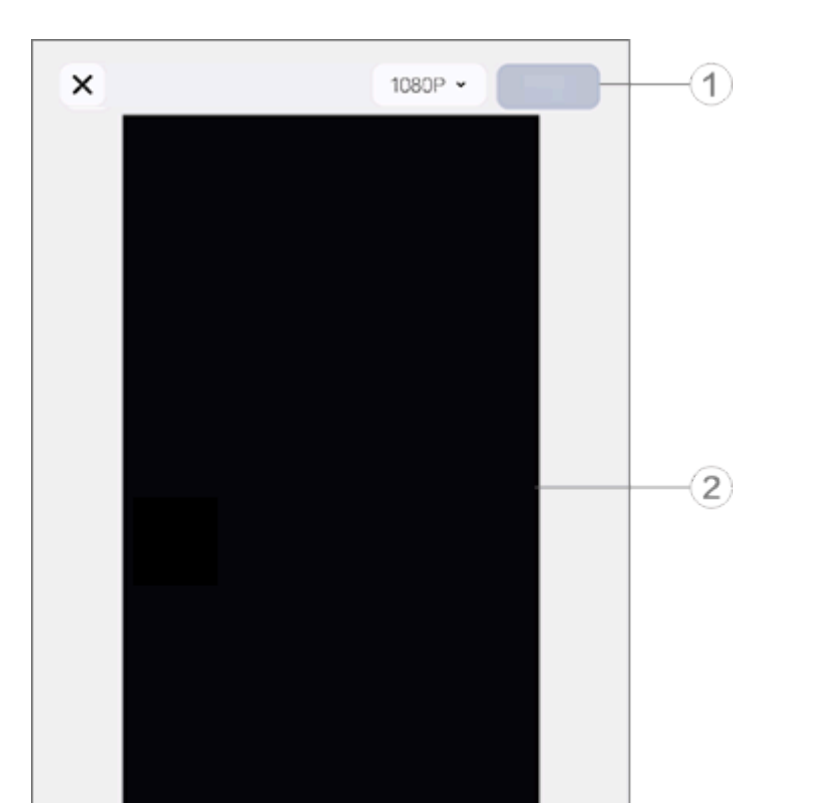

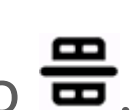

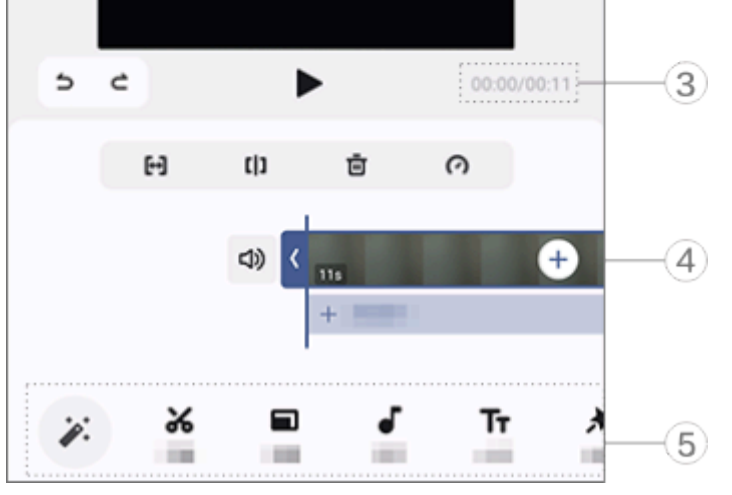

# **Poznámka**

Obrázek slouží pouze pro ilustraci. Některé možnosti nemusí být u některých modelů k dispozici.

- ① Exportujte a uložte upravené video.
- ② Prohlížeč snímků.
- ③ Sledujte průběh.
- ④ Zobrazte videoklip.
- ⑤ Podle potřeby klepněte na následující ikony:

Další nastavení naleznete v následující tabulce.

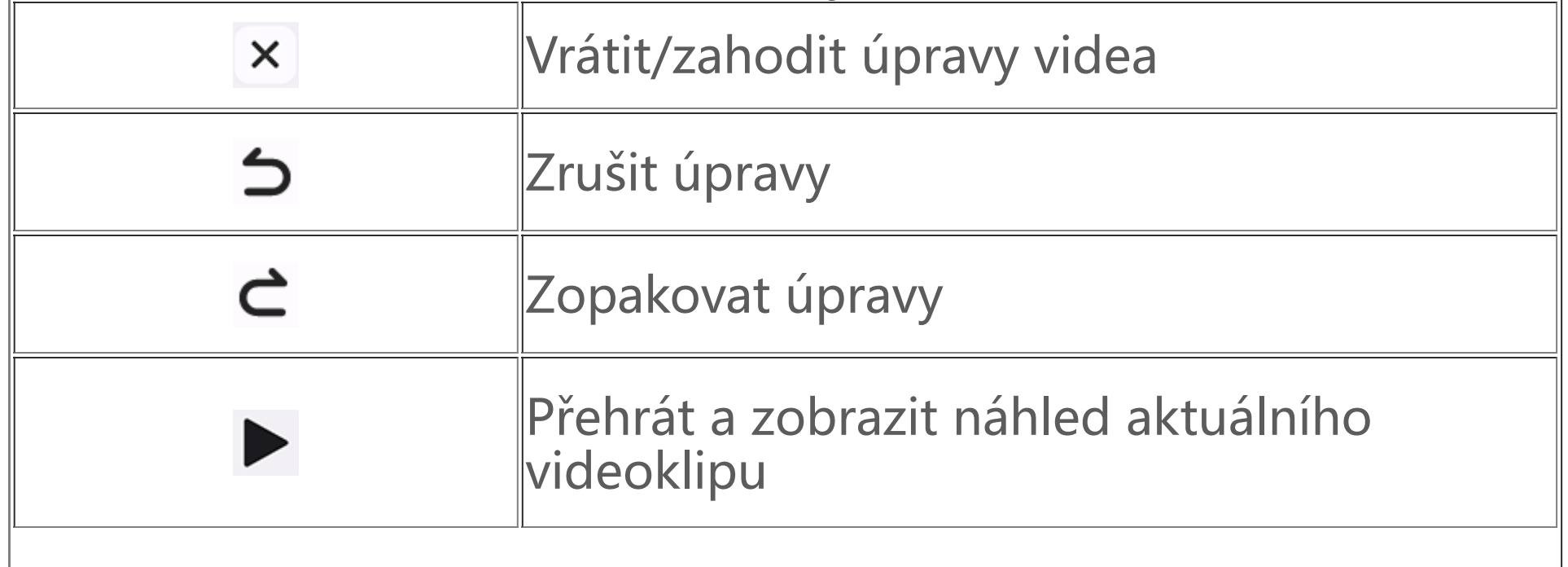
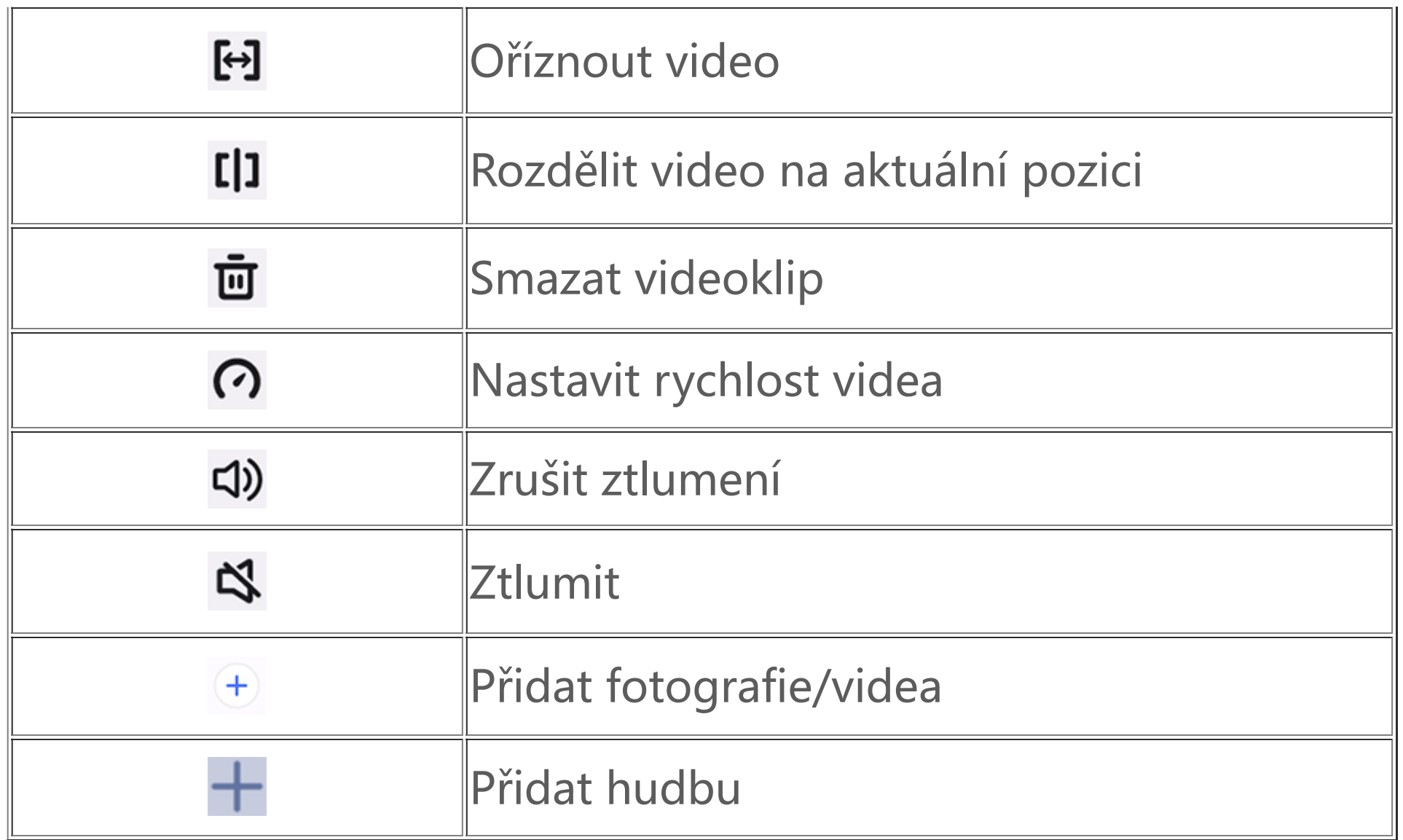

### **· Úprava videí**

· Chcete-li upravit video s funkcí Úprava umělou inteligencí, klepněte na tlačítko ».

 $\cdot$  Chcete-li video upravit ručně, klepněte na tlačítko  $\mathcal{\breve{\bullet}}$  a ručně ořízněte, rozdělte nebo smažte videoklipy.

Chcete-li upravit poměr stran, otočit nebo převrátit obrázek či přidat barvu pozadí, klepněte na tlačítko **.** 

1. Klepněte na **+ Přidat hudbu** nebo klepnutím na tlačítko • vyberte hudební položky. 2. Přetáhněte a vyberte hudební záznam a upravte hlasitost hudby.

3. Klepněte na tlačítko V.

#### **· Úprava poměru stran nebo barvy pozadí**

#### **· Přidání hudby na pozadí**

#### Postup:

#### **· Přidání textu**

Postup:

- 1. Klepněte na tlačítko Tr.
- 2. Přetáhněte videozáznam do požadované pozice.
- 3. Klepněte na tlačítko  $\bigstar$ , zadejte text, vyberte barvu a styl písma a klepněte na tlačítko  $\vee$ .
- 4. Přetažením dvou konců videozáznamu upravíte čas zobrazení textu.
- 5. Klepněte na tlačítko V.

### **· Přidání motivu**

Chcete-li přidat motiv, klepněte na tlačítko <sup>\*</sup> a vyberte styl motivu, který se vám líbí.

### **· Použití efektů filtru**

Postup:

- 1. Klepněte na tlačítko  $\bullet$ .
- 2. Vyberte požadovaný filtr a upravte jeho parametry.
- 3. Klepněte na tlačítko V.

## **Doporučeno**

Alba automaticky vytvářejí **Doporučené** album na základě osob, míst a skupinových fotek, které jsou pro vás důležité.

## **Poznámka**

Karta Doporučené se nezobrazí, dokud nepřidáte fotografii do alba.

Klepnutím na tlačítko **\* a** na domovské obrazovce získáte přístup k aplikaci Kalkulačka a můžete provádět základní aritmetické výpočty, převádět měny a další.

## **Kalkulačka**

· Přejeďte ve všech aplikacích prstem nahoru ze spodní části domovské obrazovky a klepněte na tlačítko \*\*

· Potažením prstu dolů z horní části obrazovky otevřete Ovládací centrum, dalším potažením prstu rozbalte panel zástupců a potom klepněte na tlačítko **EE**.

### **Otevření kalkulačky**

Otevření aplikace Kalkulačka:

S aplikací Záznamník můžete telefon používat jako přenosné záznamové zařízení pro záznam osobních poznámek, pracovních nápadů a dalších věcí. Chcete-li získat přístup k aplikaci Záznamník, klepněte na domovské obrazovce na **UP**.

## **Přepínání mezi režimy kalkulačky**

Chcete-li přepínat mezi režimy kalkulačky, klepněte podle potřeby na následující ikony:

: Standardní kalkulačka pro základní aritmetické výpočty.

: Vědecká kalkulačka zahrnující pokročilé operátory a funkce.

: Forexová kalkulačka pro převod měn.

D: Zobrazí historii výpočtů pro standardní nebo vědeckou kalkulačku.

## **Poznámka**

Chcete-li používat Forexovou kalkulačku, musíte zařízení připojit k internetu.

## **Záznamník**

**Vytvoření souboru nahrávky**

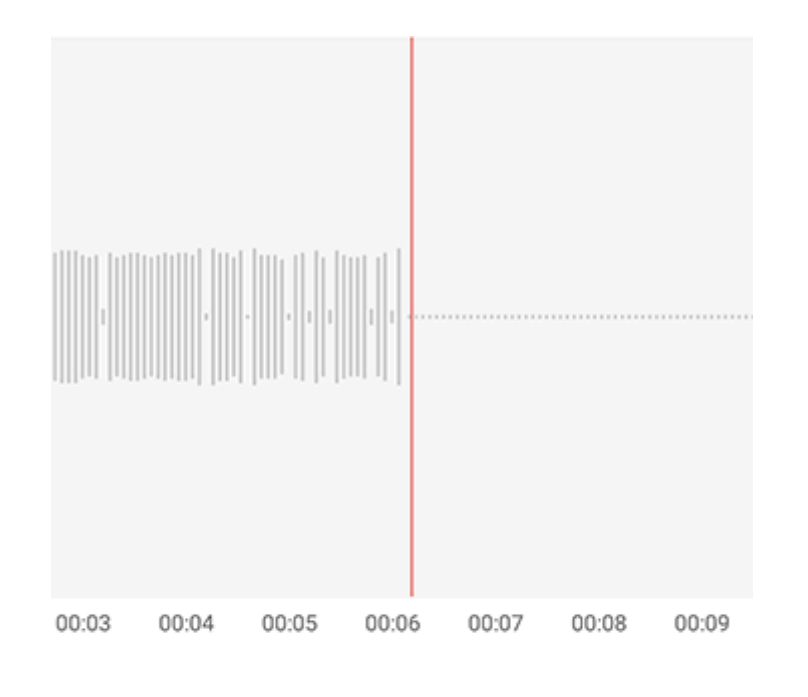

# 00:00:06

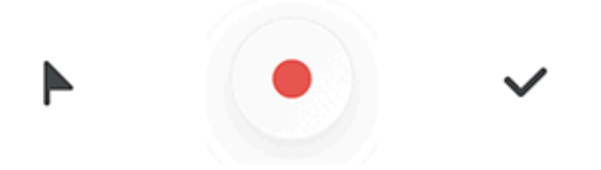

### **Poznámka**

Obrázek je pouze informativní. Některé možnosti nemusí být u některých modelů k dispozici.

Během nahrávání klepněte podle potřeby na následující ikony:

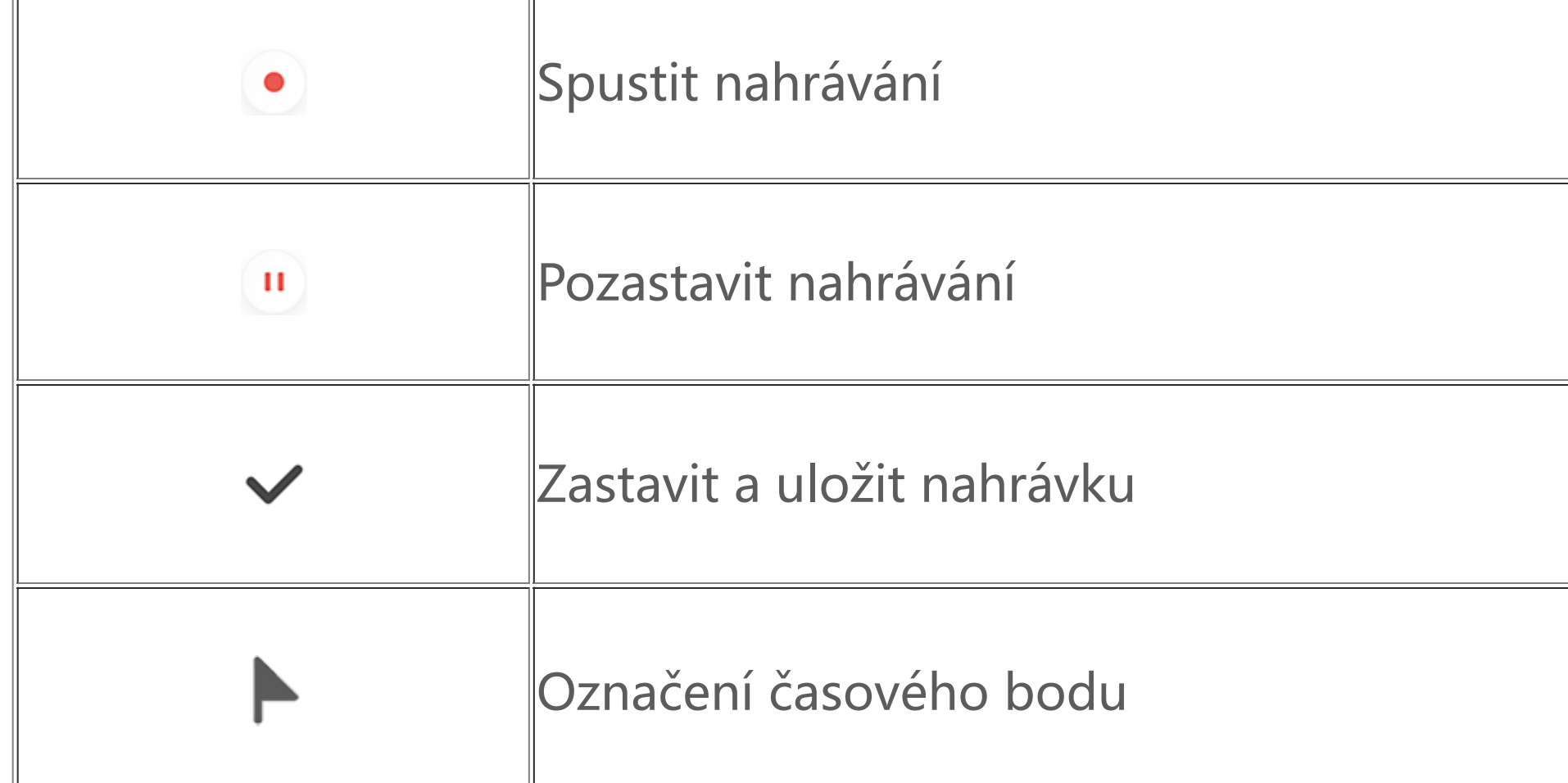

- · : Přehrát nahrávku.
- · **"** : Pozastavit přehrávání.

### **Přehrání souboru nahrávky**

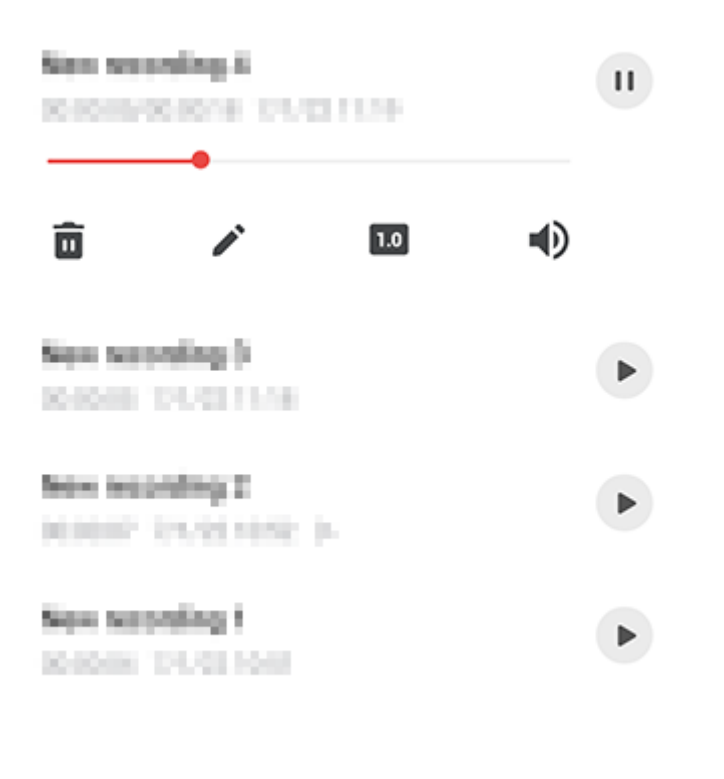

## **Poznámka**

Obrázek je pouze informativní. Některé možnosti nemusí být u některých modelů k dispozici.

Při přehrávání nahrávky klepněte podle potřeby na následující ikony:

 $\cdot$  0.5/1.0/1.5/2.0: Přepínat mezi rychlostmi přehrávání.

 $\cdot$   $\blacklozenge$  /  $\blacklozenge$  : Přepínat mezi režimy reproduktorů a sluchátek.

·  $\overline{\mathbf{u}}$ : Smazat nahrávku.

· : Přetažením přeskočte na konkrétní místo v nahrávce.

- $\cdot$  Klepněte na soubor, přidržte jej a potom klepněte na  $\blacksquare$ .
- · Na obrazovce přehrávání klepněte na tlačítko **> Smazat**.

### **Smazání souboru nahrávky**

Smazání souboru nahrávky:

- $\cdot$  Klepněte na soubor, přidržte jej a potom klepněte na  $\blacktriangleright$ .
- · Na obrazovce přehrávání klepněte na tlačítko **> Přejmenovat**.

- $\cdot$  Klepněte na soubor, přidržte jej a potom klepněte na  $\blacktriangleleft$ .
- · Na obrazovce přehrávání klepněte na tlačítko **> Sdílet**.

## **Přejmenování souboru nahrávky**

Přejmenování souboru nahrávky:

## **Sdílení souboru nahrávky**

- $\cdot$  Klepněte na soubor, přidržte jej a potom klepněte na  $\mathbf{\mathbf{\mathbf{\mathsf{u}}}}$ .
- · Na obrazovce přehrávání klepněte na tlačítko **> Upravit**.

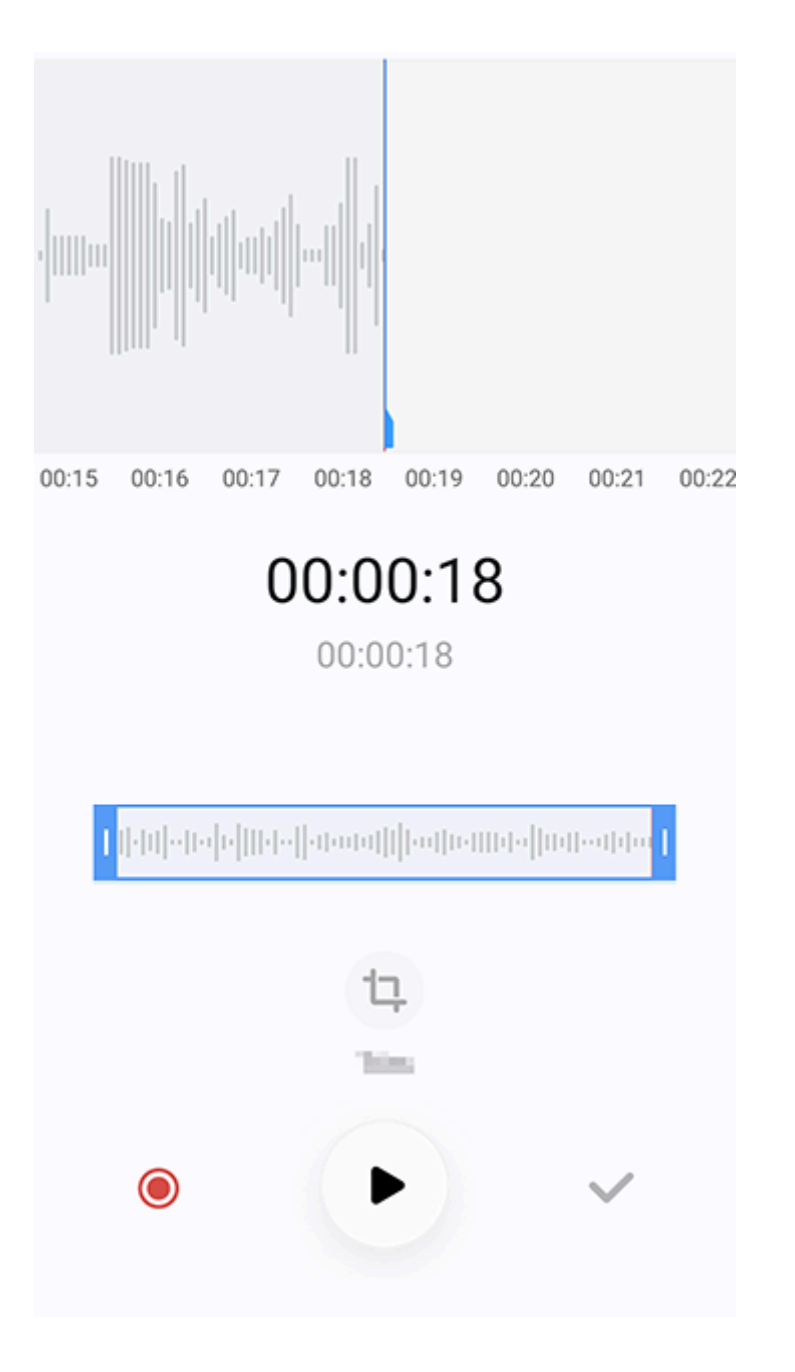

Sdílení souboru nahrávky:

## **Nastavení souboru nahrávky jako vyzvánění**

Nastavení souboru nahrávky jako vyzvánění:

- · Klepněte na soubor, přidržte jej a potom klepněte na položku **> Nastavit jako vyzvánění**.
- · Na obrazovce přehrávání klepněte na tlačítko **> Nastavit jako vyzvánění**.

### **Úprava souboru nahrávky**

Úprava souboru nahrávky:

## **Poznámka**

Obrázek je pouze informativní. Některé možnosti nemusí být u některých modelů k dispozici.

j p je postaven starte na starte na starte na starte na starte na starte na starte na starte na starte na star<br>Dividir Způsob:

1. Přetažením úchytů pro oříznutí **v stave vykoval vyberte část nahrávky**.

2. Klepnutím na tlačítko ▶ můžete přehrát výběr nebo klepnutím na tlačítko ♥ můžete pokračovat v nahrávání.

- 3. Klepnutím na tlačítko <sup>¤</sup> zachováte nebo smažete výběr.
- 4. Klepněte na tlačítko V.

## **Změna pořadí souborů nahrávky**

1. V seznamu nahrávek klepněte na tlačítko  $\mathbf Q$ . 2. Do vyhledávacího pole zadejte klíčová slova.

Chcete-li sledovat časy po celém světě, nastavit budíky a využívat další funkce, klepněte na tlačítko **N** na domovské obrazovce.

Chcete-li změnit pořadí souborů v seznamu nahrávek:

- 1. V seznamu nahrávek klepněte na tlačítko **> Změnit pořadí**.
- 2. Vyberte preferovaný způsob třídění.

## **Vyhledání souboru nahrávky**

Rychlé vyhledání souboru nahrávky:

# **Hodiny**

## **Nastavení budíku**

Na kartě **Budík** nastavte budík, který má ve stanovený čas připomenout určitou událost.

#### **· Přidání budíku**

Způsob:

- 1. Klepněte na tlačítko **+** na kartě Budík.
- 2. Nastavte čas, zvuk a další informace pro budík.
- 3. Klepněte na tlačítko V.

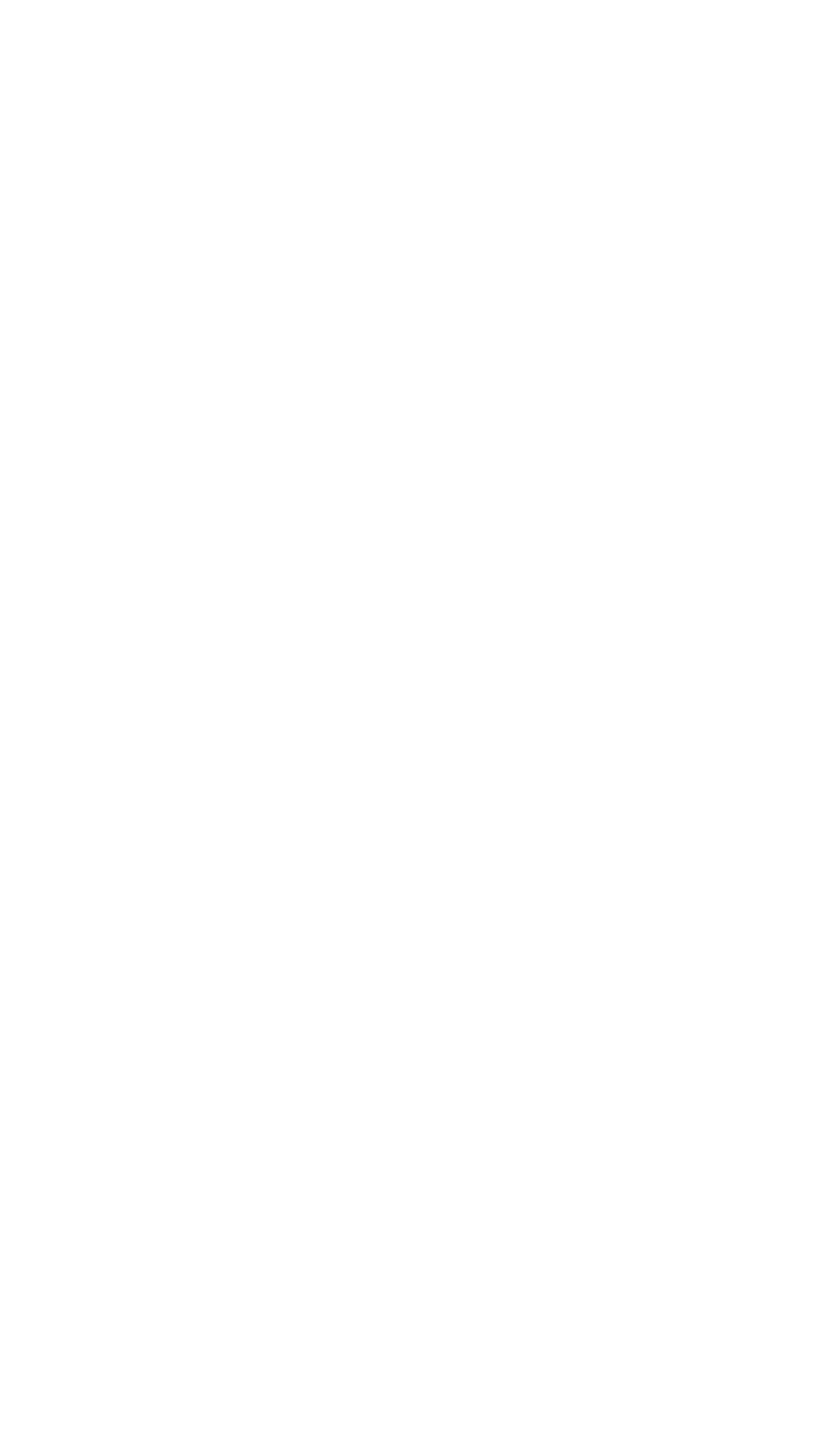

## **Poznámka**

Obrázek je pouze informativní. Některé možnosti nemusí být u některých modelů k dispozici.

Klepnutím na následující ikony zobrazíte další nastavení:

 $\mathcal{O}_{\mathbb{N}}$  Na analogových hodinách: Posuňte hodinovou ručičku na požadovanou hodinu a potom posuňte minutovou ručičku na požadované minuty.

: Na digitálních hodinách: Zadejte požadovanou hodinu a minuty.

**D**: Chcete-li, aby se budík opakoval, klepněte na dny v týdnu. Pokud opakování není nastaveno, budík se ve výchozím nastavení spustí jednou.

**4** : Vyberte zvuk pro budík.

- 
- "In: Nastavte zařízení tak, aby při spuštění budíku vibrovalo.
- **B**: Jmenovka budíku. Pojmenujte budík.
- : Vypněte budík.
- : Uložte budík.

#### **· Smazání budíku**

Způsob:

1. Na kartě Budík klepněte na tlačítko **> Vybrat** nebo klepněte na budík a přidržte jej.

2. Vyberte budík, který chcete smazat, nebo klepnutím na tlačítko **ili** vyberte všechny budíky. 3. Klepněte na tlačítko  $\blacksquare$ .

#### **· Zapnutí nebo vypnutí budíku**

Chcete-li budík zapnout nebo vypnout, zapněte nebo vypněte přepínač vedle něj na kartě Budík.

## **Zobrazení času v jiných městech**

**Hodiny** vám umožní sledovat místní čas v různých časových pásmech po celém světě a převést časový rozdíl.

#### **· Přidání času v jiných městech**

Přidání města:

1. Na kartě Hodiny klepněte na tlačítko .

2. Vyberte města, která chcete přidat.

- 1. Na kartě Hodiny klepněte na tlačítko **> Vybrat** nebo klepněte na město a přidržte jej.
- 2. Vyberte město, které chcete odstranit, nebo klepněte na  $\blacksquare$  a vyberte všechno.
- 3. Klepněte na tlačítko  $\blacksquare$ .

#### **· Odstranění města**

Způsob:

## **Poznámka**

Čas ve městě, ve kterém bydlíte, nelze smazat.

### **· Převodník času**

Způsob:

Způsob: 1. Na kartě Časovač zadejte čas. 2. Klepnutím na tlačítko **v** spusťte časovač.

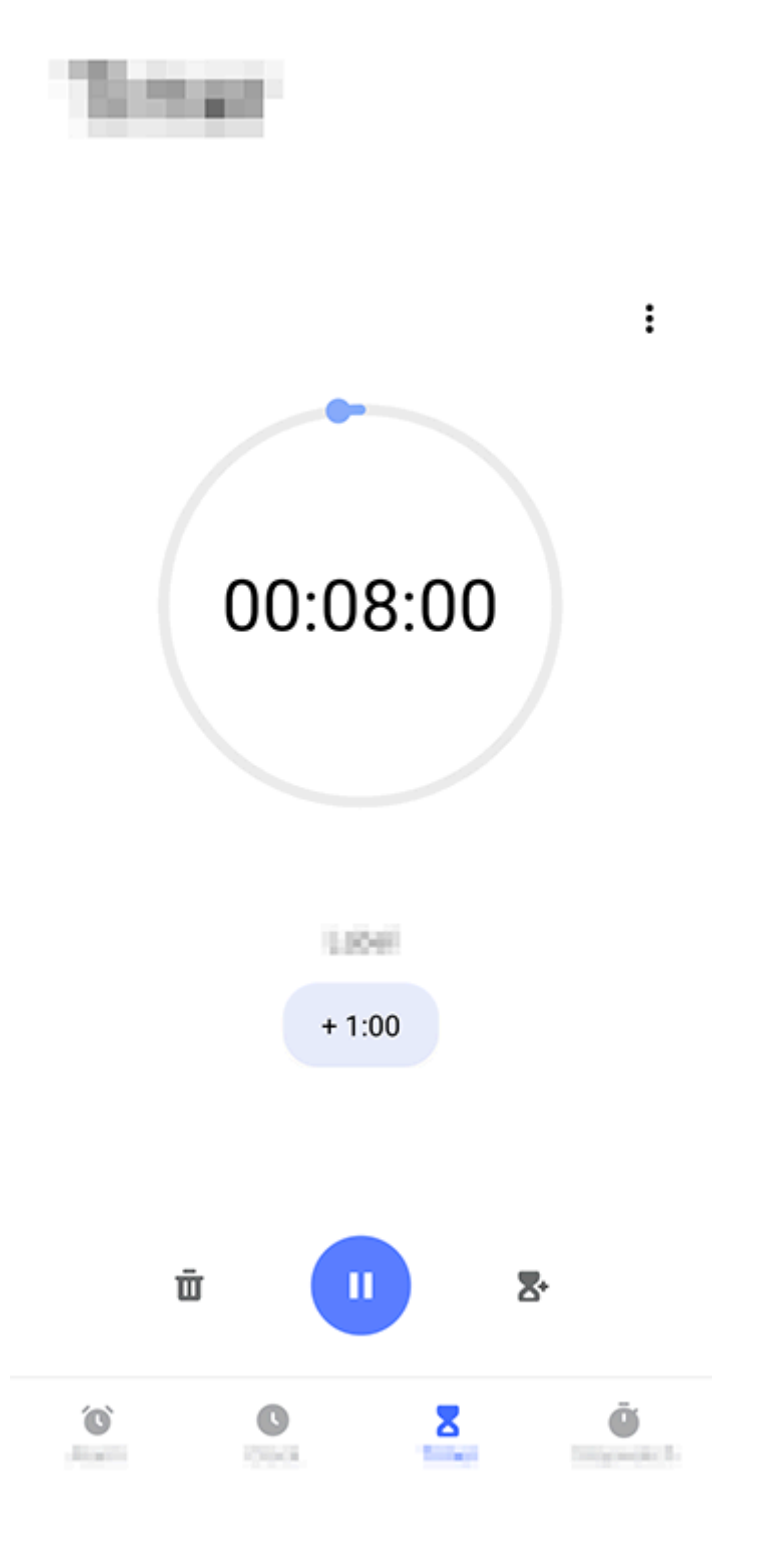

Klepnutím na následující ikony zobrazíte další nastavení:  $\overline{\mathbf{U}}$ : Smažte časovač.

- 1. Na kartě Hodiny klepněte na tlačítko **> Převodník času**.
- 2. Vyberte města, která jste přidali.
- 3. Vyberte datum a čas na hodinách a místní čas v uvedených městech se automaticky aktualizuje.

## **Poznámka**

Převodník času se objeví pouze tehdy, pokud bylo přidáno více než jedno město.

## **Nastavení časovače**

**Časovač** umožňuje odpočítávat od určitého času.

## **Poznámka**

Obrázek je pouze informativní. Některé možnosti nemusí být u některých modelů k dispozici.

: Povolte více časovačů současně.

: Přidejte minutu k hodnotě časovače. Klepnutím na W během odpočítávání dojde k **Resetování**. Klepnutím na tlačítko **Resetovat** restartujte časovač.

- **U.** Pozastavte časovač.
- **D**: Znovu spusťte časovač.

### **Povolení stopek**

**Stopky** umožňují měřit čas trvání události.

Způsob:

1. Na kartě Stopky klepněte na tlačítko **b**a spusťte měření času.

2. Klepnutím na položku **i postuhala poločku a položku pozastavíte** spuštěné stopky a klepnutím na položku  $\mathbf{\Omega}$  stopky resetujete.

3. Klepnutím na můžete data kol sdílet nebo kopírovat.

Pomocí aplikace Kompas můžete vyhledat trasu, zjistit aktuální zeměpisnou šířku a délku, zjistit, zda je objekt vodorovně, a další informace. Chcete-li získat přístup k aplikaci Kompas, klepněte na domovské obrazovce na  $\bullet$ .

## **Další nastavení**

Další nastavení v aplikaci Hodiny získáte klepnutím na tlačítko  $\mathbf{\hat{i}} > \mathbf{N}$ astavení.

## **Kompas**

**Tip: To, zda je aplikace na určitém zařízení podporována a jaké funkce jsou k dispozici, se může lišit podle modelu zařízení, operátora a země/oblasti. Kontaktujte svého distributora nebo poskytovatele služeb a požádejte jej o další informace.**

#### **Zobrazení azimutu, zeměpisné šířky a délky**

Chcete-li zobrazit azimut i aktuální zeměpisnou šířku a délku, přejděte na **Kompas**.

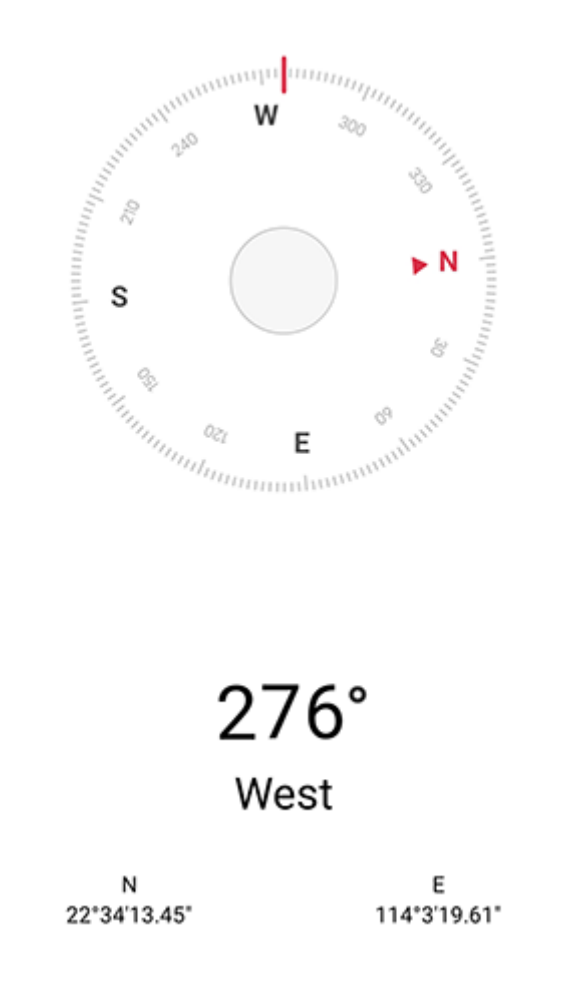

### **Měření sklonu úhloměrem**

Měření úhlu sklonu objektu: 1. Otevřete aplikaci **Úhloměr**.

- 2. Držte zařízení proti předmětu.
- 3. Zkontrolujte úhel sklonu zobrazený na obrazovce.

## **Poznámka**

1. Před použitím této funkce zkontrolujte, zda je zařízení umístěno vodorovně a zda není vystaveno elektromagnetickému rušení. Jedině tak získáte přesné výsledky.

- 2. Chcete-li zobrazit aktuální polohu, povolte nejprve síťové připojení a služby zjišťování polohy.
- 3. V případě rušení se kompas automaticky přepne na kalibrační obrazovku. Po kalibraci lze směr znovu upravit.

4. Digitální kompas používejte pouze pro základní navigační asistenci. Nespoléhejte se na něj při určování přesné polohy, blízkosti, vzdálenosti nebo směru.

## **vivo.com**

#### **Tip: To, zda je aplikace podporována na určitém zařízení a jaké funkce jsou k dispozici, se může lišit podle modelu zařízení, operátora a země/oblasti. Další informace získáte od svého distributora nebo poskytovatele služeb.**

Pomocí aplikace **vivo.com** můžete získat aktuální informace o našich novinkách, prozkoumat informace o produktech, vyhledat servisní střediska, přečíst si časté dotazy a další informace.

## **Poznámka**

Chcete-li tuto funkci používat, musíte zařízení připojit k internetu.

## **Zobrazení novinek a informací o produktu**

Zůstaňte v obraze díky nejnovějším zprávám a informacím:

Postup:

· Chcete-li zobrazit informace a zprávy, přejděte na **domovskou stránku**, kde si můžete přečíst informace, které vás zajímají.

· Chcete-li si prohlédnout naše produkty uvedené na trh, přejděte do části **Produkty**.

· Chcete-li porovnat různé modely, přejděte na stránku **Produkty** a klepněte na možnost . Chcete-li sdílet informace s ostatními uživateli v komunitě, přejděte na stránku **Komunita**.

### **Další služby**

Přejděte na stránku **Podpora** a proveďte jednu z následujících operací:

· Chcete-li aktivovat elektronický záruční list, přejděte do části **Aktivovat**.

· Chcete-li zobrazit servisní střediska na různých místech, přejděte do nabídky [2].

· Chcete-li poskytnout zpětnou vazbu nebo návrhy ohledně našich produktů, přejděte do části **Zpětná vazba**.

## **Motivy**

**Tip: To, zda je aplikace na určitém zařízení podporována a jaké funkce jsou k dispozici, se může lišit podle modelu zařízení, operátora a země/oblasti. Kontaktujte svého distributora nebo poskytovatele služeb a požádejte jej o další informace.**

Klepnutím na tlačítko **O** otevřete aplikaci Motivy, kde můžete přizpůsobit tapety, motivy, písma a další parametry.

## **Poznámka**

Chcete-li tuto funkci používat, musíte zařízení připojit k internetu.

#### **Stahování a použití nových motivů, písem, tapet, stylů Vždy na displeji a dalších nabídek**

Způsob:

- 1. Přejděte do nabídky **Motivy** > **Doporučené** nebo **Kategorie**.
- 2. Vyberte motivy, písma, tapety a styly Vždy na displeji, které preferujete.
- 3. Po otevření stránky s podrobnostmi postupujte následujícím způsobem:
- · Chcete-li zobrazit bezplatné zdroje, klepněte na tlačítko **Stáhnout > Použít**.

· Chcete-li zobrazit placené zdroje, klepněte na tlačítko **Bezplatná zkušební verze** nebo **Zakoupit nyní**.

## **Poznámka**

Než vyzkoušíte nebo zakoupíte placené zdroje, přihlaste se k účtu.

## **Zobrazení místních motivů, písem, tapet nebo stylů Vždy na displeji**

Chcete-li přehrávat hudbu uloženou v zařízení nebo hudbu streamovanou přes internet, klepněte na domovské obrazovce na  $\bullet$ .

Chcete-li zobrazit tapety, motivy, písma a další zdroje, které jsou v zařízení předinstalované nebo stažené, přejděte do části **Motivy > Já** a prozkoumejte je na stránkách **Místní motivy, Místní písma, Místní tapety a Místní styly Vždy na displeji**.

#### **Nastavení dalších motivů**

· Chcete-li změnit tapetu domovské obrazovky nebo tapetu zámku obrazovky s motivem, přejděte na položku **Já > Nastavení** a povolte možnost **Měnit tapetu na domovské obrazovce podle motivu** nebo **Měnit tapetu zámku obrazovky podle motivu**. · Chcete-li aktualizovat zdroje prostřednictvím sítě Wi-Fi, přejděte do nabídky **Já > Nastavení** a povolte možnost **Automatické aktualizace zdrojů přes síť Wi-Fi**. · Chcete-li, aby motivy inteligentně doporučovaly obsah, který by vás mohl zajímat, přejděte do nabídky **Já > Nastavení** a povolte možnost **Přizpůsobená doporučení**.

## **Hudba**

**Tip: To, zda je aplikace podporována na určitém zařízení a jaké funkce jsou k dispozici, se může lišit podle modelu zařízení, operátora a země/oblasti. Další informace získáte od svého distributora nebo poskytovatele služeb.**

**Přehrávání hudby**

#### **· Panel přehrávání**

Chcete-li přehrát hudbu, vyberte skladbu v nabídce **Hudba > Seznamy/Skladby/Interpreti/Alba**. Ve spodní části obrazovky se zobrazí panel přehrávání.

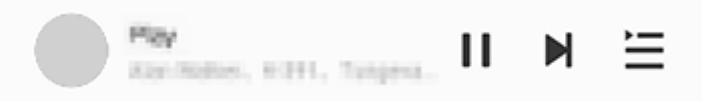

## **Poznámka**

Obrázek slouží pouze pro ilustraci. Některé možnosti nemusí být u některých modelů k dispozici.

Podle potřeby klepněte na následující ikony:

- : Přehrát tuto skladbu.
- $II:$  Pozastavit tuto skladbu.
- H: Přejít na další skladbu v albu nebo seznamu skladeb.
- : Otevřít seznam skladeb.

### **· Obrazovka přehrávání hudby**

Klepnutím na panel přehrávání přejdete na obrazovku přehrávání.

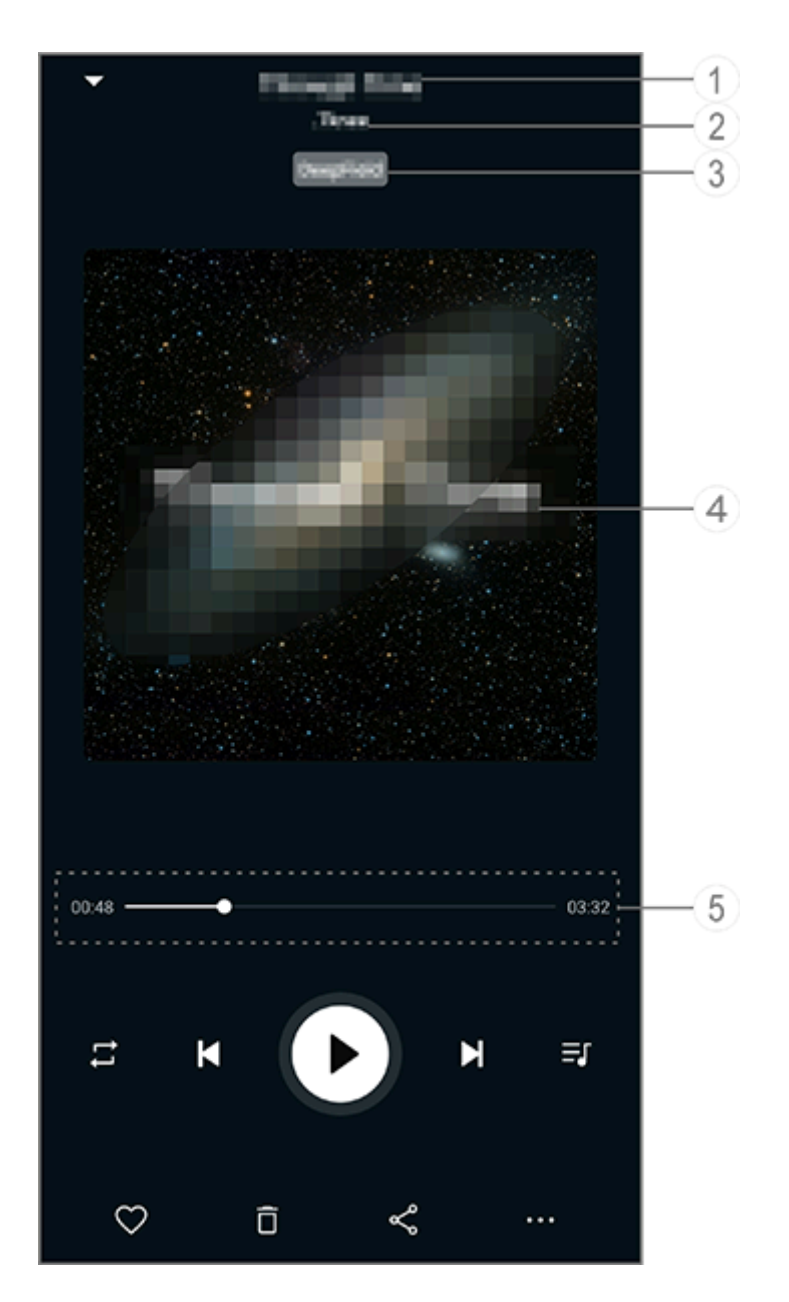

## **Poznámka**

Obrázek slouží pouze pro ilustraci. Některé možnosti nemusí být u některých modelů k dispozici.

- ① Název skladby.
- ② Interpret této skladby.
- ③ Nastavit profily zvuku hlubokého prostoru (dostupné pouze v režimu sluchátek).
- ④ Obrázek obalu této skladby. Proveďte některý z následujících kroků:
- · Klepnutím zobrazíte text skladby.
- · Přidržením prstu na textu ho můžete upravit, sdílet nebo si uložit plakát s textem. ⑤ Panel průběhu přehrávání.

Další nastavení naleznete v následující tabulce.

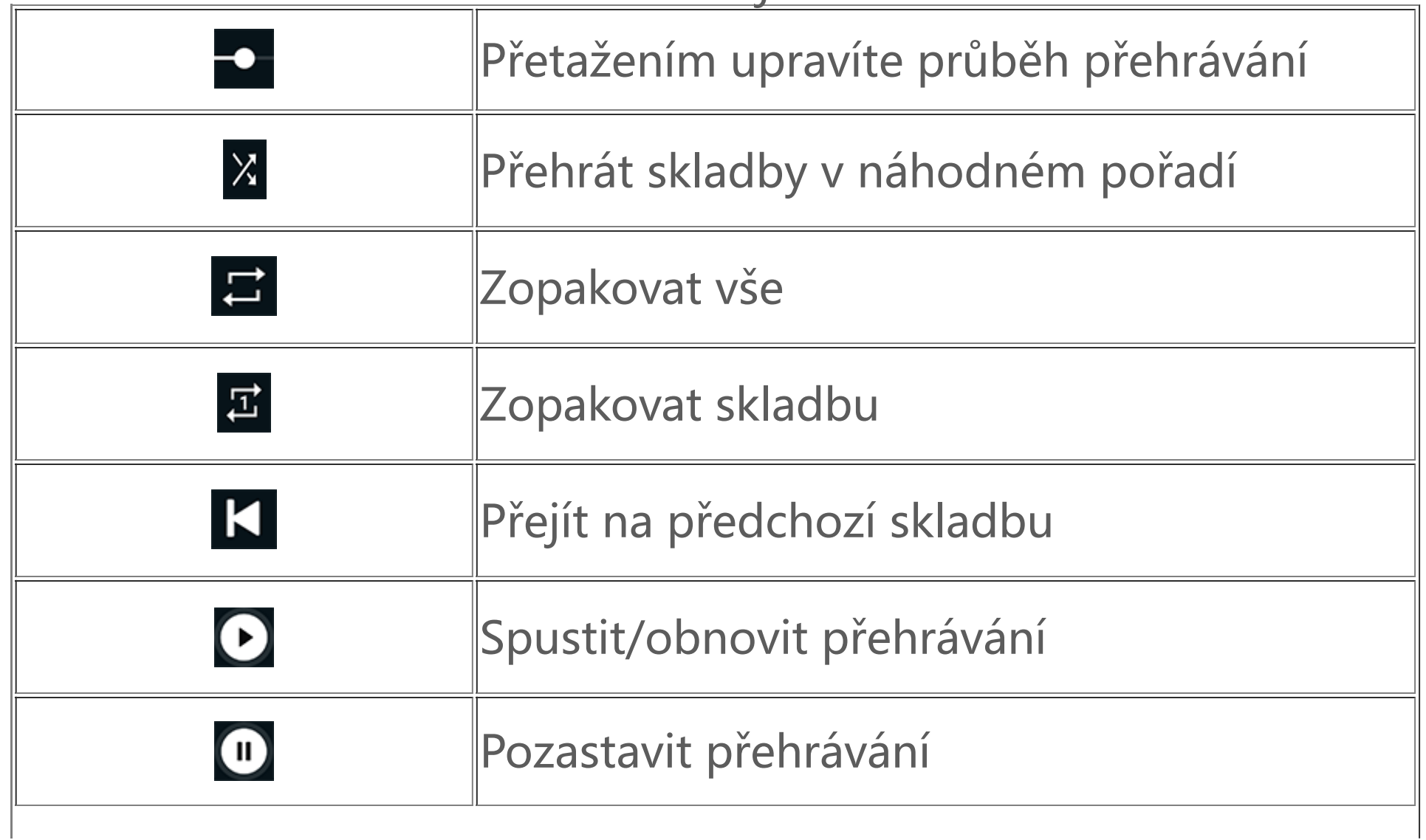

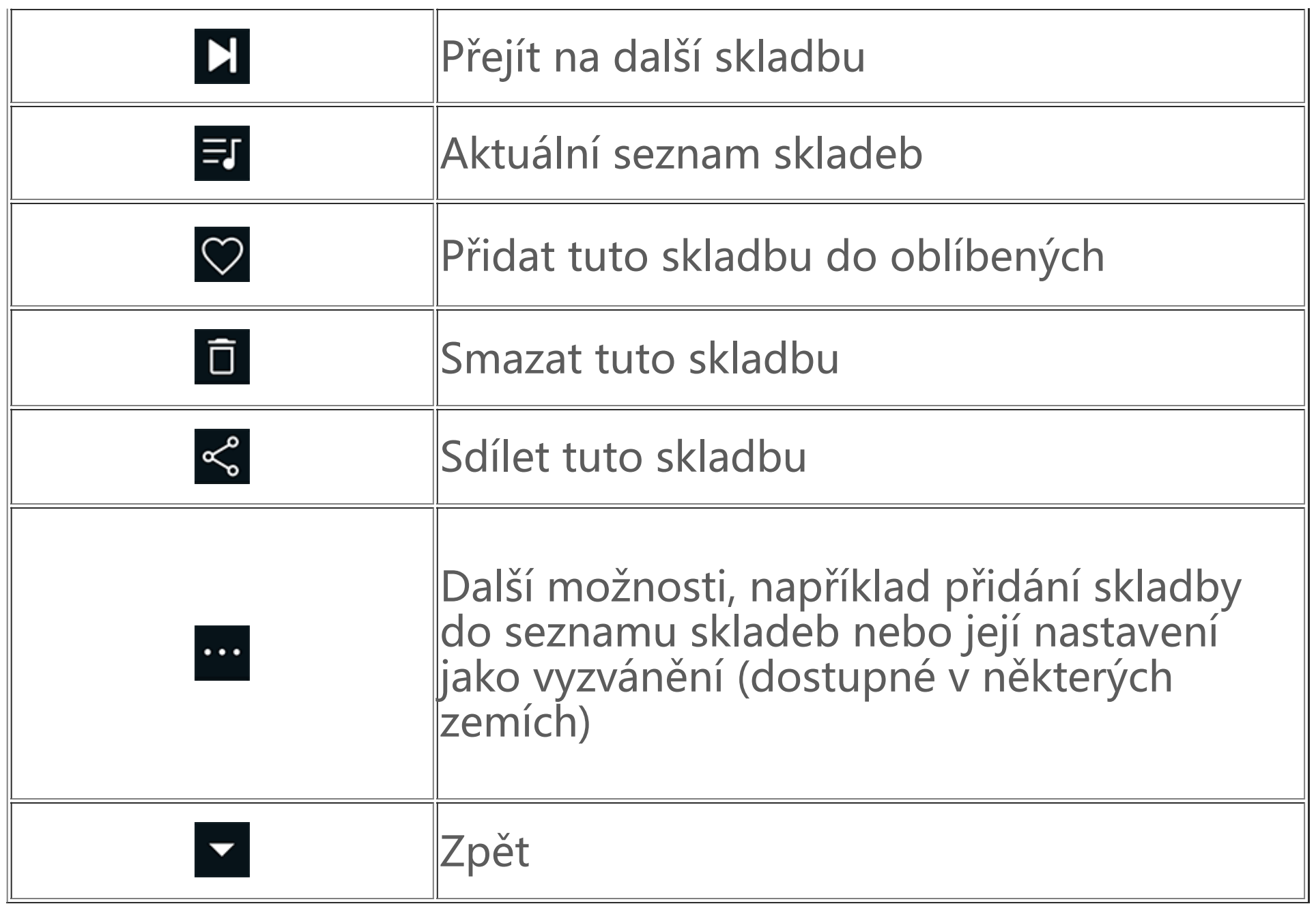

### **Správa alb**

 $\cdot$  Uprava alba: Otevřete album, klepnutím na položku  $\blacktriangleright$  vyberte skladbu a klepnutím na položku **Přidat do seznamu skladeb** nebo **Smazat** ji přidejte do seznamu skladeb nebo smažte.

Chcete-li zobrazit album, klepněte na položku **Alba** v aplikaci Hudba.

Můžete také provést některou z následujících akcí:

· Smazání alba: Přidržte prst na albu a klepněte na položku **Smazat**.

· Přidání do seznamu skladeb: Přidržte prst na albu a klepněte na položku **Přidat do seznamu skladeb**.

### **Zobrazení nebo správa nedávno přehraných skladeb**

- 1. Klepněte na možnost **Nový seznam skladeb** v nabídce **Seznamy**.
- 2. Zadejte název nového seznamu skladeb a klepněte na tlačítko **Uložit**.
- 3. Chcete-li vlastní seznam skladeb přejmenovat, přidržte na něm prst a klepněte na položku  $\mathbb{Z}$ .

Chcete-li zobrazit nebo spravovat nedávné seznamy skladeb, přejděte na stránku **Seznamy > Nedávno přehrané**.

#### **· Smazání nedávno přehraných skladeb**

Chcete-li smazat nedávno přehrané skladby, postupujte takto:

- $\cdot$  Přidržte prst na skladbě, kterou chcete smazat, a klepněte na možnost  $\overline{\Box}$ .
- $\cdot$  Klepnutím na tlačítko  $\blacksquare$  vyberte skladby, které chcete smazat, a potom klepněte na možnost  $\overline{\square}$ .

### **· Sdílení nedávno přehrávaných skladeb**

Postup:

1. Přidržte prst na skladbě, kterou chcete sdílet, a klepněte na tlačítko **Sdílet**.

2. Vyberte metodu sdílení skladby.

## **Vytvoření seznamů skladeb pro správu skladeb**

Chcete-li v zařízení spravovat nebo třídit skladby, přejděte do části **Seznamy** a vytvořte nový seznam skladeb.

### **· Vytvoření nového seznamu skladeb**

Postup:

#### **· Přidání skladby do seznamu skladeb**

Chcete-li přidat skladbu do seznamu skladeb, postupujte takto:

 $\cdot$  Otevřete vlastní seznam skladeb, klepnutím na tlačítko  $+$  vyberte skladbu a klepněte na tlačítko **Přidat do seznamu skladeb**.

 $\cdot$  Přidržte prst na skladbě, kterou chcete přidat do seznamu skladeb, a klepněte na tlačítko  $+$ .

· Otevřete vlastní seznam skladeb, přidržte prst na skladbě, kterou chcete odstranit nebo smazat, a klepněte na položku  $\Theta$  nebo  $\overline{\Box}$ .

 $\cdot$  Otevřete vlastní seznam skladeb, klepnutím na tlačítko  $\blacksquare$  vyberte skladby, které chcete odstranit, a potom klepněte na tlačítko  $\Theta$ .

#### **· Odstranění nebo smazání skladby ze seznamu skladeb**

Chcete-li smazat seznam skladeb, přidržte prst na vlastním seznamu skladeb, který chcete smazat, a klepněte na tlačítko  $\overline{\Box}$ .

Chcete-li odebrat nebo smazat skladbu ze seznamu skladeb, postupujte takto:

#### **· Smazání seznamu skladeb**

## **Vyhledávání skladeb uložených ve vašem zařízení, interpretů a alb**

Rychle vyhledejte skladbu uloženou v zařízení nebo vyhledejte interpreta či album pomocí klíčových slov.

Postup:

1. Klepnutím na tlačítko **Q** přejděte na obrazovku vyhledávání.

2. Do vyhledávacího pole zadejte klíčová slova skladby, interpreta nebo alba.

### **Funkce na obrazovce Skladby**

Chcete-li přehrát skladbu uloženou v zařízení, přejděte do nabídky **Skladby**.

Přidržte prst na skladbě a proveďte jednu z následujících akcí:

- $\cdot$  Klepnutím na tlačítko  $\overline{\Box}$  skladbu smažete.
- · Klepnutím na tlačítko můžete skladbu sdílet.
- $\cdot$  Klepnutím na tlačítko $\pm$  ji přidáte do seznamu skladeb.
- $\cdot$  Klepnutím na tlačítko  $\Box$  ji nastavíte jako vyzvánění (dostupné v některých zemích).
- $\cdot$  Klepnutím na tlačítko  $\frac{10}{2}$  zobrazíte nebo upravíte informace o skladbě.

### **Funkce na obrazovce Interpreti**

Chcete-li zobrazit všechny skladby nebo alba interpreta uložené v zařízení, přejděte do nabídky **Interpreti**.

Přidržte prst na interpretovi a proveďte jednu z následujících akcí:

- $\cdot$  Klepnutím na tlačítko  $\Box$  interpreta smažete.
- $\cdot$  Klepnutím na tlačítko  $\pm$  ji přidáte do seznamu skladeb.

## **Další funkce**

#### **· Vyhledávání skladeb v zařízení**

Chcete-li vyhledat skladby v zařízení, klepněte na položky **> Vyhledat skladby > Vyhledat jedním klepnutím**.

#### **· Povolení nebo zakázání režimu spánku**

Ukončit přehrávání hudby po uplynutí určité doby.

Postup:

- 1. Klepněte na položku **> Režim spánku**.
- 2. Potažením **d** nastavíte dobu trvání.
- 3. Klepnutím na tlačítko **Povolit** tuto funkci povolíte.
- 4. Klepnutím na tlačítko **Zakázat** tuto funkci vypnete.

#### **· Nastavení různých zvukových profilů**

Chcete-li vybrat zvukový profil, přejděte na možnost  $\mathbf{R}$  > Nastavení zvukového profilu.

Klepnutím na tlačítko **S** se dostanete do aplikace **Počasí**, kde si můžete prohlédnout nadcházející počasí.

- · **Hluboký prostor**: Vytvořte si pohlcující zážitek z poslechu.
- · **Doporučeno**: Vychutnejte si celou řadu zvukových profilů.
- · **Ekvalizér**: Optimalizujte zvukové profily.
- · **Na míru sluchátkům**: Optimalizujte zvukové profily v režimu sluchátek.

- · Do vyhledávacího pole zadejte název města.
- · Klepněte na možnost **Přidat aktuální polohu**.
- $\cdot$  Najděte město v seznamu počasí a klepněte na tlačítko  $\mathbf{E}$  >  $\mathbf{+}$

· **Na míru uchu**: Vychutnejte si lepší zážitek při přehrávání hudby nebo videa pomocí vlastních zvukových profilů.

## **Poznámka**

Některé funkce jsou dostupné pouze v režimu sluchátek.

## **Počasí**

## **Poznámka**

Chcete-li tuto funkci používat, musíte zařízení připojit k internetu.

## **Správa měst**

#### **· Přidání města**

Chcete-li se podívat na počasí v jiném městě, přidejte město pomocí služeb zjišťování polohy nebo ho vyhledejte.

Přidání města:

## **Poznámka**

Pokud používáte aplikaci Počasí poprvé nebo jste ještě nepřidali své aktuální město, můžete jej přidat pomocí služeb zjišťování polohy.

#### **· Změna pořadí měst**

Chcete-li změnit pořadí měst v seznamu počasí:

Postup:

1. Klepněte na tlačítko  $\Xi$  na obrazovce počasí města v seznamu počasí.

- 2. Klepněte na tlačítko  $\blacktriangleright$ .
- 3. Přidržte prst na tlačítku **in přetáhněte ho na požadované místo.**
- 4. Klepněte na tlačítko V.

#### **· Smazání města**

Smazání města ze seznamu počasí:

- 1. Klepněte na tlačítko **La** na obrazovce počasí města v seznamu počasí.
- 2. Přidržte prst na městu, které chcete smazat.
- 3. Klepněte na tlačítko **Smazat**.

Postup:

### **Možnosti na obrazovce počasí**

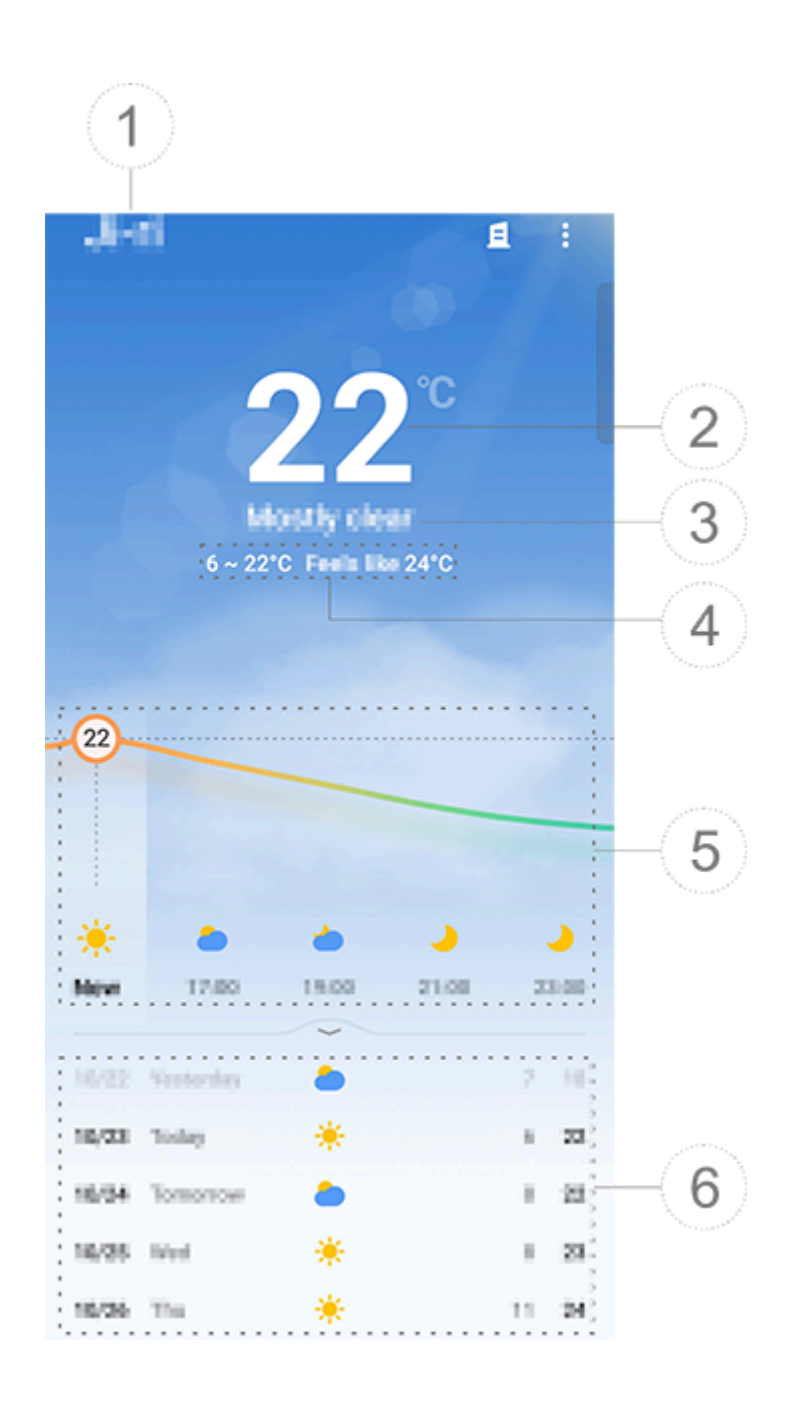

## **Poznámka**

Obrázek slouží pouze pro ilustraci. Některé možnosti nemusí být u některých modelů k dispozici.

Chcete-li zobrazit povětrnostní podmínky pro nadcházející dny v jiném formátu, klepněte na **b** > **Nastavení > Formát vícedenní předpovědi**.

- ① Název města.
- ② Aktuální teplota.
- Chcete-li změnit jednotku teploty, klepněte na **B** > Nastavení > Jednotka teploty.
- ③ Aktuální povětrnostní podmínky.
- ④ Vysoká a nízká teplota během dne.
- ⑤ Potažením na křivce počasí uvidíte změny teploty a povětrnostní podmínky pro příštích 22 hodin.
- ⑥ Změny teploty a povětrnostních podmínek pro příštích 14 dní.

#### **· Další možnosti v Počasí**

Chcete-li zobrazit další informace o počasí v určitém městě, posuňte obrazovku počasí nahoru.

V následující tabulce je uveden význam jednotlivých ikon.

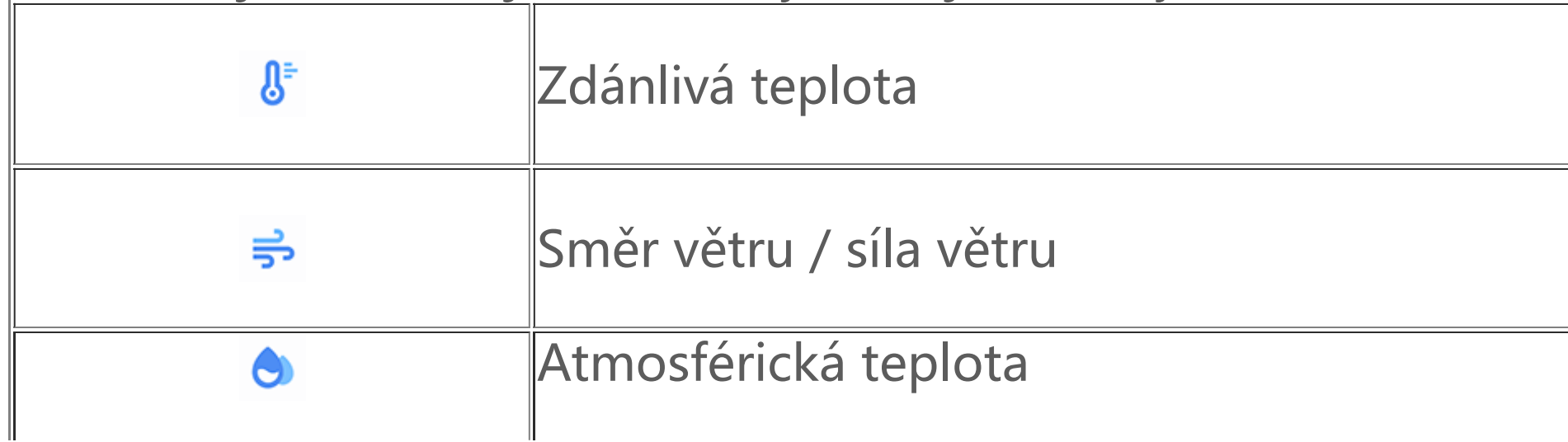

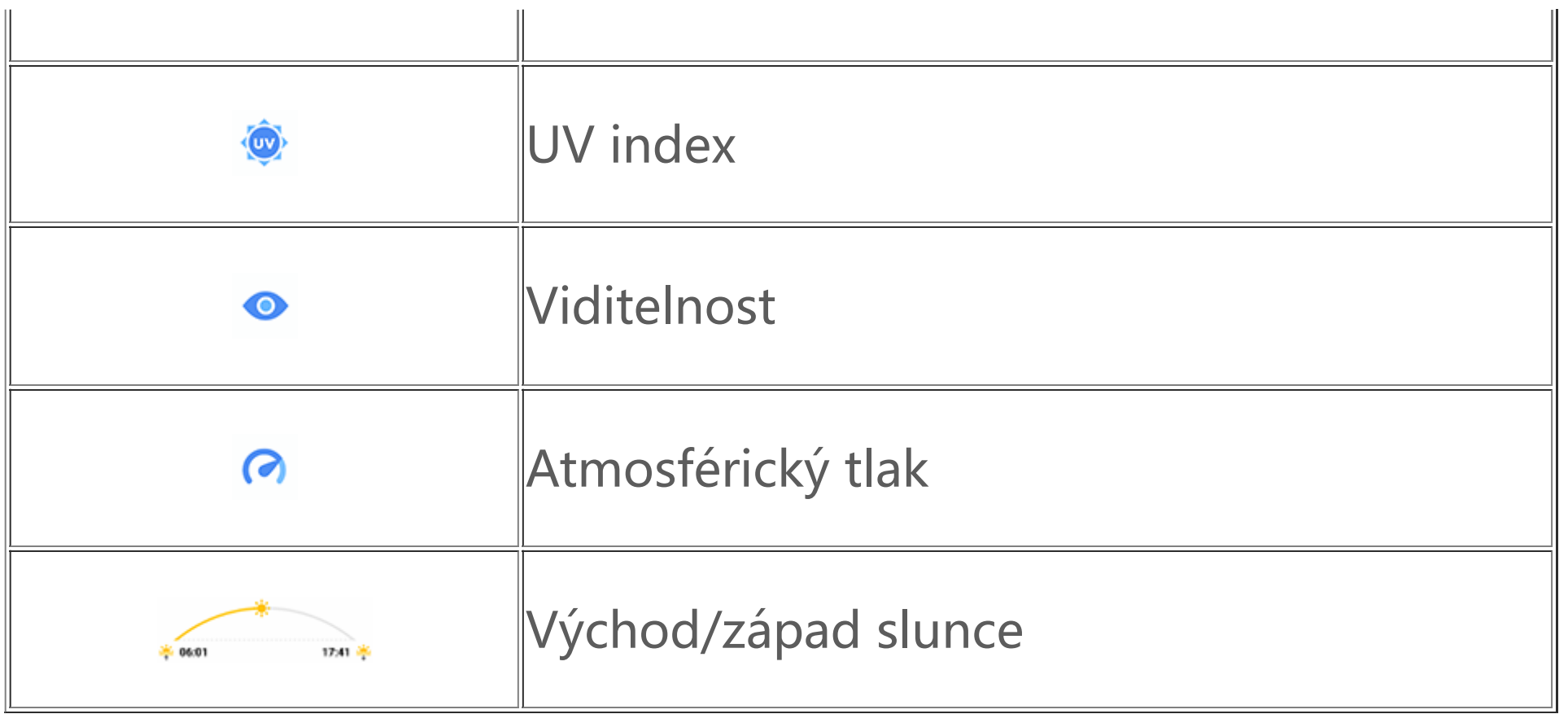

### **Přidání widgetu Počasí na domovskou obrazovku**

Kontrola počasí a času v určitém městě na domovské obrazovce:

Postup:

- 1. Klepněte na tlačítko **d** na obrazovce počasí města v seznamu počasí.
- 2. Klepněte na **Nastavení > Počasí na domovské stránce**.
- 3. Přidržte prst na městu, které chcete přidat.
- 4. Klepněte na možnost **Přidat**.

- 1. Klepněte na tlačítko **b** na obrazovce počasí města v seznamu počasí.
- 2. Klepněte na možnost **Sdílet**.
- 3. Vyberte styl obrázku, který chcete sdílet.
- 4. Vyberte metodu sdílení a podle potřeby nasdílejte počasí.

## **Poznámka**

Pokud se vybrané město liší od aktuálního města, na widgetu se zobrazí počasí i čas pro obě města.

### **Sdílení povětrnostních podmínek města s ostatními**

Chcete-li získat přístup k aplikaci **EasyShare**, klepněte na tlačítko **na obrazovce Aplikace nebo na** domovské obrazovce. Díky této funkci můžete přenášet soubory mezi zařízeními a přesunout data ze starého telefonu do nového vysokou rychlostí, aniž při tom musíte využívat data.

Postup:

## **EasyShare**

### **Základní funkce aplikace EasyShare**

#### **· Připojení k jinému zařízení pomocí funkce Chytré skenování**

Chcete-li použít funkci Přenos souborů nebo Klonování telefonu, musíte se připojit k jinému zařízení. Za tímto účelem klepněte na tlačítko  $\Xi$  na domovské obrazovce a naskenujte QR kód na daném zařízení.

Postup:

- 1. Zobrazte vygenerovaný QR kód zařízení, ke kterému se chcete připojit.
- 2. Na domovské obrazovce aplikace EasyShare v zařízení klepněte na tlačítko  $\overleftrightarrow{\cdot}$ .
- 3. Pomocí svého zařízení naskenujte QR kód prvního zařízení.

#### **· Zobrazení souborů odeslaných na jiná zařízení nebo přijatých z jiných zařízení**

Pomocí této funkce můžete prohlížet nebo smazat soubory odeslané na jiná zařízení nebo přijaté z jiných zařízení.

Postup:

- 1. Na domovské obrazovce aplikace EasyShare v zařízení klepněte na tlačítko  $\Theta$ .
- 2. Podle potřeby zobrazte nebo smažte soubor.
- · Klepnutím na tlačítko  $\mathcal{V}$  můžete filtrovat soubory podle typu.

 $\cdot$  Chcete-li smazat záznam nebo soubor, vyberte jej klepnutím na položku  $\blacksquare$  a potom klepněte na možnost **Smazat záznam** nebo **Smazat záznam a soubor**.

## **Před použitím přenosu souborů nebo klonováním telefonu**

#### **· Sdílení aplikace EasyShare s jiným zařízením**

Chcete-li přenést soubory nebo přesunout data do zařízení, v němž není nainstalována aplikace EasyShare, klepněte na tlačítko **Sdílet EasyShare** na hlavní obrazovce.

#### · **Sdílení přes Bluetooth**:

- 1. Klepněte na tlačítko **Sdílet přes Bluetooth**.
- 2. Vyberte zařízení s podporou Bluetooth.
- 3. Odešlete EasyShare.

#### · **Sdílení přes Wi-Fi**:

- 1. Povolte funkci Wi-Fi v zařízení, ke kterému se chcete připojit.
- 2. Propojte zařízení pomocí hotspotu.
- 3. Zadejte adresu URL ve druhém zařízení nebo ho použijte k naskenování QR kódu na svém zařízení.

## **Poznámka**

Chcete-li zjistit adresu URL nebo QR kód, přejděte ve svém zařízení na stránku **Sdílet přes Wi-Fi**.

#### **· Stažení aplikace EasyShare online**

Chcete-li přenést soubory nebo přesunout data do zařízení, v němž není nainstalována aplikace EasyShare, můžete také vyzkoušet následující metody.

· Stažení aplikace EasyShare naskenováním QR kódu:

1. Vygenerujte QR kód na svém zařízení pomocí možností **EasyShare > Sdílet EasyShare**.

2. Povolte připojení k internetu na partnerském zařízení a naskenujte QR kód.

· Chcete-li stáhnout aplikaci EasyShare z oficiálního zdroje:

- 1. Povolte připojení k internetu na partnerském zařízení.
- 2. Stáhněte si aplikaci EasyShare z oficiálního zdroje.

## **Poznámka**

1. Chcete-li zobrazit webové stránky nebo QR kód, přejděte ve svém zařízení do nabídky **EasyShare > Sdílet EasyShare**. 2. Chcete-li tuto funkci používat, musíte zařízení připojit k internetu.

#### **· Zálohování dat před přenosem souborů**

Chcete-li přenést soubory nebo přesunout data do jiného zařízení, můžete si nejprve data zazálohovat, abyste předešli jejich ztrátě.

Postup:

- 1. Otevřete v počítači adresu URL EasyShare.
- 2. Stáhněte si do počítače aplikaci EasyShare a nainstalujte ji.
- 3. Data můžete zálohovat nebo spravovat některým z následujících způsobů:
- · Připojte telefon k počítači pomocí kabelu USB a proveďte zálohování nebo obnovení.
- · Připojte telefon k počítači pomocí Wi-Fi a proveďte zálohování nebo obnovení.

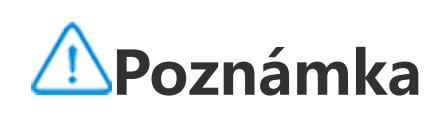

1. Oficiální webové stránky naleznete v nabídce **EasyShare > Zálohování dat** v zařízení.

2. Chcete-li tuto funkci používat, musíte zařízení připojit k internetu.

### **Odesílání nebo přijímání souborů**

- 1. Klepněte na ikonu na odesílajícím zařízení.
- 2. Vyberte soubory.

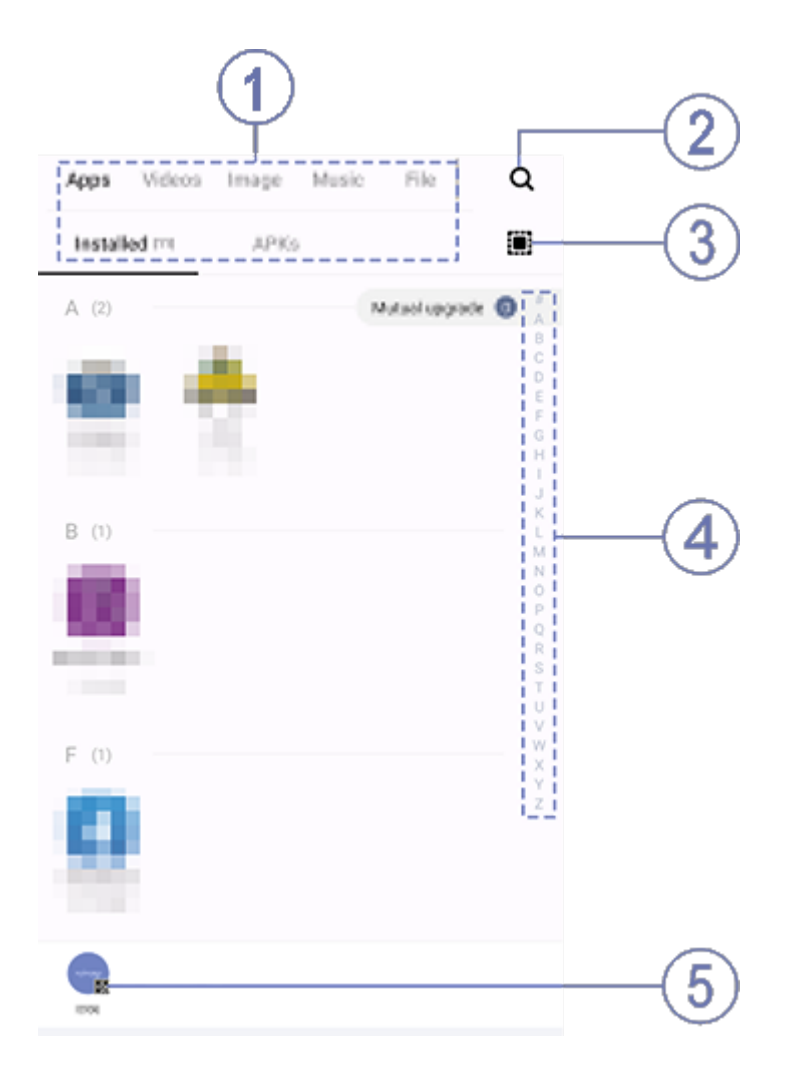

Klepnutím na tlačítko **Přenos souborů** můžete přijímat nebo odesílat soubory vysokou rychlostí, aniž byste museli využívat data. Můžete současně přenášet různé typy souborů.

Příklad zařízení se systémem Android:

#### **· Na odesílajícím zařízení:**

## **Poznámka**

Obrázek slouží pouze pro ilustraci. Některé možnosti nemusí být u některých modelů k dispozici.

- 1. Klepněte na  $\Xi$  na domovské obrazovce přijímajícího zařízení.
- 2. Naskenujte QR kód odesílajícího zařízení a připojte se k němu.
- 3. Přijměte přenos souborů.

Soubory můžete vybrat různými způsoby, viz obrázek výše: ① Vyberte soubory podle typu.

2 Klepnutím na tlačítko Q vyhledejte konkrétní soubory.

3 Klepnutím na tlačítko **(#2** vyberte všechny soubory.

④ Přejetím prstem nahoru nebo dolů na ukazateli rychle vyberte soubory, které potřebujete.

3. Klepnutím na pozici ⑤ zobrazíte QR kód.

4. Zobrazte kód QR přijímajícímu zařízení, aby jej bylo možné naskenovat a spárovat s odesílajícím zařízením.

5. Klepněte na tlačítko **Odeslat**.

#### **· Na přijímacím zařízení:**

### **Klonovat data ze starého zařízení do nového jedním klepnutím**

Klepnutím na tlačítko **Klonování telefonu** můžete přesunout libovolná data ze starého telefonu do nového bez čerpání dat.

Předpokládejme, že aktuální telefon je nový. Postup je následující:

#### **Na starém telefonu:**

- 1. Klepněte na **D** na starém telefonu.
- 2. Zobrazte QR kód.
- 3. Pomocí nového telefonu naskenujte QR kód starého telefonu a spárujte je.
- 4. Vyberte soubory, které chcete klonovat.
- 5. Klepněte na tlačítko **Zahájit klonování**.

- 1. Klepněte na **U** na novém telefonu.
- 2. Vyberte typ starého telefonu (iPhone nebo Android).
- 3. Naskenujte QR kód starého telefonu a spárujte jej se starým telefonem.
- 4. Přijměte přenos souborů.

#### **· Na novém telefonu:**

## **Poznámka**

- 1. Pokud je starý telefon iPhone, ujistěte se, že aplikace EasyShare byla nainstalována před přenosem souborů.
- 2. Po dokončení přenosu souborů se data stejných aplikací v novém telefonu přepíší.

### **Další funkce aplikace EasyShare**

Chcete-li se přihlásit k účtu a změnit obrázek profilu, klepněte na obrázek profilu na hlavní obrazovce.

· Chcete-li změnit výchozí obrázek profilu, klepněte na tlačítko  $\bullet$  a vyberte ho z alb nebo pořiďte novou fotografii.

#### **· Přihlášení ke svému účtu**

Postup:

- 1. Klepněte na obrázek profilu na hlavní obrazovce zařízení.
- 2. Klepněte na tlačítko **Přihlásit se**.
- 3. Vyberte typ účtu, ke kterému se chcete přihlásit.
- 4. Zadejte jméno účtu a heslo pro přihlášení k účtu.

#### **· Změna obrázku profilu a přezdívky**

Postup:

1. Klepněte na obrázek profilu na hlavní obrazovce zařízení a poté znovu klepněte na obrázek profilu na obrazovce, která se objeví.

2. Proveďte některý z následujících kroků:

· Chcete-li změnit barvu výchozího obrázku profilu, vyberte z možností barev, které jsou dodávány s telefonem.

· Chcete-li změnit výchozí přezdívku, zadejte novou do zadávacího pole.

3. Klepněte na tlačítko **Uložit**.

## **Poznámka**

V závislosti na zvolené možnosti přihlášení se možnosti dostupné při změně obrázku profilu nebo přezdívky mohou podle daného zařízení lišit.

### **· Zobrazení týdenního přehledu o přenosu souborů**

Postup:

- 1. Klepněte na svůj obrázek profilu na hlavní obrazovce zařízení.
- 2. Klepněte na možnost **Týdenní přehled**.
- 3. Prohlédněte si zprávu z tohoto týdne.

## **Poznámka**

Zpráva se týká pouze převodů uskutečněných v aktuálním týdnu. Pokud v uplynulém týdnu nebyly provedeny žádné převody, nebude vygenerován žádný týdenní přehled.

#### **· Aktualizace EasyShare bez čerpání dat**

Chcete-li upgradovat aplikaci EasyShare bez využití jakýchkoliv dat, postupujte následujícím způsobem:

Postup:

- 1. Klepněte na svůj obrázek profilu na hlavní obrazovce zařízení.
- 2. Klepněte na tlačítko **Nastavení**.
- 3. Povolte **Automatickou aktualizaci bez použití dat**.

## **Poznámka**

Jakmile se vytvoří spojení mezi dvěma zařízeními, tato funkce porovná verze aplikace EasyShare nainstalované na těchto zařízeních a upgraduje nižší verzi tak, aby odpovídala verzi vyšší, a to bez čerpání dat. Tím se zajistí, že obě zařízení budou používat stejnou nebo nejnovější verzi aplikace EasyShare.

Poznámky můžete použít ke sledování své inspirace a myšlenek. Aplikaci otevřete klepnutím na na domovské obrazovce.

## **Poznámky**

**Tip: To, zda je aplikace podporována na určitém zařízení a jaké funkce jsou k dispozici, se může lišit podle modelu zařízení, operátora a země/oblasti. Další informace získáte od svého distributora nebo poskytovatele služeb.**

## **Vytvoření poznámky**

Vytvoření poznámky:

1. V aplikaci **nebo klepněte na tlačítko v nebo otevřete složku v aplikaci na poté klepněte na** tlačítko **t.** 

2. Uložte si poznámku a klepněte na tlačítko V.

#### **Možnosti aplikace Poznámky**

Otevřete aplikaci Poznámky v režimu celé obrazovky a podle potřeby klepněte na následující ikony:

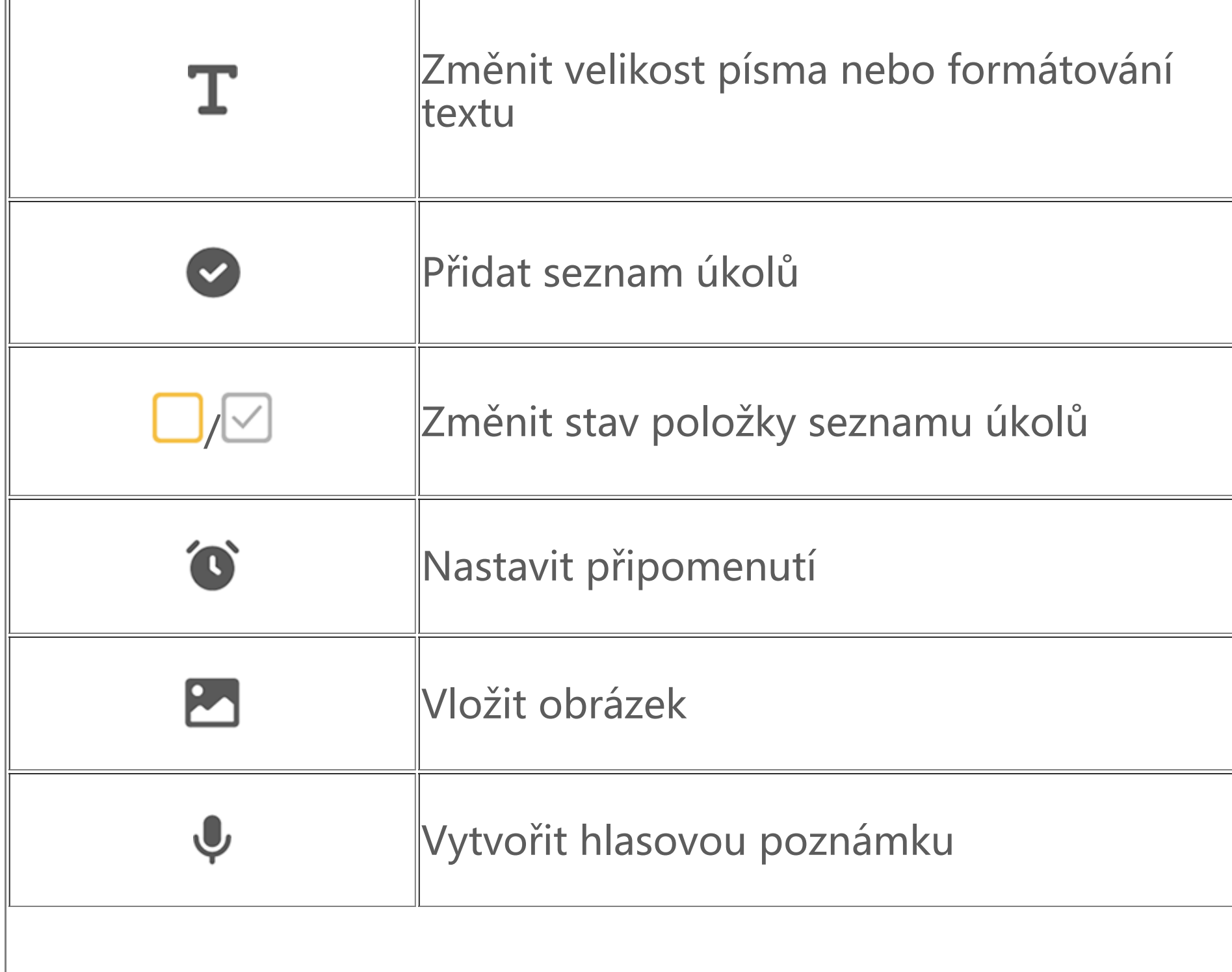

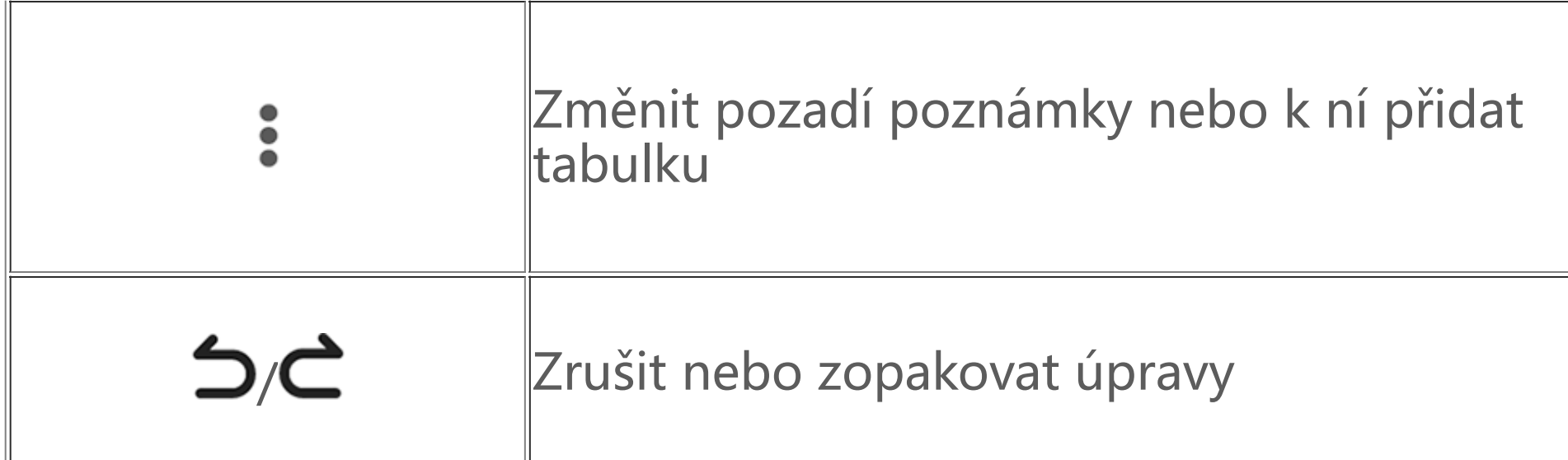

#### **· Změna velikosti písma nebo formátování textu**

Chcete-li změnit písmo poznámky, klepněte na  $\mathbf T$  a proveďte jednu z následujících operací:

 $\cdot$  B: Tučný text.  $\cdot \boldsymbol{I}$ : Text kurzívou. · U: Podtržený text. ·  $\mathbf{T}$ : Přeškrtnutý text. Zvýrazněný text. ·  $\mathbb{Z}/2$  : Přepínání mezi seznamy s odrážkami a číslovanými seznamy.  $\frac{1}{1}$ : Přetažením jezdce upravte velikost písma.

### **· Přidání seznamu úkolů**

Zorganizujte si svůj život efektivně vytvořením seznamu úkolů v aplikaci Poznámky.

Postup:

1. Klepněte na tlačítko .

2. Zadejte text a potom klepnutím na položku ∟ nebo ⊠ změňte stav položky seznamu úkolů. 3. Klepněte na tlačítko V.

#### **· Nastavení připomenutí**

Zapište si úkoly pomocí poznámek a připomenutí rozvrhu, abyste zajistili včasné dokončení.

Postup:

- 1. Klepněte na tlačítko <sup>0</sup>.
- 2. Vyberte konkrétní datum a čas připomenutí.
- 3. Klepněte na tlačítko V.

### **· Vložení obrázku**

Vložte do poznámek obrázky, aby byly poutavější.

Postup:

- 1. Klepněte na tlačítko **.**
- 2. Podle potřeby vyberte jednu z následujících možností:
- · Pokud vyberete , pořiďte požadovaný snímek a klepněte na tlačítko **OK**.
- $\cdot$  Pokud vyberete  $\blacksquare$ , vyberte požadovaný snímek a klepněte na tlačítko  $\blacktriangledown$ .
- $\cdot$  Pokud vyberete  $\bullet$ , nakreslete obrazec a poté klepněte na  $\bullet$ .
- 3. Klepněte na tlačítko V.

### **· Vytvoření hlasové poznámky**

Pokud není vhodné dělat poznámky písemné, můžete využít hlasové poznámky.

Postup:

1. Klepněte na tlačítko .

2. Klepnutím na  $\mathbf \Theta$  pozastavte nahrávání nebo klepnutím na  $\mathbf \Theta$  nahrávání úplně zastavte. 3. Klepněte na tlačítko ✔.

#### **· Změna pozadí**

Chcete-li změnit pozadí poznámky, klepněte na tlačítko  $\frac{3}{2}$  > Vzhled a vyberte požadovaný vzhled.

#### **· Vložení tabulky**

Chcete-li do poznámky vložit tabulku, klepněte na položku **> Tabulka**, zadejte text a klepnutím na položku poznámku uložte.

### **Označení poznámky příznakem**

Chcete-li označit poznámku příznakem, otevřete ji v režimu celé obrazovky a klepněte na tlačítko  $\mathsf{\mathsf{W}}$ .

- · Přidržte prst na poznámce v seznamu poznámek a klepněte na **Šifrovat**.
- · Otevřete poznámku v režimu celé obrazovky a klepněte na tlačítko **D**.

## **Vyhledání poznámky**

Pokud chcete poznámku rychle najít, klepněte na možnost Q v nabídce nebo **nebo**.

- 1. Klepněte na tlačítko **.**
- 2. Klepnutím na tlačítko **Možnosti hesla** vyberte typ hesla.
- 3. Nastavte heslo na základě výzvy na obrazovce.

Šifrovanou poznámku můžete dešifrovat pomocí následujícího postupu: · Přidržte prst na poznámce v seznamu poznámek a klepněte na **Dešifrovat**. · Otevřete poznámku v režimu celé obrazovky a klepněte na tlačítko  $\blacksquare'.$ 

## **Připnutí poznámky**

Připnutí poznámky:

- 1. Přidržte prst na poznámce v seznamu poznámek.
- 2. Klepněte na tlačítko **Připnout**.

## **Šifrování/dešifrování poznámky**

## **· Šifrování poznámky**

Poznámku můžete zašifrovat následujícím způsobem:

Otevřete poznámku v režimu celé obrazovky a klepnutím na tlačítko  $\blacktriangleleft$  ji uložte nebo sdílejte s ostatními.

Nastavení hesla pro poznámku:

#### **· Dešifrování poznámky**

**Poznámka**

Po dešifrování poznámky je třeba při opětovném zašifrování obnovit heslo pro ochranu soukromí.

## **Sdílení nebo uložení poznámky**

## **Smazání poznámky**

Smazání jedné nebo několik poznámek:

· Přidržte prst na poznámce a klepněte na tlačítko **Smazat**.

· Klepněte na tlačítko  $\blacksquare$  v seznamu poznámek, vyberte jednu nebo více poznámek a klepněte na tlačítko  $\mathbf{u}$ .

· Otevřete poznámku v režimu celé obrazovky a klepněte na tlačítko **> OK**.

## **Prohlížeč**

Klepnutím na tlačítko **O** se dostanete do aplikace **Prohlížeč**, kde můžete procházet web, vyhledávat na webu konkrétní informace a dělat další věci.

**Tip: To, zda je aplikace podporována na určitém zařízení a jaké funkce jsou k dispozici, se může lišit podle modelu zařízení, operátora a země/oblasti. Další informace získáte od svého distributora nebo poskytovatele služeb.**

Chcete-li na internetu vyhledat konkrétní informace z  $\bigcirc$ : · Do vyhledávacího pole zadejte klíčová slova hledání.

- · Klepnutím na tlačítko  $\Xi$  vyhledejte to, co požadujete.
- · Klepnutím na tlačítko  $\sqrt[1]{\phi}$  povolte hlasové vyhledávání.

## **Poznámka**

Chcete-li tuto funkci používat, musíte zařízení připojit k internetu.

 $\cdot$  Chcete-li změnit pořadí adres URL, klepněte na položku Vybrat, přidržte prst na možnosti  $\hat{=}$ , abyste je mohli přesunout na požadovaná místa.

### **Vyhledání konkrétních informací na internetu**

### **Zobrazení a úprava historie procházení a záložek**

Pomocí této funkce můžete prohlížet a upravovat historii procházení a záložky.

#### **· Zobrazení a úprava záložek**

Postup:

1. Přejděte do nabídky > > **Záložky/Historie > Záložky**.

2. Proveďte jednu z následujících operací:

· Chcete-li smazat adresu URL, přidržte na ní prst a klepněte na položku **Smazat záložku**.

### **· Zobrazení a úprava historie procházení**

Postup:

1. Přejděte do nabídky > > **Záložky/Historie > Historie**.

2. Proveďte jednu z následujících operací:

· Chcete-li smazat adresu URL, klepněte na položku **Vybrat**, vyberte adresu URL a potom klepněte na položku **Smazat**.

· Chcete-li smazat veškerou historii, klepněte na položku **Vymazat vše**.

## **Anonymní režim**

Pomocí anonymního režimu můžete navštěvovat webové stránky, aniž by se zobrazovaly v historii prohlížení a vyhledávání.

Postup:

- 1. Přejděte do nabídky  $\bullet$  >  $\Box$ .
- 2. Klepněte na tlačítko **→ Anonymní**.
- V dolní části stránky se z<u>ob</u>razí III., což značí, že je aktivní Anonymní režim.
- 3. Klepnutím na tlačítko <u>→ > → ukončíte Anonymní režim</u>.

## **Poznámka**

V anonymním režimu nemůžete v prohlížeči pořizovat snímky obrazovky ani nahrávat obrazovku.

## **vivoCloud**

Klepnutím na tlačítko <sup>o</sup> získáte přístup k aplikaci vivoCloud, kde můžete zálohovat svá data do cloudu nebo obnovit zálohovaná data do zařízení.

**Tip: To, zda je aplikace podporována na určitém zařízení a jaké funkce jsou k dispozici, se může lišit podle modelu zařízení, operátora a země/oblasti. Další informace získáte od svého distributora nebo poskytovatele služeb.**

- 1. Přihlaste se k <sup>o</sup> vivoCloud.
- 2. Proveďte některý z následujících kroků:

## **Poznámka**

Chcete-li tuto funkci používat, musíte zařízení připojit k internetu.

#### **Zálohování nebo obnovení kontaktů, SMS zpráv, poznámek, webových záložek, seznamu blokovaných a dalších dat**

Způsob:

Klepnutím na tlačítko  $\bullet$  na domovské obrazovce můžete procházet doporučené aplikace a stahovat je bez přihlášení.

Chcete-li si data zazálohovat do cloudu, najděte si příslušná data a klepněte na možnost **Zálohovat**. · Chcete-li obnovit data, která byla zazálohována do cloudu, najděte si příslušná data a klepněte na tlačítko **Obnovit**.

· Chcete-li uspořádat místní a cloudová data, najděte si příslušná data, klepněte na tlačítko **Uspořádání dat** a podle potřeby data slučte nebo přepište.

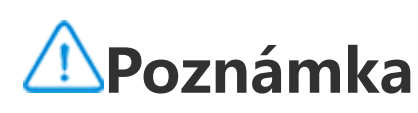

- 1. Pokud nemáte účet vivo, nejprve se zaregistrujte.
- 2. Najednou se můžete přihlásit pouze k jednomu účtu vivo.
- 3. Během zálohování a obnovy zůstaňte připojeni k internetu.

## **V-Appstore**

**Tip: To, zda je aplikace podporována na určitém zařízení a jaké funkce jsou k dispozici, se může lišit podle modelu zařízení, operátora a země/oblasti. Další informace získáte od svého distributora nebo poskytovatele služeb.**

## **Poznámka**

Funkce vyžaduje připojení k internetu.

Vyhledání aplikace: 1. Klepněte na Q v horní části obrazovky. 2. Do vyhledávacího pole zadejte název aplikace. 3. Klepněte na tlačítko  $\mathbf Q$ .

## **Vyhledání aplikace**

## **Stahování aplikací**

- $\cdot$  Klepněte na tlačítko  $\triangle$ .
- · Klepněte na tlačítko > **Správa stahování**.

Chcete-li stáhnout a nainstalovat aplikaci, klepněte vedle ní na možnost **Instalovat**.

### **· Správa stažených aplikací**

Správa aplikací stažených do zařízení:

Chcete-li aktualizovat aplikace, přejděte do nabídky **· Aktualizace aplikací** a aktualizujte aplikace podle svých požadavků:

- · Chcete-li aktualizovat všechny aplikace, klepněte na položku **Aktualizovat vše**.
- · Chcete-li aktualizovat některé aplikace, klepněte vedle aplikací na položku **Aktualizovat**.
- · Chcete-li ignorovat aktualizace, klepněte vedle aplikací na tlačítko V > **Ignorovat**.

## **Hodnocení aplikace**

Chcete-li zobrazit hodnocení aplikací nebo mezi nimi přepínat, klepněte na tlačítko .

## **Osobní správa**

Chcete-li spravovat aplikace nebo se přihlásit do svého účtu, přejděte do nabídky .

- 1. Klepněte na tlačítko **II**.
- 2. Vyberte aplikaci, kterou chcete odinstalovat.
- 3. Klepněte na tlačítko **Odinstalovat**.

#### **· Aktualizace aplikací**

#### **· Odinstalace aplikací**

Odinstalování aplikace:

#### **· Uvolnění místa**

Chcete-li vyčistit zbývající data v zařízení, klepněte na položku **Čištění místa**.

#### **· Nápověda a zpětná vazba**

Chcete-li získat přístup k častým dotazům a poskytnout zpětnou vazbu, přejděte na stránku **Nápověda a zpětná vazba**.

#### **· Další nastavení**

Chcete-li nakonfigurovat další nastavení pro V-Appstore, klepněte na tlačítko  $\mathbf{\Omega}$ .

## **Herní prostor**

**Tip: To, zda je aplikace na určitém zařízení podporována a jaké funkce jsou k dispozici, se může lišit podle modelu zařízení, operátora a země/oblasti. Kontaktujte svého distributora nebo poskytovatele služeb a požádejte jej o další informace.**

#### **Herní prostor**

Zde si můžete prohlédnout hry nainstalované v zařízení, čas, který jste v poslední době strávili hraním her, nebo jiná data.

Způsob:

Tato aplikace automaticky vyhledá ve vašem zařízení videa a zobrazí je. Chcete-li získat přístup k aplikaci Video, klepněte na domovské obrazovce na  $\bullet$ .

- 1. Přejděte do nabídky **Herní prostor**.
- 2. Proveďte některý z následujících kroků:
- · Přejetím prstem po kartách zobrazte nainstalované hry a klepnutím na kartu rychle spusťte hru.

· Klepnutím na tlačítko **Údaje o hře** zobrazíte čas, který jste strávili v jednotlivých hrách, a celkovou dobu trvání za posledních sedm dní.

## **Video**

**Tip: To, zda je aplikace na určitém zařízení podporována a jaké funkce jsou k dispozici, se může lišit podle modelu zařízení, operátora a země/oblasti. Kontaktujte svého distributora nebo poskytovatele služeb a požádejte jej o další informace.**

### **Přehrání videa**

Přehrání videa uloženého v zařízení:

- 1. Přejděte do nabídky **Videa** nebo **Složky**.
- 2. Klepnutím na video zahájíte jeho přehrávání.

### **Možnosti během přehrávání**

Během přehrávání videa:

- · Přejetím prstem po obrazovce nahoru nebo dolů upravíte hlasitost a jas.
- · Klepnutím na obrazovku zobrazíte nebo skryjete ovládací tlačítka. Podle potřeby klepněte na následující ikony:

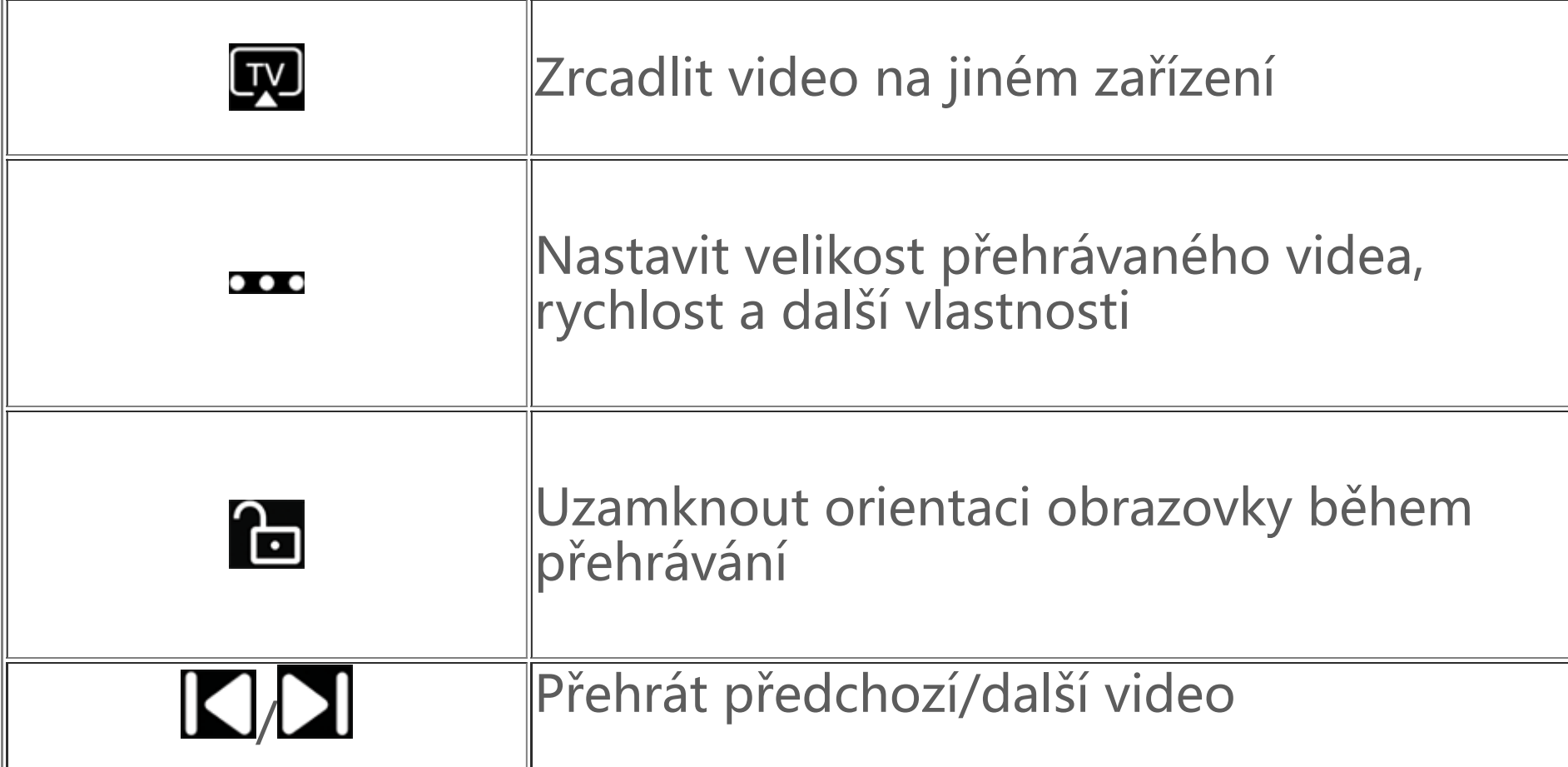

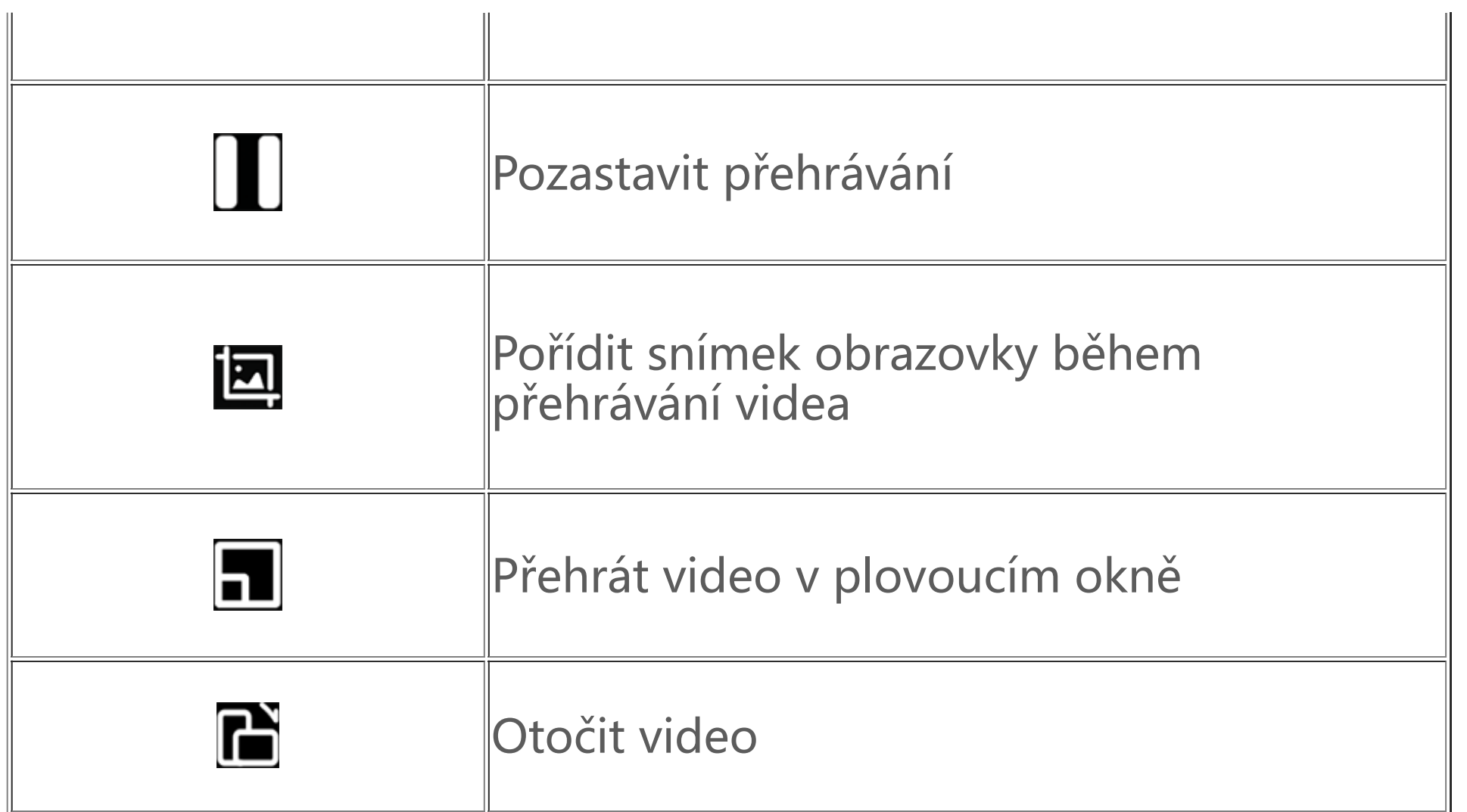

#### **Sdílet video**

Pokud chcete sdílet video s ostatními, přejděte na možnost **Videa** nebo **Složky** a pak proveďte některou z následujících akcí:

- $\cdot$  Klepněte na video, přidržte jej a potom klepněte na tlačítko  $\Box$ .
- $\cdot$  Klepnutím na tlačítko  $\boxdot$  video vyberte a pak klepněte na tlačítko  $\Box$ .

## **Smazání videa**

Pokud chcete smazat video, přejděte na možnost **Videa** nebo **Složky** a pak proveďte některou z následujících akcí:

- $\cdot$  Klepněte na video, přidržte jej a potom klepněte na tlačítko  $\Box$ .
- $\cdot$  Klepnutím na tlačítko  $\boxdot$  video vyberte a pak klepněte na tlačítko  $\Box$ .

- 1. V seznamu videí klepněte na tlačítko **:** > J=.
- 2. Vyberte preferovaný způsob třídění.

1. V seznamu videí klepněte na tlačítko  $Q$ . 2. Do vyhledávacího pole zadejte klíčová slova.

#### **Přejmenování videa**

Pokud chcete přejmenovat video, přejděte na možnost **Videa** nebo **Složky** a pak proveďte některou z následujících akcí:

- $\cdot$  Klepněte na video, přidržte jej a potom klepněte na tlačítko  $\boxtimes$ .
- $\cdot$  Klepnutím na tlačítko  $\boxdot$  video vyberte a pak klepněte na tlačítko  $\boxtimes$ .

#### **Změna pořadí videí**

Chcete-li změnit pořadí souborů v seznamu videí:

### **Vyhledání videa**

Rychlé vyhledání videa:

## **Aplikace Google**

Společnost Google poskytuje celou řadu zábavních aplikací, aplikací sociálních médií a dalších aplikací. Chcete-li používat určité aplikace, budete se možná muset přihlásit se ke svému účtu

Google. Další informace najdete na stránce nápovědy jednotlivých aplikací.

## **Služby Google**

Chrome/Google: Vyhledávejte informace a procházejte web.

Gmail: Odesílejte nebo přijímejte e-maily.

Mapy: Určete svou polohu a získejte přístup k dalším informacím založeným na poloze, jako jsou blízká rekreační a zábavní zařízení.

YT Music: Procházejte a streamujte hudbu nebo videa uložená v zařízení.

YouTube: Sledujte videa, která sdílejí ostatní, nebo nahrávejte vlastní.

Fotky: Spravujte a upravujte všechny fotografie a videa uložená v zařízení.

Asistent Google: Volejte, plánujte trasy a provádějte další úkoly pomocí svého hlasu.

Google Meet: Uskutečňujte videohovory.

Files by Google: Prohlížejte si nebo spravujte soubory, aplikace a další data uložená v zařízení.

Google Pay: Provádějte mobilní platby bezpečně a efektivně uložením údajů o kartě.

Kalendář: Zobrazujte data, nastavujte připomenutí událostí a provádějte další akce.

Obchod Google Play: Vyhledávejte a stahujte nejnovější aplikace, hry, filmy, hudbu a další obsah pro Android.

Telefon: Volejte a přijímejte hovory.

Kontakty: Přidávejte a ukládejte kontakty.

Zprávy: Odesílejte a přijímejte soubory, jako jsou SMS zprávy, fotografie, videa nebo zvukové soubory.

## **Poznámka**

1. Některé aplikace nemusí být k dispozici nebo se jejich funkce mohou lišit v závislosti na oblasti a poskytovateli služeb. 2. Chcete-li používat některé funkce, musíte zařízení připojit k internetu.

# **Zprávy**

**Tip: To, zda je aplikace podporována na určitém zařízení a jaké funkce jsou k dispozici, se může lišit podle modelu zařízení, operátora a země/oblasti. Další informace získáte od svého distributora nebo poskytovatele služeb.**

Chcete-li zobrazit nebo odeslat zprávy, klepněte na domovské obrazovce na tlačítko .

### **Odesílání zpráv**

Zprávy můžete odeslat, pokud volaný kontakt není k dispozici pro hovor.

Postup:

1. Přejděte do aplikace Zprávy a klepněte na tlačítko +.

2. Zadejte obsah zprávy.

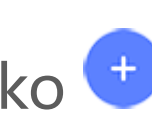

3. Do pole **Příjemce** zadejte telefonní číslo příjemce.

4. Klepněte na tlačítko .

#### **Přehled obrazovky Nová zpráva**

Chcete-li odeslat zprávu MMS, klepněte na tlačítko + a podle potřeby klepněte na ikony níže:

- 1. Klepněte na tlačítko  $\blacktriangleleft$ .
- 2. Zadejte klíčové slovo.
- 3. Vyberte požadovanou zprávu.

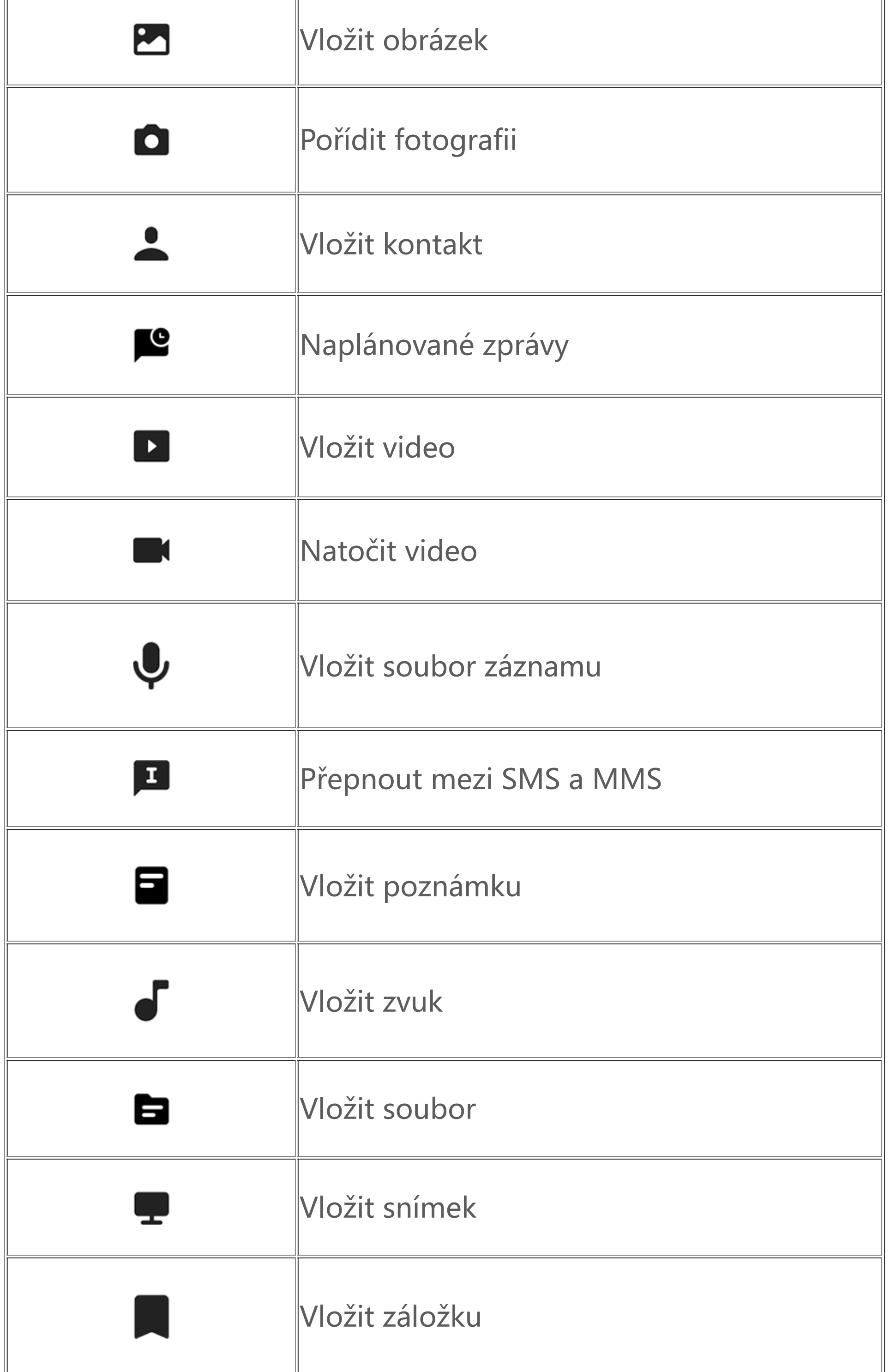

### **Vyhledat ve zprávách**

Rychlé vyhledání zprávy v seznamu zpráv:

Postup:

## **Přeposílání zpráv**

Přeposlání zprávy:

- · Přidržte prst na zprávě a klepněte na tlačítko **Přeposlat**.
- $\cdot$  Klepnutím na tlačítko  $\blacksquare$  zprávu vyberte a klepněte na tlačítko  $\rightarrow$ .

## **Telefonát odesílateli zprávy**

Telefonát odesílateli zprávy:

- · Přejeďte prstem doleva přes zprávu a klepněte na tlačítko ·
- $\cdot$  Otevřete zprávu v režimu celé obrazovky a klepněte na tlačítko  $\blacktriangle$ .

## **Přidání odesílatele zprávy do kontaktů/seznamu blokovaných**

Přidání odesílatele zprávy do kontaktů/seznamu blokovaných:

- · Přidržte prst na zprávě a klepněte na tlačítko **Smazat**.
- $\cdot$  Přejeďte prstem doleva přes zprávu a klepněte na tlačítko  $\bar{u}$ .

· V seznamu zpráv přidržte prst na zprávě a klepněte na položku **Přidat do kontaktů** nebo **Přidat do seznamu blokovaných**.

· V zobrazení zprávy na celou obrazovku klepněte na tlačítko **> Přidat do kontaktů** nebo **Přidat do seznamu blokovaných**.

Pokud si od určitých kontaktů nepřejete dostávat zprávy, můžete je zablokovat. Přejděte do části : **> Blokovat nežádoucí zprávy**.

## **Poznámka**

- 1. Přejděte na **Seznam blokovaných**.
- 2. Klepněte na tlačítko <sup>+</sup>
- 3. Vyberte čísla, která chcete zablokovat.
- 4. Klepněte na tlačítko  $\bigstar$ .

Jakmile je kontakt přidán na seznam blokovaných, nebudete od něho dostávat žádné telefonní hovory ani zprávy.

## **Mazání zpráv**

Smazání zprávy ze seznamu zpráv:

Smazání zprávy v zobrazení na celou obrazovku:

- · Přidržte prst na zprávě a klepněte na tlačítko **Smazat**.
- 

· Klepnutím na tlačítko **ve** zprávu vyberte a klepněte na tlačítko **·** 

### **Blokování nežádoucích zpráv**

#### **· Přidání na seznam blokovaných**

Chcete-li blokovat hovory nebo zprávy z určitého čísla, přidejte ho na seznam blokovaných.

Postup:

#### **· Nastavení, zda chcete přijímat oznámení u blokovaných zpráv**

Chcete-li nastavit, zda se mají zobrazit oznámení, když jsou zprávy blokovány:

- 1. Klepněte na možnost **Oznámení**.
- 2. Vyberte typ oznámení.

#### **· Smazání blokovaných zpráv**

Smazání blokované zprávy ze seznamu **Blokovaných zpráv**: · Přidržte prst na zprávě a klepněte na tlačítko **Smazat**.

 $\cdot$  Klepnutím na tlačítko  $\blacksquare$  zprávu vyberte a klepněte na tlačítko  $\blacksquare$ .

## **Tipy**

**Tip: To, zda je aplikace na určitém zařízení podporována a jaké funkce jsou k dispozici, se může lišit podle modelu zařízení, operátora a země/oblasti. Kontaktujte svého distributora nebo poskytovatele služeb a požádejte jej o další informace.**

Další informace o některých nových zajímavých funkcích najdete v části Tipy, kde si můžete prohlédnout užitečné tipy a triky v jednotlivých částech.

## **Poznámka**

Chcete-li tuto funkci používat, musíte zařízení připojit k internetu.

## **Telefon**

**Tip: To, zda je aplikace podporována na určitém zařízení a jaké funkce jsou k dispozici, se může lišit podle modelu zařízení, operátora a země/oblasti. Kontaktujte svého distributora nebo poskytovatele služeb a požádejte jej o další informace.**

Chcete-li uskutečnit nebo přijmout hovor, klepněte na tlačítko **S** na domovské obrazovce.

## **Uskutečnění hovoru**

#### Způsob:

1. Otevřete **.** 

2. Jedním z následujících způsobů vyberte kontakt:

- $\cdot$  Zadejte číslo na klávesnici a klepněte na tlačítko  $\bullet$ .
- · Zadejte několik prvních písmen jména kontaktu, abyste kontakt rychle nalezli.
- · Klepněte na kontakt v seznamech hovorů.
- · Přetáhněte kontakt z **3 doleva a pak klepněte na tlačítko .**
- · Klepněte v **3** na kontakt a potom klepněte na tlačítko .

## **Poznámka**

Klávesnici zobrazíte klepnutím na tlačítko

## **Přijetí nebo odmítnutí hovoru**

Podle pokynů níže přijměte nebo odmítněte hovor.

## **· Přijetí hovoru**

Přijetí hovoru:

· Při příchozím hovoru v režimu celé obrazovky: Když je obrazovka zamknutá, potáhněte prstem dolů.

· Při příchozím hovoru v režimu celé obrazovky: Když je obrazovka odemknutá, klepněte na tlačítko

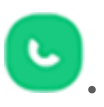

· Na vyskakovací obrazovce příchozího hovoru: Klepněte na tlačítko .

#### **· Odmítnutí hovoru**

Odmítnutí hovoru:

· Při příchozím hovoru v režimu celé obrazovky: Když je obrazovka zamknutá, potáhněte prstem nahoru.

- · Při příchozím hovoru v režimu celé obrazovky: Když je obrazovka odemknutá, klepněte na tlačítko  $\hat{\phantom{a}}$ .
- · Chcete-li hovor odmítnout a odpovědět zprávou, klepněte na tlačítko  $\Box$  v režimu celé obrazovky příchozího hovoru.

· Na vyskakovací obrazovce příchozího hovoru: Klepněte na tlačítko .

### **Ikony akcí během hovoru**

Informace o ikonách akcí během hovoru naleznete v tabulce níže.

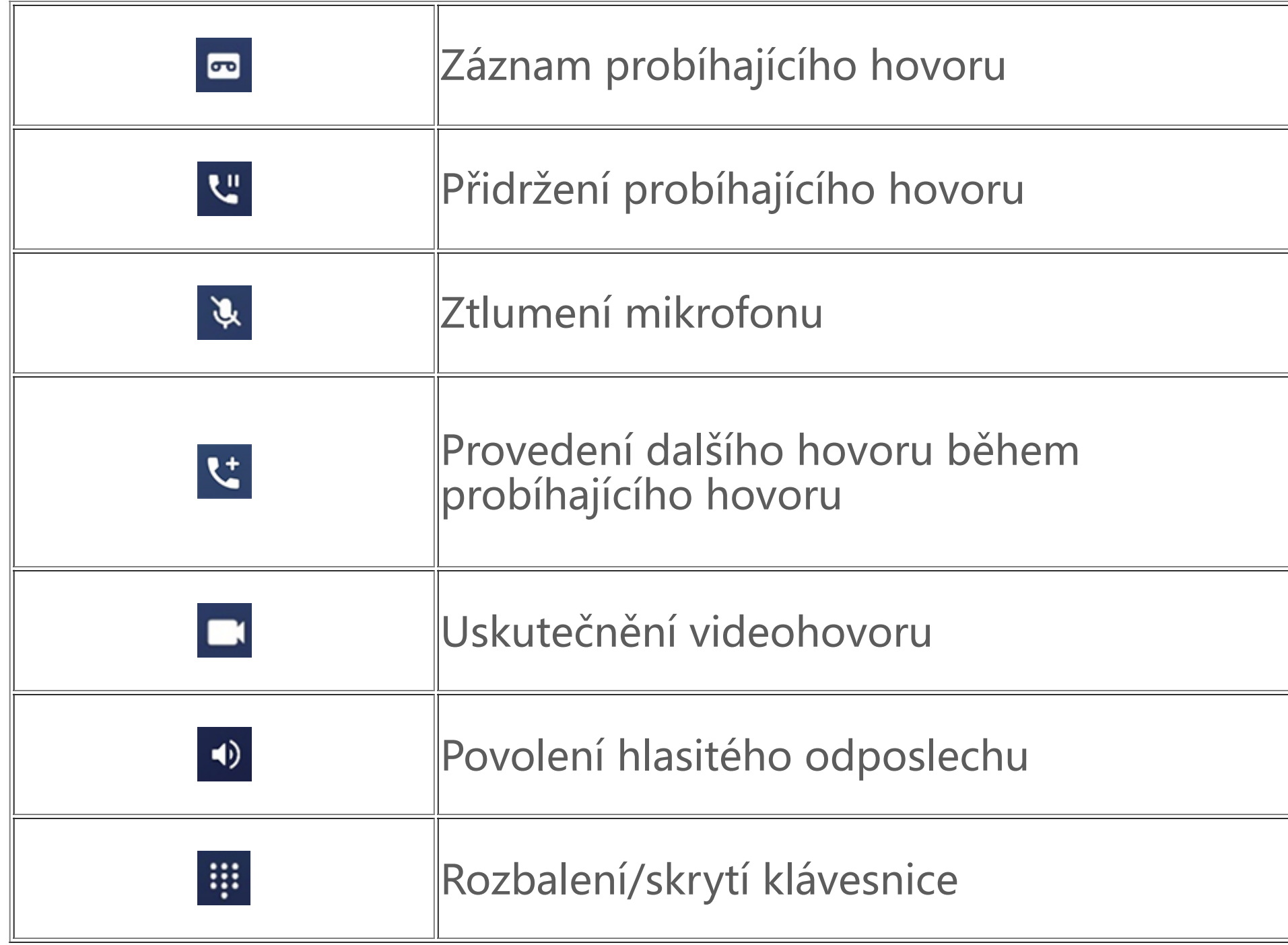

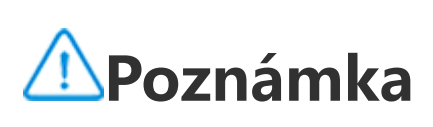

1. To, zda je aplikace podporována na určitém zařízení a jaké funkce jsou k dispozici, se může lišit podle modelu zařízení, operátora a země/oblasti.

2. Pokud na svém zařízení nemůžete najít určitou možnost, znamená to, že tato funkce není podporována.

#### **Nastavení telefonu**

Chcete-li nakonfigurovat nastavení přidružené k aplikaci Telefon, přejděte na možnost **> Nastavení hovoru**.

· Chcete-li odmítnout zprávy nebo hovory od určitých kontaktů, klepněte na možnost **Blokovat obtěžující hovory**.

· Chcete-li přizpůsobit zprávy s odmítnutím, klepněte na možnost **Odmítnout příchozí hovor SMS zprávou**.

· Chcete-li nastavit telefon tak, aby při přijetí nebo ukončení hovoru zavibroval, klepněte na možnost **Vibrovat při přijetí/ukončení hovoru**.

· Chcete-li uskutečnit rychlý hovor klepnutím a přidržením číselné klávesy, klepněte na položku **Rychlé vytáčení** a přiřaďte kontakt k číslu.

· Pokud chcete při odemknutí obrazovky ponechat hovory ve vyskakovacím okně nebo v režimu celé obrazovky, klepněte na možnost **Zobrazení hovoru při odemknutí**.

## **Kontakty**

**Tip: To, zda je aplikace podporována na určitém zařízení a jaké funkce jsou k dispozici, se může lišit podle modelu zařízení, operátora a země/oblasti. Další informace získáte od svého distributora nebo poskytovatele služeb.**

Chcete-li vytvořit nebo spravovat kontakty, klepnutím na tlačítko **O** na domovské obrazovce otevřete aplikaci Kontakty.

#### **Import kontaktů**

Import kontaktů do zařízení:

· Klepněte na tlačítko **Importovat z úložného zařízení** a údaje vybraných kontaktů se automaticky importují do zařízení.

· Přejděte na možnost > **Nastavení kontaktů** > **Import/Export** > **Importovat z úložného** zařízení a údaje vybraných kontaktů se automaticky importují do vašeho zařízení.

## **Poznámka**

Tato funkce je k dispozici pouze v případě, že je seznam kontaktů prázdný.

· Klepněte na tlačítko **Importovat z cloudového úložiště**, přihlaste se pro přístup ke **Kontaktům** a klepnutím na tlačítko **Obnovit** synchronizujte zálohované údaje kontaktů se svým zařízením.

## **Poznámka**

1. Tato funkce je k dispozici pouze v případě, že je seznam kontaktů prázdný.

2. Chcete-li tuto funkci používat, musíte zařízení připojit k internetu.

## **Vytvoření kontaktů**

Postup:

- 1. Klepněte na tlačítko <sup>+</sup>.
- 2. Proveďte některý z následujících kroků:
- · Chcete-li nastavit obrázek profilu kontaktu, klepněte na položku <sup>+</sup> > Vybrat z alba nebo
- Vyfotografovat a pořiďte nebo vyberte požadovanou fotografii a klepněte na V.
- · Chcete-li zadat údaje jako jméno a telefonní číslo kontaktu, klepněte na příslušná pole.
- 3. Klepněte na tlačítko V.

## **Úprava kontaktů**

Kontakty můžete upravovat jedním z následujících způsobů:

1. způsob:

- 1. Klepněte na kontakt.
- 2. Klepněte na tlačítko
- 3. Upravte údaje a klepněte na  $\vee$ .
- 2. způsob:

1. Klepněte na tlačítko .

2. Zadejte jméno kontaktu a ze všech odpovídajících kontaktů vyhledejte přesný kontakt, který chcete upravit.

3. Klepněte na tlačítko **OK**.

4. Upravte údaje a klepněte na  $\vee$ .

### **Sloučení duplicitních kontaktů**

Slučte kontakty s duplicitními jmény nebo telefonními čísly.

Postup:

1. Klepněte na tlačítko > **Kontakty** > **Sloučit duplicitní kontakty**.

2. Vyberte kontakty, které chcete sloučit, nebo klepnutím na tlačítko  $\ddot{[}$ . vyberte všechny kontakty.

3. Klepněte na tlačítko  $\lambda$ .

## **Poznámka**

Tato funkce funguje pouze u kontaktů uložených ve stejném umístění.

## **Sdílení kontaktů**

Sdílení kontaktu s ostatními:

· Klepněte na kontakt a potom na **kartu QR kódu se jménem**. Vygenerujete QR kód, který budete moci naskenovat jinými zařízeními.

- · Klepněte na kontakt a přejděte na možnost > **Sdílet** > **Jako text** nebo **Jako přílohu**.
- · Přidržte prst na kontaktu, klepněte na položku **Sdílet** a vyberte způsob sdílení.

## **Mazání kontaktů**

Jeden kontakt nebo několik kontaktů smažete některým z následujících způsobů:

1. způsob:

1. V aplikaci Kontakty klepněte na tlačítko  $\blacksquare$ .

2. Vyberte jeden nebo více kontaktů, které chcete smazat, nebo klepnutím na tlačítko  $\blacksquare$  vyberte

· Chcete-li kontakty smazat trvale, klepnutím na tlačítko Ø vyberte jeden nebo více kontaktů nebo klepnutím na tlačítko  $\overline{w}$  vyberte všechny kontakty, a poté klepněte na tlačítko  $\overline{w}$  > OK. · Chcete-li obnovit smazané kontakty, klepnutím na tlačítko **v** vyberte jeden nebo více kontaktů nebo klepnutím na tlačítko  $\blacksquare$  vyberte všechny kontakty, a poté klepněte na tlačítko  $\mathbf C$ . · Chcete-li zakázat funkci Nedávno smazané, klepněte na možnost > **Zakázat nedávno smazané**.

všechny.

3. Klepněte na tlačítko > **Smazat**.

2. způsob:

1. V aplikaci Kontakty klepněte na kontakt.

2. Klepněte na tlačítko > **Smazat kontakty** > **Smazat**.

3. způsob:

1. V aplikaci Kontakty přidržte prst na kontaktu.

2. Klepněte na možnost **Smazat** > **Smazat**.

#### **· Zobrazení nedávno smazaných kontaktů**

Smazané kontakty můžete obnovit nebo je trvale smazat.

1. V aplikaci Kontakty klepněte na tlačítko > **Nastavení kontaktů** > **Nedávno smazané**. 2. Proveďte některý z následujících kroků:

## **Poznámka**

- 1. Tato funkce funguje pouze u kontaktů uložených v zařízení.
- 2. Obsah ve složce Nedávno smazané se uchová po dobu 30 dnů. Poté bude trvale odstraněn.

### **Oblíbené kontakty**

Časté kontakty můžete označit jako oblíbené, abyste k nim měli snadný přístup z nabídky **Oblíbené**.

 $\cdot$  Klepněte na tlačítko  $\blacktriangleright\blacktriangleright\blacktriangleright$ , vyberte jeden nebo více kontaktů nebo klepnutím na tlačítko vyberte všechny kontakty, a poté klepněte na možnost **Přidat**.

 $\cdot$  V aplikaci Kontakty klepněte na tlačítko  $\boldsymbol{\mathcal{X}}$ .

 $\cdot$  V aplikaci Kontakty klepněte na tlačítko  ${\mathsf Q}$  a do vyhledávacího pole zadejte jméno nebo telefonní číslo kontaktu.

## **Vyhledávání kontaktů**

Rychlé vyhledání kontaktu ze seznamu kontaktů:

2. Vyberte kontakty, které chcete exportovat, nebo klepnutím na tlačítko **!!!** vyberte všechny kontakty.

· V aplikaci Kontakty klepněte na iniciály kontaktu v rejstříku vpravo.

### **Export kontaktů**

Exportujte kontakty ze zařízení následujícím způsobem:

Postup:

1. Klepněte na > **Kontakty** > **Import/Export** > **Exportovat do úložného zařízení**.

· Chcete-li smazat skupinu, klepnutím na tlačítko **v** vyberte skupinu a potom klepněte na tlačítko > **Smazat**.

· Chcete-li odstranit nebo přesunout kontakty, vyberte skupinu a potom klepnutím na tlačítko  $\blacksquare$ vyberte kontakty, které chcete odstranit nebo přesunout. Po dokončení klepněte na tlačítko  $\bar{\mathbf{U}}$  nebo  $\mathbb{Z}$  > Cílová skupina.

3. Klepněte na tlačítko **Exportovat** > **Uložit**.

### **Správa skupin kontaktů**

Pomocí funkce **Skupiny** můžete uspořádat kontakty podle společnosti, času kontaktu nebo jiných atributů. Můžete také odesílat zprávy členům skupiny nebo nastavit pro skupinu jedinečné vyzvánění.

· Chcete-li odeslat zprávu členům skupiny, nejprve vyberte skupinu. Klepněte na tlačítko : **Skupinové zprávy**, vyberte kontakty, kterým chcete zprávu odeslat, a klepněte na tlačítko .  $\cdot$  Chcete-li nastavit vyzvánění pro skupinu, nejprve skupinu vyberte. Klepněte na tlačítko  $\cdot$  > **Vyzvánění skupiny** a nastavte svůj oblíbený zvuk jako vyzvánění.

#### **· Vytvoření skupin**

#### Postup:

1. Vytvoření skupiny: Klepněte na tlačítko **O > T**, zadejte název skupiny a klepněte na **OK**. 2. Přidání členů: Vyberte kontakty, které chcete přidat do nové skupiny, a potom klepněte na položku  $+$ 

## **· Úprava skupin**

## $Z$ <sup>8</sup>:

 $\cdot$  Chcete-li přidat kontakty, zvolte skupinu a potom klepnutím na tlačítko  $\bm{+}$  vyberte kontakty, které chcete přidat. Až budete hotovi, klepněte na tlačítko  $\pm$ .

### **Jiné funkce**

Chcete-li vybrat způsob zobrazení kontaktů nebo zobrazit místo uložení, v aplikaci Kontakty klepněte na možnost > **Nastavení kontaktů**.

· Chcete-li v seznamu aplikace Kontakty zobrazit pouze kontakty s čísly, povolte možnost **Zobrazit kontakty pouze s čísly**.

· Chcete-li zobrazit nebo změnit umístění úložiště kontaktů, klepněte na tlačítko **Umístění úložiště**.

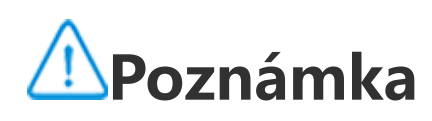

Pokud je k dispozici pouze jedna možnost úložiště, nelze ji upravit.

· Chcete-li zobrazit kontakty uložené v daném umístění nebo počet kontaktů v jednotlivých úložištích, klepněte na **Zobrazit kontakty podle účtu**.

## **Centrum her**

**Tip: To, zda je aplikace na určitém zařízení podporována a jaké funkce jsou k dispozici, se může lišit podle modelu zařízení, operátora a země/oblasti. Kontaktujte svého distributora nebo poskytovatele služeb a požádejte jej o další informace.**

Klepnutím na tlačítko přejdete do aplikace **Centrum her**, kde můžete vyhledávat a stahovat oblíbené hry.

## **Poznámka**

Chcete-li tuto funkci používat, musíte zařízení připojit k internetu.

#### **Vyhledání a stažení her**

Způsob:

1. Hry v Centru her můžete vyhledávat jedním z následujících způsobů:

· Do vyhledávacího pole zadejte klíčová slova hledání.

· Přejděte do nabídky **Kategorie**, kde můžete hry procházet a vyhledávat podle kategorie.

· Přejděte do nabídky **Hodnocení**, kde můžete hry procházet a vyhledávat podle oblíbenosti, stahování nebo vyhledávání.

2. Klepnutím na ikonu aplikace ji zobrazíte v režimu celé obrazovky a potom klepněte na tlačítko **Instalovat**.

### **Další funkce usnadnění přístupu**

· Chcete-li zobrazit aplikace, které lze aktualizovat, přejděte na položku **Nástroje > Správa aktualizací**.

· Chcete-li automaticky aktualizovat herní aplikace, povolit nebo zakázat připomenutí událostí v aplikaci nebo vymazat mezipaměť hry, přejděte na položku **Nástroje > Nastavení**.

· Chcete-li zobrazit otázky a odpovědi v Centru her, přejděte do nabídky **Nástroje > Nápověda a zpětná vazba**.

### **Místo pro hru**

Zde si můžete prohlédnout hry nainstalované v zařízení, čas, který jste v poslední době strávili hraním her, nebo jiná data.

Způsob:

- 1. Přejděte do nabídky **Nástroje > Můj herní prostor**.
- 2. Proveďte některý z následujících kroků:

· Přejetím prstem po kartách zobrazte nainstalované hry a klepnutím na kartu rychle spusťte hru.
· Klepnutím na tlačítko **Údaje o hře** zobrazíte čas, který jste strávili v jednotlivých hrách, a celkovou dobu trvání za posledních sedm dní.

# **Nastavení**

# **Síť a internet**

**Tip: To, zda je aplikace podporována na určitém zařízení a jaké funkce jsou k dispozici, se může lišit podle modelu zařízení, operátora a země/oblasti. Další informace získáte od svého distributora nebo poskytovatele služeb.**

**Wi-Fi**

#### **Připojit se k síti Wi-Fi**

Postup:

- · Klepněte na tlačítko **Přidat síť** a zadejte SSID a bezpečnostní klíč.
- · Klepnutím na tlačítko  $\frac{16}{11}$  naskenujte QR kód sítě Wi-Fi.
- 1. Síť Wi-Fi aktivujte jedním z následujících způsobů:
- · Otevřete Ovládací centrum přejetím prstem z horní části obrazovky dolů a klepněte na  $\widehat{\tilde{\cdot}}$ .
- · Přejděte do nabídky **Nastavení > Síť a internet** a povolte možnost **Wi-Fi**.
- 2. Přejděte do **Nastavení > Síť a internet > Wi-Fi** a klepnutím na síť se k ní připojte.
- označuje, že síť Wi-Fi požaduje heslo.

· Otevřete Ovládací centrum přejetím prstem z horní části obrazovky dolů a klepněte na <sup>t.</sup> · Přejděte do nabídky **Nastavení > Síť a internet > SIM karta a mobilní síť** a povolte možnost **Mobilní data**.

#### **Ruční přidání sítě Wi-Fi**

Chcete-li přidat síť Wi-Fi, která se nezobrazuje v seznamu dostupných sítí, přejděte do nabídky **Nastavení > Síť a internet > Wi-Fi** a přidejte síť Wi-Fi následujícím způsobem:

Postup:

### **SIM karta a mobilní síť**

V nabídce **SIM karta a mobilní síť** můžete zjistit informace o aktuálním stavu SIM karty v zařízení, upravovat informace o SIM kartě a další informace.

#### **Povolení mobilních dat**

Postup:

### **Úprava informací o SIM kartě**

Postup:

1. Přejděte do nabídky **Nastavení > Síť a Internet > SIM karta a mobilní síť** a v části **Informace o SIM kartě a nastavení** klepněte na SIM kartu, kterou chcete upravit.

2. Proveďte některý z následujících kroků:

· Chcete-li změnit název nebo číslo SIM karty, klepněte na položku **Název SIM karty** nebo **Číslo**. · Chcete-li zkontrolovat využití dat v určitém časovém období, přejděte do části **Využití dat aplikace**. · Chcete-li pro SIM kartu nastavit preferovaný typ sítě, klepněte na možnost **Preferovaný typ sítě** (dostupné v některých zemích).

- · Otevřete Ovládací centrum přejetím prstem z horní části obrazovky dolů a klepněte na  $4.$
- · Přejděte do nabídky **Nastavení > Síť a internet** a povolte možnost **Režim letadlo**.

# **Režim letadlo**

Během letu v letadle máte povinnost zapnout v telefonu Režim letadlo.

Režim letadlo aktivujte jedním z následujících způsobů:

# **Hotspot a sdílení internetového připojení**

**Hotspot a sdílení internetového připojení** vám umožní vytvořit hotspot, který mohou používat jiná zařízení přes Wi-Fi, Bluetooth, USB a Ethernet.

### **Sdílení internetového připojení přes síť Wi-Fi**

Postup:

1. Aktivujte Wi-Fi hotspot jedním z následujících způsobů:

· Otevřete Ovládací centrum přejetím prstem z horní části obrazovky dolů a klepněte na .

· Přejděte do nabídky **Nastavení > Síť a internet > Hotspot a sdílení internetového připojení > Wi-Fi hotspot** a funkci aktivujte.

2. Chcete-li změnit název nebo heslo hotspotu, klepněte na příslušné možnosti.

#### **Sdílení internetového připojení přes Bluetooth nebo USB kabel**

Postup:

1. Přejděte do nabídky **Nastavení > Síť a Internet > Hotspot a sdílení internetového připojení** a povolte funkci **Sdílení internetového připojení přes USB kabel** nebo **Sdílení internetového připojení přes Bluetooth**.

2. Proveďte některý z následujících kroků:

· Chcete-li sdílet internetové připojení přes USB kabel, připojte telefon k druhému zařízení pomocí USB kabelu.

· Chcete-li sdílet internetové připojení přes Bluetooth, spárujte telefon s druhým zařízením.

# **Poznámka**

Počítače Mac nemohou sdílet internetové připojení se zařízeními se systémem Android pomocí rozhraní USB.

# **Správa sítě**

Můžete určit, zda chcete povolit aplikacím přístup k mobilní síti nebo Wi-Fi.

Postup:

1. Přejděte do nabídky **Nastavení > Síť a internet > Správa sítě > Mobilní síť nebo Wi-Fi**.

2. Klepnutím na **v** povolíte nebo klepnutím na **Z** zakážete správu sítě.

# **Spořič dat**

Postup:

1. Přejděte do **Nastavení > Síť a internet > Spořič dat** a povolte Spořič dat.

2. Chcete-li zabránit tomu, aby aplikace Spořič dat ovlivňovala určité aplikace, přejděte k položce **Neomezená data** a zapněte tuto možnost.

# **OVPN**

Síť VPN umožňuje připojení k soukromé zabezpečené síti z vašeho zařízení.

Postup:

1. Klepněte na tlačítko **Nastavení > Síť a internet** >**VPN >** a zadejte a uložte požadované informace.

2. Vyberte nakonfigurovanou síť VPN a zadejte své uživatelské jméno a heslo.

# **Privátní DNS**

Soukromý DNS může chránit vaše soukromí a bezpečnost při připojování k cílové adrese URL.

Postup:

- 1. Přejděte do nabídky **Nastavení > Síť a internet > Soukromé DNS**.
- 2. Vyberte server DNS a uložte ho.

# **Bluetooth a zařízení**

· Otevřete Ovládací centrum přejetím prstem z horní části obrazovky dolů a klepněte na  $\overset{*}{\cdot}$ . · Přejděte do nabídky **Nastavení** > **Bluetooth a zařízení** a povolte možnost **Bluetooth**.

**Tip: To, zda je aplikace podporována na určitém zařízení a jaké funkce jsou k dispozici, se může lišit podle modelu zařízení, operátora a země/oblasti. Další informace získáte od svého distributora nebo poskytovatele služeb.**

### **Bluetooth**

Pomocí technologie **Bluetooth** můžete telefon připojit k zařízením v okolí nebo přenášet soubory mezi zařízeními.

#### **Povolení Bluetooth**

Povolení Bluetooth:

#### **Přejmenování zařízení**

Postup:

1. Zapněte Bluetooth a přejděte do nabídky **Nastavení** > **Bluetooth a zařízení** > **Bluetooth** > **Název zařízení**.

2. Zadejte název zařízení.

3. Klepněte na **Přejmenovat**.

#### **Spárování s jinými zařízeními Bluetooth**

Postup:

1. Přejděte do nabídky **Nastavení** > **Bluetooth a zařízení** > **Bluetooth** > **Spárovat nové zařízení**.

- 2. Vyberte zařízení, které chcete spárovat.
- 3. Klepněte na **Spárovat**.

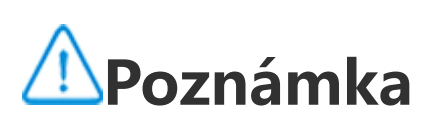

Abyste mohli použít tuto funkci, ujistěte se, že druhé zařízení má zapnutou funkci Bluetooth a přijímá příchozí požadavek na spárování.

#### **Odesílání a přijímání souborů**

Následujícím způsobem můžete sdílet data s jinými zařízeními Bluetooth.

Chcete-li například odeslat fotografie do jiného zařízení: 1. Otevřete aplikaci **Alba** a vyberte fotografie, které chcete odeslat.

2. Klepněte na tlačítko **Sdílet** > **Bluetooth**.

3. Vyberte zařízení, do kterého chcete fotografie odeslat.

# **Poznámka**

Abyste mohli použít tuto funkci, ujistěte se, že druhé zařízení má zapnutou funkci Bluetooth a přijímá příchozí požadavek na připojení.

#### **Zobrazení souborů přijatých přes Bluetooth**

Chcete-li zobrazit soubory přijaté přes Bluetooth, přejděte do nabídky **Nastavení** > **Bluetooth a zařízení** > **Bluetooth** > **Soubory přijaté přes Bluetooth**.

### $e$ vivoshare

- · Klepněte na tlačítko v Ovládacím centru.
- · Přejděte do nabídky **Nastavení > Bluetooth a zařízení > vivoshare** a zapněte tuto možnost.
- 2. Na odesílajícím zařízení vyberte soubor, který chcete sdílet.
- 3. Na odesílajícím zařízení klepněte na **Sdílet > vivoshare**.
- 4. Klepnutím na obrázek profilu příjemce dokončíte odeslání.

Tato funkce umožňuje rychle odesílat soubory do zařízení v okolí nebo je z těchto zařízení přijímat – to vše bez čerpání dat.

Postup:

1. Ujistěte se, že přijímající zařízení má tuto funkci povolenou, a to následujícími způsoby:

### **Chytré zrcadlení**

Pomocí funkce Chytré zrcadlení můžete obsah bezdrátově odeslat ze svého telefonu do jiného zařízení.

1. způsob:

Otevřete nabídku **Nastavení > Bluetooth a zařízení > Chytré zrcadlení**.

2. způsob:

1. Ovládací centrum otevřete tak, že přejedete prstem dolů z horní části obrazovky.

2. Klepněte na tlačítko .

# **Poznámka**

Chcete-li tuto funkci používat, musíte zařízení připojit k internetu.

### **Připojit k zařízení pro zrcadlení**

Postup:

1. Klepněte na **Připojit k zrcadlícímu zařízení**.

2. Ve výsledcích hledání klepněte na zařízení, na které chcete vysílat svou obrazovku.

# **Poznámka**

1. Ujistěte se, že telefon je během zrcadlení připojen ke stejné síti Wi-Fi jako zrcadlící zařízení. 2. Ujistěte se, že zrcadlící zařízení lze připojit k síti Wi-Fi a že používá protokol DLNA.

# **OTG**

Pomocí funkce **OTG** můžete připojit úložné zařízení USB k telefonu a pak procházet a spravovat fotografie, videa a další soubory, které jsou v něm uložené, pomocí Správce souborů v telefonu.

# **Poznámka**

Pokud je zařízení pět minut nečinné, funkce OTG se automaticky deaktivuje.

## **OTisk**

Chcete-li tisknout fotografie nebo soubory z určitých aplikací v telefonu, povolte možnost **Výchozí tisková služba**.

#### **Přidání a používání tiskárny**

- · Přidání tiskové služby:
- 1. Otevřete nabídku **Nastavení > Bluetooth a zařízení > Tisk**.
- 2. Klepněte na tlačítko  $\bigstar$ .
- 3. Zadejte údaje tiskárny.

· Použití tiskové služby:

- 1. Otevřete nabídku **Nastavení > Bluetooth a zařízení > Tisk**.
- 2. Klepněte na službu tiskárny.

# **Poznámka**

- 1. Přidejte tiskárnu, která si může před tiskem vyměňovat data přes internet.
- 2. Před použitím této funkce se přihlaste ke svému účtu Google.

# **Chromebook**

Po připojení telefonu k zařízení Chromebook můžete provádět následující:

- · Synchronizovat historii chatu.
- · Sdílet soubory.
- · Odesílat a přijímat zprávy SMS pomocí počítače Chromebook.
- · Připojit Chromebook k síti vašeho telefonu.
- · Odemknout Chromebook pomocí telefonu.

# **Poznámka**

Před použitím této funkce se přihlaste ke svému účtu Google.

### **ONFC**

Funkce **NFC** umožňuje provádět mobilní platby, elektronické podpisy a další činnosti.

#### **Povolení NFC**

Zapnutí NFC: Přejetím prstem dolů z horní části obrazovky otevřete Ovládací centrum, dalším přejetím prstem dolů rozbalte panel zástupců a potom klepněte na tlačítko ... · Přejděte do nabídky **Nastavení** > **Bluetooth a zařízení** a povolte **NFC**.

#### **Použití NFC**

· Chcete-li provádět platby pomocí NFC, povolte NFC, nastavte platební aplikaci a potom přiložte oblast skenování NFC telefonu ke čtečce plateb.

# **Poznámka**

Chcete-li změnit výchozí platební aplikaci, přejděte do nabídky **Nastavení** > **Bluetooth a zařízení** > **NFC** > **Zaplatit přiložením**.

· Chcete-li přečíst značku NFC na kartě, povolte NFC, přiložte oblast skenování NFC telefonu k značce NFC a vyberte aplikaci.

## **Android Beam**

Funkce **Android Beam** umožňuje bezdrátově přenášet soubory, aplikace, webové stránky a další položky mezi zařízeními.

Postup:

1. Přejděte do nabídky **Nastavení** > **Bluetooth a zařízení** > **Android Beam** a zapněte tuto možnost.

- 2. Přiložte své zařízení k jinému zařízení, které podporuje funkci NFC.
- 3. Klepnutím na obrazovku potvrďte odeslání obsahu.

· Chcete-li tuto funkci povolit, otevřete Ovládací centrum přejetím prstem dolů z horní části obrazovky a klepněte na  $\infty$ .

# **Poznámka**

Aby funkce Android Beam pracovala správně, obě zařízení musí podporovat funkce NFC a Android Beam.

# **Sdílení nablízko**

Chcete-li sdílet fotografie, videa, dokumenty a další soubory se zařízeními v okolí, přejděte do nabídky **Nastavení** > **Bluetooth a zařízení** > **Sdílení nablízko**. Můžete pak provést některou z následujících akcí:

· Chcete-li zařízení přejmenovat, klepněte na možnost **Název zařízení**, zadejte název a potom klepněte na možnost **Přejmenovat**.

· Chcete-li vybrat, kdo s vámi může sdílet obsah, přejděte do části **Viditelnost zařízení** a podle potřeby vyberte příslušnou možnost.

· Chcete-li dostávat oznámení, když s vámi někdo sdílí obsah, zapněte možnost **Zobrazit oznámení**. · Další informace o těchto možnostech najdete v části **Další informace**.

# **Poznámka**

Před použitím této funkce nejprve zapněte funkce Bluetooth a Poloha.

# **Android Auto**

Chcete-li připojit telefon k displeji automobilu pomocí USB kabelu nebo bezdrátově a získávat pokyny k cestě, volat nebo přijímat hovory, nahrávat SMS zprávy a přehrávat hudbu, přejděte do nabídky **Nastavení** > **Bluetooth a zařízení** > **Android Auto**.

# **Poznámka**

Podrobné pokyny získáte klepnutím na položku > **Nápověda a zpětná vazba** na obrazovce **Android Auto**.

# **Displej a jas**

**Tip: To, zda je aplikace podporována na určitém zařízení a jaké funkce jsou k dispozici, se může lišit podle modelu zařízení, operátora a země/oblasti. Další informace získáte od svého distributora nebo poskytovatele služeb.**

Pomocí této možnosti můžete změnit nebo upravit nastavení displeje zařízení, např. jas obrazovky a písma.

**Nastavení jasu obrazovky**

**· Ruční nastavení jasu obrazovky**

Automatické nastavení jasu obrazovky:

- · Otevřete Ovládací centrum přejetím prstem dolů z horní části obrazovky a přetáhněte  $\blacksquare$ .
- · Přejděte do nabídky **Nastavení > Displej a jas** a přetáhněte .

#### **· Automatické nastavení jasu obrazovky**

- · Otevřete Ovládací centrum přejetím prstem z horní části obrazovky dolů a klepněte na  $\vert A \vert$ .
- · Přejděte do nabídky **Nastavení > Displej a jas** a klepněte na možnost **Adaptivní jas**.

Automatické nastavení jasu obrazovky:

### **Povolení ochrany zraku**

Režim ochrany zraku používá teplejší barvy ke snížení únavy očí.

Povolení ochrany zraku:

· Přejetím prstem dolů z horní části obrazovky otevřete Ovládací centrum, dalším přejetím prstem

dolů rozbalte panel zástupců a potom klepněte na tlačítko .

· Přejděte do nabídky **Nastavení > Displej a jas > Ochrana zraku** a povolte tuto funkci.

#### **· Zapnutí/vypnutí rozvrhu ochrany zraku**

Postup:

1. Přejděte do nabídky **Nastavení > Displej a jas > Ochrana zraku** a klepněte na **Rozvrh**.

2. Proveďte některý z následujících kroků:

- · Vyberte možnost **Od soumraku do úsvitu**.
- · Chcete-li nastavit počáteční a koncový čas, vyberte možnost **Zapnout ve vlastní čas**.

### **Povolení tmavého motivu**

Na některých obrazovkách se v tmavém motivu použije jednolité černé pozadí, které pomůže prodloužit výdrž baterie.

Povolení tmavého motivu:

· Přejetím prstem dolů z horní části obrazovky otevřete Ovládací centrum, dalším přejetím prstem

dolů rozbalte panel zástupců a potom klepněte na tlačítko \*.

· Přejděte do nabídky **Nastavení > Displej a jas > Tmavý motiv** a povolte tuto funkci.

#### **· Zapnutí/vypnutí rozvrhu tmavého motivu**

Postup:

1. Přejděte do nabídky **Nastavení > Displej a jas > Tmavý motiv**.

2. Proveďte některý z následujících kroků:

· Klepněte na možnost **Od soumraku do úsvitu**.

· Chcete-li nastavit počáteční a koncový čas, klepněte na možnost **Zapnout ve vlastní čas**.

### **Nastavení automatického uzamčení**

Tato funkce po určité době nečinnosti automaticky uzamkne obrazovku.

Postup:

1. Přejděte do nabídky **Nastavení > Displej a jas** a klepněte na možnost **Časový limit obrazovky**. 2. Vyberte dobu.

# **Úprava velikosti a stylu písma**

# **· Úprava písem:**

Postup:

1. Přejděte do nabídky **Nastavení > Displej a jas > Velikost písma a zobrazení**. 2. Proveďte některý z následujících kroků:

· Chcete-li zvětšit nebo zmenšit velikost písma, přetáhněte v části Velikost písma.

· Chcete-li zvětšit nebo zmenšit velikost zobrazeného obsahu, přetáhněte <sup>- •</sup> v části Velikost **zobrazení**.

· Chcete-li, aby se všechna písma zobrazovala tučně, klepněte na možnost **Tučné písmo**.

#### **· Změna stylu písma**

Postup:

1. Přejděte do nabídky **Nastavení > Displej a jas > Styly písma**.

2. Proveďte některý z následujících kroků:

· Vyberte předinstalovaný styl.

· Klepnutím na možnost **Stáhnout další** stáhněte preferovaný styl.

# **Poznámka**

1. Některé možnosti nemusí být k dispozici nebo se liší v závislosti na vaší zemi/oblasti a modelu zařízení.

2. Pokud na svém zařízení nemůžete najít určitou možnost, znamená to, že tato funkce není podporována.

# **Úprava stavového řádku**

Postup:

1. Přejděte do nabídky **Nastavení > Displej a jas > Stavový řádek**.

2. Proveďte některý z následujících kroků:

· Chcete-li zobrazit oznámení s ikonami nebo čísly na stavovém řádku, klepněte na možnost **Metoda oznámení** a vyberte jednu z dostupných možností.

· Chcete-li na stavovém řádku zobrazit přenosovou rychlost sítě v reálném čase, povolte možnost **Zobrazit rychlost sítě v reálném čase**.

· Chcete-li změnit styl baterie nebo nastavit zobrazení napájení, přejděte na možnost **Vzorec baterie a procento nabití**.

### **Povolení spořiče obrazovky**

Postup: 1. Přejděte do nabídky **Nastavení > Displej a jas > Spořič obrazovky**.

2. Povolte možnost **Použít spořič obrazovky**.

3. Vyberte styl spořiče obrazovky a dobu spuštění.

#### **Nastavení obnovovací frekvence obrazovky**

Postup:

1. Přejděte do nabídky **Nastavení > Displej a jas > Obnovovací frekvence obrazovky**.

2. Vyberte obnovovací frekvenci.

### **Přizpůsobení poměru stran aplikace**

#### **· Zobrazení aplikací přes celou obrazovku**

Většina aplikací nainstalovaných v zařízení se automaticky správně přizpůsobí zobrazení v režimu celé obrazovky.

U aplikací, které se automaticky nepřizpůsobují, proveďte následující:

Postup:

1. Přejděte do nabídky **Nastavení > Displej a jas > Zobrazení aplikací na celou obrazovku**. 2. Zapněte přepínače aplikací.

#### **· Zobrazení aplikací v horní části obrazovky**

Postup:

- 1. Přejděte do nabídky **Nastavení > Displej a jas > Zobrazení v horní části obrazovky**.
- 2. Přejděte na aplikaci, kterou chcete upravit.
- 3. Vyberte efekt zobrazení.

# **Zámek obrazovky a tapeta**

**Tip: To, zda je aplikace podporována na určitém zařízení a jaké funkce jsou k dispozici, se může lišit podle modelu zařízení, operátora a země/oblasti. Další informace získáte od svého distributora nebo poskytovatele služeb.**

#### **Přizpůsobení funkce Vždy na displeji**

Funkce Vždy na displeji umožňuje při zvednutí telefonu nebo v určitém časovém intervalu kontrolovat čas a datum, stav baterie a oznámení.

Postup:

1. Přejděte do nabídky **Nastavení > Zámek obrazovky a tapeta > Vždy na displeji** a povolte funkci **Vždy na displeji**.

2. Proveďte některý z následujících kroků:

· Chcete-li změnit styl Vždy na displeji, přejděte na položku **Styly Vždy na displeji**, vyberte preferovaný styl a klepněte na možnost **Použít**.

· Chcete-li, aby se zařízení probudilo při přijetí oznámení, zapněte možnost **Vždy na displeji pro nová oznámení**.

· Chcete-li povolit zobrazení oznámení z některých aplikací poklepáním na obrazovku v režimu Vždy na displeji, přejděte do části **Oznámení** a vyberte požadované aplikace.

#### **Přizpůsobení motivu nebo tapety**

Pokud chcete u zámku obrazovky nastavit hodiny, styl data nebo funkce, které lze na zamčené obrazovce rychle spustit, přejděte do části **Vlastní zámek obrazovky**.

Díky této možnosti můžete nastavit motiv nebo tapetu pro vaše zařízení.

Postup:

1. Přejděte do nabídky **Nastavení > Zámek obrazovky a tapeta > Motiv nebo Tapeta**.

2. Vyberte motiv nebo tapetu.

### **Změnit barvy rozhraní**

Díky této možnosti můžete změnit barvu uživatelského rozhraní zařízení.

#### Postup:

1. Přejděte do nabídky **Nastavení > Zámek obrazovky a tapeta > Barva a styl** a povolte možnost **Změna barvy obrazovky v aplikacích a systému**.

2. Vyberte integrovanou barvu nebo vyberte barvu z tapety.

3. Chcete-li obnovit výchozí barvu systému a aplikací, vypněte možnost **Změna barvy obrazovky v aplikacích a systému**.

### **Nastavení zámku obrazovky**

Díky této možnosti můžete změnit styl zámku obrazovky a přizpůsobit zástupce zámku obrazovky.

Postup:

1. Přejděte do nabídky **Nastavení > Zámek obrazovky a tapeta > Nastavení zámku obrazovky**. 2. Proveďte některý z následujících kroků:

· Chcete-li změnit tapetu zámku obrazovky s motivem, povolte možnost **Měnit tapetu zámku obrazovky podle motivu**.

# **Poznámka**

Společně s motivy se mohou měnit pouze statické tapety.

· Chcete-li otevřít Ovládací centrum ze zámku obrazovky, povolte možnost **Otevřít ovládací centrum ze zámku obrazovky**.

### **Nastavení domovské obrazovky**

Díky této možnosti můžete změnit styl domovské obrazovky, rozložení, značky a další nastavení.

Postup:

1. Přejděte do nabídky **Nastavení > Zámek obrazovky a tapeta > Nastavení domovské obrazovky**.

2. Proveďte některý z následujících kroků:

· Chcete-li změnit styl domovské obrazovky, přejděte na položku **Styl domovské obrazovky** a vyberte z možností Standardní a Zásuvka.

· Chcete-li přidat ikony nově stažených aplikací na domovskou obrazovku, povolte možnost **Přidat ikony na domovskou obrazovku**.

· Chcete-li změnit uspořádání domovské obrazovky, přejděte na položku **Uspořádání domovské obrazovky** a vyberte mezi možnostmi 4x6 a 5x6.

· Chcete-li zamknout aktuální uspořádání domovské obrazovky, povolte možnost **Zamknout uspořádání**.

· Chcete-li změnit funkci, která je povolena při potažení prstem dolů na domovské obrazovce, klepněte na položku **Potažení prstem dolů na domovské obrazovce** a vyberte možnost.

# **Poznámka**

1. Některé možnosti nemusí být k dispozici nebo se mohou lišit v závislosti na vaší zemi/oblasti a modelu zařízení. 2. Pokud na svém zařízení nemůžete najít určitou možnost, znamená to, že tato funkce není podporována.

# **Jednoduchý režim**

Chcete-li povolit zjednodušenou domovskou obrazovku a větší systémové písmo, přejděte do nabídky **Nastavení > Zámek obrazovky a tapeta > Jednoduchý režim** a povolte tuto funkci.

# **Dynamické efekty**

**Tip: To, zda je aplikace podporována na určitém zařízení a jaké funkce jsou k dispozici, se může lišit podle modelu zařízení, operátora a země/oblasti. Další informace získáte od svého distributora nebo poskytovatele služeb.**

Pod příslušnou funkcí jsou k dispozici různé styly animace. Můžete přejít do nabídky **Nastavení > Dynamické efekty** a tam si vybrat a použít svůj oblíbený styl.

#### **Vylepšení dynamických efektů některých rozhraní**

Chcete-li zlepšit dynamické efekty a efekty zobrazení v některých rozhraních, přejděte do nabídky **Nastavení > Dynamické efekty > Vylepšit dynamické efekty** a povolte **Dynamické efekty rozhraní**.

#### **Změna animace klepnutí na obrazovku**

Změna animace klepnutí na obrazovku:

- 1. Klepněte na možnost **Animace klepnutí na obrazovku**.
- 2. Vyberte preferovanou animaci.
- 3. Přetažením v doleva a doprava nastavíte počet zobrazených částic.
- 4. Klepněte na tlačítko **Použít**.

#### **Zobrazení efektu okolního světla**

Chcete-li zobrazit efekt okolního světla, když je obrazovka zapnutá nebo vypnutá, přejděte na položku **Efekt okolního světla** a povolte možnost **Vždy na displeji** nebo **Zobrazení na obrazovce**.

#### **Změna animace domovské obrazovky**

Chcete-li změnit animaci domovské obrazovky, přejděte na položku **Animace přechodu domovské obrazovky nebo Odemknout a spustit animaci domovské obrazovky**, vyberte preferovanou animaci a klepněte na tlačítko **Použít**.

#### **Změna animace rozpoznávání otisku prstu nebo tváře**

Změna animace rozpoznávání otisku prstu nebo tváře:

1. Klepněte na tlačítko **Animace ikony otisku prstu, Animace rozpoznání otisku prstu nebo Animace rozpoznání tváře**.

- 2. Vyberte preferovanou animaci.
- 3. Klepněte na tlačítko **Použít**.

# **Poznámka**

1. Tato funkce je dostupná pouze v zařízeních, která podporují rozpoznávání otisku prstu nebo tváře. 2. Pokud je v zařízení zakázáno rozpoznávání otisku prstu nebo tváře, musíte po použití animace vybrat možnost zámku obrazovky a poté postupovat podle pokynů na obrazovce k následujícím krokům.

#### **Změna animace připojení přes USB nebo nabíjení**

Chcete-li změnit animaci připojení přes USB nebo nabíjení, přejděte na možnost **Animace nabíjení nebo Animace připojení přes USB**, vyberte preferovanou animaci a klepněte na tlačítko **Použít**.

# **Poznámka**

Tato funkce je dostupná pouze u zařízení, která podporují rychlé nabíjení.

#### **Změna animace zapnutí/vypnutí obrazovky**

Chcete-li změnit animaci zapnutí/vypnutí obrazovky po stisknutí tlačítka zapnutí, přejděte na položku **Animace zapnutí/vypnutí obrazovky**, vyberte preferovanou animaci a klepněte na **Použít**.

# **Poznámka**

Tato funkce není k dispozici, pokud je použito rozpoznání tváře nebo rychlé nabíjení.

# **Zvuky a vibrace**

**Tip: To, zda je aplikace podporována na určitém zařízení a jaké funkce jsou k dispozici, se může lišit podle modelu zařízení, operátora a země/oblasti. Další informace získáte od svého distributora nebo poskytovatele služeb.**

Chcete-li změnit zvuk médií, vyzvánění nebo zvuky přehrávané zařízením při doručení jiných typů oznámení, přejděte do nabídky **Nastavení > Zvuk a vibrace**.

### **Úprava funkce tlačítek hlasitosti**

Chcete-li změnit nastavení hlasitosti médií nebo vyzvánění, klepněte na možnost **Použít tlačítka hlasitosti**.

**Vibrace pro příchozí hovory a oznámení**

Chcete-li změnit režim nebo intenzitu vibrací pro příchozí hovory nebo oznámení, přejděte do nabídky **Vibrace pro příchozí hovory** nebo **Vibrace pro oznámení**.

## **Zapnutí funkce Nerušit**

Chcete-li přijímat oznámení pouze od důležitých kontaktů a aplikací, povolte možnost **Nerušit**.

Povolte funkci Nerušit jedním z následujících způsobů: Přejetím prstem dolů z horní části obrazovky otevřete Ovládací centrum, dalším přejetím prstem dolů rozbalte panel zástupců a potom klepněte na tlačítko . · Přejděte do nabídky **Nastavení > Zvuk a vibrace > Nerušit** a povolte možnost **Nerušit**.

### **Přizpůsobení vyzvánění**

Chcete-li změnit nastavení vyzvánění, přejděte do **Nastavení > Zvuk a vibrace > Vyzvánění telefonu, Vyzvánění oznámení, Vyzvánění budíku nebo Vyzvánění zpráv** (dostupné v některých zemích).

Podle preferencí si můžete zvolit systémové vyzvánění nebo vlastní vyzvánění.

### **Přizpůsobení dalších zvuků a vibrací**

- · Chcete-li přehrát zvuk při vytáčení čísel na klávesnici, povolte **Tóny číselníku**.
- · Chcete-li přehrát zvuk při zamykání obrazovky, povolte možnost **Zvuk zámku obrazovky**.
- · Chcete-li přehrát zvuk a zapnout vibrace, když je připojena nabíječka, povolte možnost **Zvuk a vibrace při nabíjení**.
- · Chcete-li přehrát zvuk při dotyku obrazovky, povolte možnost **Zvuk dotyku**.

· Chcete-li při pořizování snímku obrazovky přehrát zvuk, povolte možnost **Tón zachycení obrazovky**.

Chcete-li cítit haptickou zpětnou vazbu pro klepnutí, klávesnici a další funkce, povolte funkci **Vibrace při dotyku**.

· Chcete-li zapnout vibrace při přijetí nebo ukončení hovoru, povolte možnost **Vibrovat, když druhá strana zvedne/zavěsí telefon** (dostupné v některých zemích).

· Chcete-li změnit tísňový tón, přejděte do nabídky **Nastavení > Zvuk a vibrace > Tísňový tón** (dostupné v některých zemích).

### **Změna kvality zvuku a efektů**

Chcete-li změnit kvalitu zvuku nebo efekty, přejděte do nabídky **Nastavení > Zvuk a vibrace > Kvalita zvuku a efekty**.

# **Aplikace**

**Zobrazení času stráveného na obrazovce**

**· Získejte denní přehled o tom, jak dlouho používáte aplikace, kolik oznámení obdržíte a jak často zařízení kontrolujete.**

Postup:

1. Přejděte do nabídky **Nastavení > Aplikace > Čas strávený na zařízení**.

2. Proveďte některý z následujících kroků:

· Klepnutím na tlačítko můžete přepínat mezi možnostmi **Čas strávený na zařízení**, **Přijatá oznámení** nebo **Počet otevření/odemknutí** a zobrazit si podrobnosti.

· Klepnutím na tlačítko < nebo > přepněte na jiná data.

#### **· Nastavení časovačů aplikací**

Omezení, kolik času trávíte každý den v určité aplikaci:

Postup:

- 1. Přejděte do nabídky **Nastavení > Aplikace > Čas strávený na zařízení**.
- 2. Klepněte na tlačítko  $\overline{X}$  vedle aplikace.
- 3. Nastavte dobu používání aplikace a klepněte na tlačítko **OK**.

# **Poznámka**

- 1. Když vám vyprší čas, aplikace se zavře a její ikona ztmavne.
- 2. Časovače aplikací se resetují o půlnoci.

# **Nastavit jako výchozí aplikaci**

Pokud máte více aplikací, které slouží stejnému účelu, můžete si vybrat jednu jako výchozí.

Postup:

- 1. Přejděte do nabídky **Nastavení > Aplikace > Výchozí aplikace**.
- 2. Klepněte na aplikaci, kterou chcete změnit.
- 3. Vyberte aplikaci, kterou chcete použít jako výchozí.

### **Zobrazení nepoužívaných aplikací**

Chcete-li zobrazit seznam aplikací, které jste v poslední době nepoužili, přejděte do nabídky **Nastavení > Aplikace > Nepoužívané aplikace**.

#### **Udělení zvláštního přístupu k aplikacím**

Chcete-li aplikacím udělit další zvláštní přístup (například AutoStart a Nerušit), přejděte do nabídky **Nastavení > Aplikace > Zvláštní přístup aplikací**, kde najdete podrobná nastavení.

# **Oznámení**

### **Správa oznámení aplikací**

#### **· Povolení nebo zakázání oznámení aplikací**

Chcete-li zkontrolovat aplikace, ze kterých jste obdrželi oznámení, nebo počet oznámení, která jste v poslední době obdrželi:

1. způsob:

1. Přejděte do nabídky **Nastavení > Oznámení > Nastavení aplikace** a klepnutím na tlačítko

· filtrujte aplikace podle různých kritérií. 最新

2. Zapnutí nebo vypnutí přepínače oznámení aplikací.

2. způsob:

1. Ovládací centrum otevřete tak, že přejedete prstem dolů z horní části obrazovky.

2. Proveďte některý z následujících kroků:

· Klepněte na oznámení, které chcete zrušit, přidržte jej a klepněte na tlačítko **Zrušit oznámení**.

· Přidržte prst na oznámení, které chcete zrušit, a klepnutím na tlačítko  $\bullet$  zapněte nebo vypněte příslušné možnosti.

#### **· Nastavení dalších oznámení**

Chcete-li zobrazit oznámení, určete, které aplikace mohou oznámení číst, a další funkce:

Postup:

· Chcete-li zobrazit nedávná a uspaná oznámení, přejděte do nabídky **Nastavení > Oznámení > Historie oznámení** a povolte možnost **Použít historii oznámení**.

· Chcete-li určit, které zařízení a aplikace mohou číst oznámení, přejděte do části **Nastavení > Oznámení > Oznámení aplikací a zařízení** a klepnutím na libovolnou možnost zobrazte podrobná nastavení.

### **Správa konverzací v aplikaci**

#### **· Zobrazení prioritních konverzací nebo upravených konverzací**

Chcete-li zobrazit označené prioritní konverzace a upravené konverzace, přejděte do nabídky **Nastavení > Oznámení > Konverzace**.

#### **· Povolení bublin**

Chcete-li zobrazit některé konverzace jako plovoucí ikony přes ostatní aplikace, přejděte do nabídky **Nastavení > Oznámení > Bubliny** a povolte možnost **Povolit aplikacím zobrazovat bubliny**.

- 1. Přejděte na možnost **Spořič baterie > Nastavit rozvrh**.
- 2. Klepněte na **Podle procenta nabití**.
- 3. Posuňte <sup>→</sup> na požadované procento nabití.

### **Správa způsobu zobrazení oznámení na zamčené obrazovce**

Správa způsobu zobrazení oznámení na zamčené obrazovce:

Postup:

1. Přejděte do nabídky **Nastavení > Oznámení** a klepněte na možnost **Oznámení na zámku obrazovky**. 2. Podle potřeby vyberte jednu z následujících možností: · Chcete-li zobrazit všechna oznámení na zámku obrazovky, vyberte **Zobrazit výchozí a ztlumené konverzace**. · Chcete-li na zámku obrazovky skrýt ztlumené konverzace a oznámení, vyberte možnost **Skrýt ztlumené konverzace a oznámení**. · Chcete-li blokovat oznámení na zámku obrazovky, vyberte **Nezobrazovat žádná oznámení**.

### **Nastavení dalších obecných oznámení**

Chcete-li nastavit zvuk oznámení, odložená oznámení a značky ikon aplikací, přejděte do nabídky **Nastavení > Oznámení** a podle potřeby je podrobně nastavte.

# **Baterie**

Chcete-li zkontrolovat využití baterie a spotřebu energie v průběhu času, přejděte do části **Nastavení > Baterie**.

### **Povolení nebo zakázání spořiče baterie**

Čas, kdy je spořič baterie povolen, můžete nastavit následujícími způsoby:

Chcete-li spořič baterie automaticky vypnout, když baterie telefonu dosáhne 90 %, povolte možnost **Vypnout při nabití baterie na 90 %**.

# **Poznámka**

Spořič baterie zapíná tmavý motiv a omezuje nebo vypíná činnosti na pozadí, některé vizuální efekty, určité funkce a některá síťová připojení.

### **Správa spotřeby energie aplikací na pozadí**

Chcete-li získat denní přehled o spotřebě energie každé aplikace na pozadí, přejděte do nabídky **Správa spotřeby energie na pozadí**.

### **Zobrazení stavu baterie v procentech**

Chcete-li zobrazit procento nabití ve stavovém řádku, povolte možnost **Vzorec baterie a procento nabití**.

### **Používání od posledního úplného nabití**

Chcete-li zobrazit používání baterie od posledního úplného nabití nebo spotřebu baterie systémem a aplikacemi, přejděte na možnost **Používání od posledního úplného nabití**.

# **Poznámka**

Spotřeba energie je přibližná a může se lišit v závislosti na použití.

# **RAM a úložiště**

Pokud chcete zkontrolovat využití paměti RAM a úložiště v zařízení, přejděte do části **RAM a úložiště**.

### **Spravovat úložiště**

Způsob:

1. Přejděte do nabídky **Nastavení > RAM a úložiště > Správa úložiště**.

2. Vyberte soubory, které chcete odstranit, a klepněte na tlačítko **Vyčistit**.

# **Poznámka**

Chcete-li tuto funkci používat, musíte zařízení připojit k internetu.

# **Zabezpečení**

**Tip: To, zda je aplikace podporována na určitém zařízení a jaké funkce jsou k dispozici, se může lišit podle modelu zařízení, operátora a země/oblasti. Další informace získáte od svého distributora nebo poskytovatele služeb.**

Tato funkce umožňuje aktualizovat stav zabezpečení a nastavit zámek obrazovky, zámek s otiskem prstu nebo zámek s obličejem.

### **Ke skenování zařízení použijte funkci Google Play Protect**

Funkce Google Play Protect pravidelně kontroluje vaše zařízení a aplikace, zda nevykazují škodlivé chování, a upozorní vás na případná bezpečnostní rizika.

#### **· Ruční skenování aplikací pomocí funkce Google Play Protect**

Postup:

1. Přejděte do nabídky **Nastavení > Zabezpečení > Google Play Protect**.

2. Klepněte na tlačítko **Zkontrolovat**.

#### **· Povolení nebo zakázání služby Google Play Protect**

Postup:

1. Přejděte do nabídky **Nastavení > Zabezpečení > Google Play Protect**.

2. Klepněte na tlačítko  $\mathbb{S}$ .

3. Povolte nebo zakažte příslušné tlačítko.

# **Poznámka**

Chcete-li tuto funkci používat, musíte zařízení připojit k internetu.

# **Najdi moje zařízení**

Chcete-li zařízení vyhledat, najít, zamknout nebo vymazat na dálku, zkontrolujte, zda:

- · Je zapnuto.
- · Má zapnutou funkci **Najdi moje zařízení**.
- · Je přihlášeno k vašemu účtu Google.
- · Je připojeno k síti.
- · Má zapnutou funkci Poloha.
- · Je viditelné na Google Play.

#### **· Vzdálené vyhledání, nalezení, zamknutí nebo vymazání zařízení**

Postup:

1. Přejděte do **Nastavení > Zabezpečení > Najdi moje zařízení**, klepněte na webovou stránku **Najdi moje zařízení** nebo přejděte na Google a najděte webovou stránku zařízení a přihlaste se k účtu Google.

- 2. Ztracené zařízení obdrží oznámení.
- 3. Zjistěte přibližnou nebo poslední polohu ztraceného zařízení.
- 4. Vyberte operaci, kterou chcete provést.

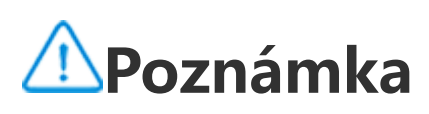

1. Více informací o dalších možnostech naleznete v nabídce **Nastavení > Zabezpečení > Najdi moje zařízení > Další informace**.

2. Chcete-li tuto funkci používat, musíte zařízení připojit k internetu.

#### **Nastavení zámku obrazovky, zámku s otiskem prstu nebo zámku s obličejem v zařízení**

Pokud jste si pro zabezpečení zařízení nastavili zámek obrazovky, zámek s otiskem prstu nebo zámek s obličejem, budete při každém zapnutí zařízení nebo probuzení obrazovky vyzváni k odemknutí zařízení.

#### **· Nastavení zámku obrazovky**

Nastavení zámku obrazovky:

- 1. Přejděte do nabídky **Nastavení > Zabezpečení > Zámek obrazovky**.
- 2. Vyberte typ hesla:
- · Vyberete-li možnost **Gesto**, musíte nakreslit gesto pro odemknutí.
- · Vyberete-li kód **PIN**, musíte zadat číselné heslo.

· Vyberete-li **Složité heslo**, musíte zadat složité alfanumerické heslo.

- 3. Nastavte způsob zobrazení oznámení v režimu zámku obrazovky.
- 4. Chcete-li zrušit zámek obrazovky, který jste nastavili, vyberte možnost **Žádný** nebo **Potáhnout**.

#### **· Nastavení zámku s otiskem prstu**

Nastavení zámku s otiskem prstu:

- 1. Přejděte do nabídky **Nastavení > Zabezpečení > Otisk prstu**.
- 2. Vyberte metodu uzamčení obrazovky v pohotovostním režimu.
- · Vyberete-li kombinaci **Otisk prstu a gesto**, musíte nakreslit gesto pro odemknutí.
- · Vyberete-li kombinaci **Otisk prstu a PIN**, musíte zadat číselné heslo.
- · Vyberete-li kombinaci **Otisk prstu a složité heslo**, musíte zadat složité alfanumerické heslo.
- 3. Nastavte způsob zobrazení oznámení v režimu zámku obrazovky.
- 4. Klepněte na možnost **Zahájit registraci** a podle pokynů na obrazovce dokončete registraci otisku prstu.
- 5. Chcete-li odstranit registrovaný otisk prstu, přejděte do nabídky **Nastavení > Zabezpečení >**

**Otisk prstu** a klepněte na tlačítko  $\overline{\mathbb{U}}$  vedle otisku prstu, který chcete odstranit.

### **· Nastavení zámku s obličejem**

Nastavení zámku s obličejem:

- 1. Přejděte do nabídky **Nastavení > Zabezpečení > Obličej**.
- 2. Vyberte metodu uzamčení obrazovky v pohotovostním režimu.
- · Vyberete-li možnost **Obličej+gesto**, je nutné nakreslit gesto pro odemknutí.
- · Vyberete-li možnost **Obličej+PIN**, je nutné zadat číselné heslo.
- · Vyberete-li možnost **Obličej+složité heslo**, je nutné zadat složité alfanumerické heslo.
- 3. Nastavte způsob zobrazení oznámení v režimu zámku obrazovky.
- 4. Dokončete registraci obličeje podle výzvy na obrazovce.
- 5. Proveďte některý z následujících kroků:

· Chcete-li vymazat registrovaná data tváře, přejděte do nabídky **Nastavení > Zabezpečení > Obličej** a klepněte na možnost **Vymazat data tváře**.

· Chcete-li v zařízení povolit přímý přístup na domovskou obrazovku po odemknutí obličejem, přejděte do nabídky **Nastavení > Zabezpečení > Obličej** a vypněte možnost **Po odemknutí zůstat na zámku obrazovky**.

#### **Ponechání zařízení bez uzamknutí**

Pomocí této funkce můžete zařízení ponechat odemčené, pokud se nachází na důvěryhodném místě nebo je připojeno k jinému zařízení.

Postup:

- 1. Přejděte do nabídky **Nastavení > Zabezpečení > Rozšířené odemknutí**.
- 2. Zadejte heslo nebo nakreslete gesto pro odemknutí obrazovky.
- 3. Přejděte na příslušnou možnost a povolte ji.

# **Poznámka**

Před použitím této funkce nejprve nastavte zámek obrazovky.

#### **Nastavení hesla ochrany soukromí pro zařízení pro účely šifrování nebo skrytí vašich aplikací**

Nastavení hesla ochrany soukromí pro zařízení pro účely šifrování nebo skrytí vašich aplikací

Postup:

- 1. Přejděte do **Nastavení > Zabezpečení > Soukromí a šifrování aplikací**.
- 2. Klepnutím na položku **Heslo** vyberte typ hesla a nastavte heslo.
- 3. Podle pokynů na obrazovce nastavte bezpečnostní otázky.
- 4. Proveďte některý z následujících kroků:

· Chcete-li své aplikace zašifrovat heslem pro ochranu soukromí, přejděte do části **Šifrování aplikací** a podle potřeby přepněte možnosti.

· Chcete-li své aplikace skrýt s heslem pro ochranu soukromí, přejděte do části **Skrývání aplikací** a podle potřeby přepněte možnosti.

#### **· Zobrazení skrytých aplikací**

Postup:

· Přejděte do nabídky **Nastavení > Zabezpečení > Soukromí a šifrování aplikací > Zobrazit skryté aplikace**.

· Přejděte do nabídky **Nastavení > Zabezpečení > Soukromí a šifrování aplikací > Skrývání aplikací**, povolte možnost **Zobrazit skryté aplikace** a poté na domovské obrazovce přejeďte dvěma prsty nahoru.

# **Ochrana soukromí**

Chcete-li nakonfigurovat další nastavení funkcí souvisejících s ochranou soukromí a zabezpečením, přejděte do nabídky **Nastavení > Ochrana soukromí**.

### **Přehled funkcí**

**· Správce oprávnění**: Podívejte se, které aplikace mají povolený nebo odepřený přístup k oprávněním, jako je například Poloha a Telefon. Oprávnění aplikace můžete podle potřeby změnit.

**· Zobrazovat hesla**: Podívejte se při zadávání na heslo.

**· Oznámení na zámku obrazovce**: Nastavení způsobu zobrazení oznámení na zamčené obrazovce.

**· Náhled posledních aplikací**: Podle potřeby povolte nebo zakažte rozostřený náhled specifikovaných aplikací, pokud je povoleno **Rozostření zobrazení posledních aplikací**.

**· Ochrana proti snímání obrazovky**: Zabraňte aplikacím třetích stran pořizovat snímky obrazovky nebo nahrávat obrazovku při zadávání hesel, aby nedošlo k jejich prozrazení.

**· Upozornění při přístupu ke schránce**: Získejte upozornění, když aplikace má přístup k textu, obrázkům nebo jinému obsahu, který jste zkopírovali.

**· Odemknout před vypnutím**: Odemkněte zařízení a vypněte jej nebo restartujte.

# **Poznámka**

**Odemknout před vypnutím** je k dispozici pouze v případě, že jste v zařízení nastavili heslo zámku obrazovky.

# **Poloha**

Po zapnutí služeb určování **Polohy** si můžete pomocí služeb poskytovaných na základě polohy prohlížet předpovědi dojíždění a restaurace v okolí.

# **Zapnutí polohy**

Zapnutí polohy: Přejetím prstem dolů z horní části obrazovky otevřete Ovládací centrum, dalším přejetím prstem dolů rozbalte panel zástupců a potom klepněte na tlačítko . · Přejděte do nabídky **Nastavení > Poloha** a klepněte na možnost **Použít polohu**.

## **Vyhledání nebo výběr aplikací, které používají polohu telefonu**

Postup:

1. Povolte funkci Poloha a přejděte do nabídky **Nastavení > Poloha > Zobrazit vše**.

- 2. Proveďte některý z následujících kroků:
- · Zobrazí se aplikace, které v poslední době použily informace o poloze.
- · Chcete-li změnit oprávnění aplikace, klepněte na aplikaci a vyberte přístup k poloze.

# **Poznámka**

- 1. Přejděte do nabídky **Nastavení > Ultra herní režim**.
- 2. Proveďte některý z následujících kroků:
- · Pokud jste do Ultra herního režimu ještě nepřidali žádné hry, klepněte na možnost **Přidat**.
- · Pokud jste hry do Ultra herního režimu přidali, klepněte na tlačítko **predstaval do vedec**.

Některé funkce mohou být dostupné až po přihlášení k účtu Google.

# **Ultra herní režim**

**Ultra herní režim** vám umožní ponořit se do her tím, že maximálně zlepší výkon vašeho zařízení.

### **Přidání her do Ultra herního režimu**

Postup:

2. Otevřete hru, která byla přidána do Ultra herního režimu, a přejeďte prstem od levého okraje v horní části obrazovky <u>sm</u>ěrem dovnitř, čímž zobrazíte boční panel hry.

### **Povolení herních režimů**

#### **· Povolení režimu Esports**

Postup:

- 1. Přejděte do nabídky **Nastavení > Ultra herní režim** a povolte **Boční panel her**.
- 2. Otevřete hru, která byla přidána do Ultra herního režimu, a přejeďte prstem od levého okraje v horní části obrazovky směrem dovnitř, čímž zobrazíte boční panel hry.

3. Klepněte na položku **Režim Esports**.

### **· Povolení automatického přehrávání s vypnutou obrazovkou**

Postup:

1. Přejděte do nabídky **Nastavení > Ultra herní režim** a povolte **Boční panel her**.

3. Klepněte na položku **Automatické přehrávání s vypnutou obrazovkou**.

# **Nerušit během hraní**

Chcete-li skrýt oznámení nebo zabránit náhodnému dotyku obrazovky během hry:

Postup:

1. Přejděte do nabídky **Nastavení > Ultra herní režim**.

2. Proveďte některý z následujících kroků:

· Chcete-li během hraní hry skrýt plovoucí oznámení v horní části obrazovky, povolte možnost **Blokovat oznámení**.

· Chcete-li během hraní odmítnout příchozí hovory nebo je spustit na pozadí, přejděte do části **Ztlumení oznámení hovorů** a povolte **Hovory na pozadí** nebo **Odmítnout hovory** (dostupné v některých zemích).

· Chcete-li zabránit náhodnému dotyku obrazovky během hraní, přejděte do části **Zabránit náhodnému dotyku** a podle potřeby zapněte možnosti.

# **Poznámka**

1. To, zda je aplikace podporována na určitém zařízení a jaké funkce jsou k dispozici, se může lišit podle modelu zařízení, operátora a země/oblasti.

# **Zástupci a usnadnění přístupu**

**Tip: To, zda je aplikace podporována na určitém zařízení a jaké funkce jsou k dispozici, se může lišit podle modelu zařízení, operátora a země/oblasti. Další informace získáte od svého distributora nebo poskytovatele služeb.**

### **S-capture**

#### **Povolení náhledu snímku obrazovky**

Pokud chcete otevřít plovoucí okno například při sdílení a úpravách po pořízení snímku obrazovky, povolte možnost **Plovoucí okno u snímku obrazovky**.

# **Poznámka**

Tato funkce není podporována v režimu Super úsporný režim, Režim Děti, Průvodce nastavením ani na zámku obrazovky.

#### **Záznam obrazovky**

· Chcete-li během záznamu obrazovky zobrazit trajektorii dotyku nebo klepnutí, povolte možnost **Zobrazit trajektorii dotyku**.

- 1. Přejděte na obrazovku Poslední aplikace.
- 2. Klepněte na možnost **Florence Naulius II. Rozdělení obrazovky**.

Pokud jste povolili funkci "Rozdělit obrazovku přejetím třemi prsty nahoru", rozdělte obrazovku přejetím třemi prsty nahoru.

· Chcete-li během záznamu obrazovky zaznamenávat okolní zvuky nebo zvuky přehrávání systému, přejděte na položku **Záznam zvuku** a vyberte některý z typů zvuku.

Chcete-li povolit funkci "Rozdělit obrazovku přejetím třemi prsty nahoru", přejděte do nabídky **Nastavení > Zástupci a usnadnění přístupu > Rozdělení obrazovky** a povolte funkci **Rozdělit obrazovku přejetím třemi prsty nahoru**.

· Chcete-li během záznamu obrazovky změnit kvalitu obrazu, přejděte na položku **Kvalita obrazu** a vyberte požadovaný efekt.

· Abyste během záznamu obrazovky zamezili rušení plovoucími oznámeními, povolte možnost **Záznam DND**.

· Chcete-li automaticky vybrat dynamickou oblast na obrazovce jako počáteční oblast pro záznam animace během záznamu obrazovky, povolte možnost **Automaticky vybrat dynamickou oblast**.

### **Rozdělení obrazovky**

#### **Povolení režimu rozdělené obrazovky**

U aplikací, které podporují tento režim, povolte rozdělení obrazovky jedním z následujících způsobů:

1. způsob:

#### 2. způsob:

3. způsob:

1. Přejetím prstem dolů z horní části obrazovky otevřete Ovládací centrum a dalším přejetím prstem dolů rozbalíte panel zástupců.

2. Klepněte na tlačítko <sup>8</sup>.

#### **Povolení rozdělení obrazovky zpráv**

Postup:

1. Přejděte do části **Nastavení > Zástupci a usnadnění přístupu > Rozdělení obrazovky** a povolte **Rozdělení obrazovky zpráv**.

2. Vyberte aplikace, jejichž oznámení se budou zobrazovat jako plovoucí zprávy.

### **Malé okno**

Pokud chcete zobrazovat aplikace v malém okně, přejděte do nabídky **Malé okno > Naučit se gesta**, kde můžete sledovat a provádět operace, jako je zobrazení nebo skrytí aplikací v malém okně.

## **Chytrý boční panel**

 $\cdot$  Pokud chcete změnit viditelnost lišty během nečinnosti, přetáhněte ikonu  $\overline{\phantom{a}}$ u možnosti **Průhlednost lišty při nečinnosti**.

Když povolíte tuto funkci, získáte rychlý přístup k aplikacím na každé obrazovce.

#### **Povolení chytrého bočního panelu**

- 1. Přejděte do nabídky **Nastavení > Zástupci a usnadnění přístupu > Chytrý boční panel**.
- 2. Povolte možnost **Chytrý boční panel**.
- 3. Chytrý boční panel můžete rozbalit přidržením lišty a posunutím směrem doprostřed obrazovky.

### **Změna stylu zobrazení lišty**

Výchozí styly:

Zobrazení na okraji

#### **Správa aplikací na chytrém bočním panelu**

· Spravovat aplikace integrovaném na chytrém bočním panelu můžete následovně:

Postup:

1. Přidržte lištu a potažením doprostřed obrazovky rozbalte chytrý boční panel.

2. Klepněte na tlačítko  $\leq$  >  $\geq$ .

3. Klepnutím na ikonu  $\bigoplus$  nebo  $\bigoplus$  můžete přidat, respektive odstranit aplikaci.

4. Po dokončení postupu klepněte na ikonu .

# **Chytrý pohyb**

Povolte funkci Chytrý pohyb, abyste mohli některé funkce používat inteligentně nebo rychle.

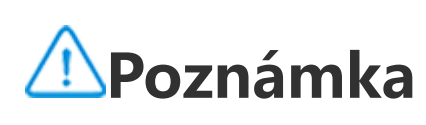

1. To, zda je aplikace podporována na určitém zařízení a jaké funkce jsou k dispozici, se může lišit podle modelu zařízení, operátora a země/oblasti.

2. Pokud na svém zařízení nemůžete najít určitou možnost, znamená to, že tato funkce není podporována.

### **Povolení chytrého zapnutí/vypnutí obrazovky**

Povolení chytrého zapnutí/vypnutí obrazovky:

1. Přejděte do nabídky **Nastavení > Zástupci a usnadnění přístupu > Chytrý pohyb > Chytré zapnutí/vypnutí obrazovky**.

2. Proveďte některý z následujících kroků:

· Chcete-li obrazovku automaticky zapnout zvednutím zařízení, povolte funkci **Probudit zvednutím**.

· Chcete-li obrazovku zapnout dvojitým klepnutím, povolte možnost **Probudit dvojitým klepnutím**.

· Chcete-li obrazovku vypnout dvojitým klepnutím, povolte možnost **Vypnout dvojitým klepnutím**.

#### **Zapnutí svítilny**

Chcete-li rychle zapnout svítilnu zatřesením zařízením, když je obrazovka zapnutá, bez ohledu na to, zda je zamknutá:

Postup:

1. Přejděte do nabídky **Nastavení > Zástupci a usnadnění přístupu > Chytrý pohyb**.

2. Povolte možnost **Zatřesením zapnout svítilnu**.

#### **Povolení chytrého volání**

Povolením funkce Chytré volání můžete pohodlněji a chytřeji provádět nebo přijímat hovory.

Postup:

1. Přejděte do **Nastavení > Zástupci a usnadnění přístupu > Chytrý pohyb > Chytré volání**.

2. Přepněte na příslušnou možnost podle potřeby.

# **Rychlá akce**

Chcete-li rychle aktivovat funkci podržením tlačítka snížení hlasitosti na vypnuté obrazovce, povolte možnost **Rychlá akce** a přiřaďte funkci tlačítku.

# **Poznámka**

Vybraná funkce nebude fungovat během přehrávání hudby nebo v případě zablokování infračerveného snímače.

### **Podržte stisknuté tlačítko zapnutí**

Chcete-li otevřít Asistenta Google nebo nabídku napájení a nouzovou nabídku, podržte stisknuté tlačítko zapnutí:

1. Přejděte do **Nastavení > Zástupci a usnadnění přístupu > Podržení tlačítka zapnutí**.

- 2. Klepněte na možnost **Podržení tlačítka zapnutí**.
- 3. Vyberte příslušné funkce, které chcete povolit.

## **Snadný dotyk**

Povolte funkci Snadný dotyk pro rychlý přístup k často používaným nástrojům nebo aplikacím na domovské obrazovce.

#### **Zapnutí funkce Snadný dotyk**

1. Přejděte do nabídky **Nastavení > Zástupci a usnadnění přístupu > Snadný dotyk**.

2. Zapněte funkci **Snadný dotyk**.

#### **Změna stylů zobrazení funkce Snadný dotyk**

Výchozí styly:

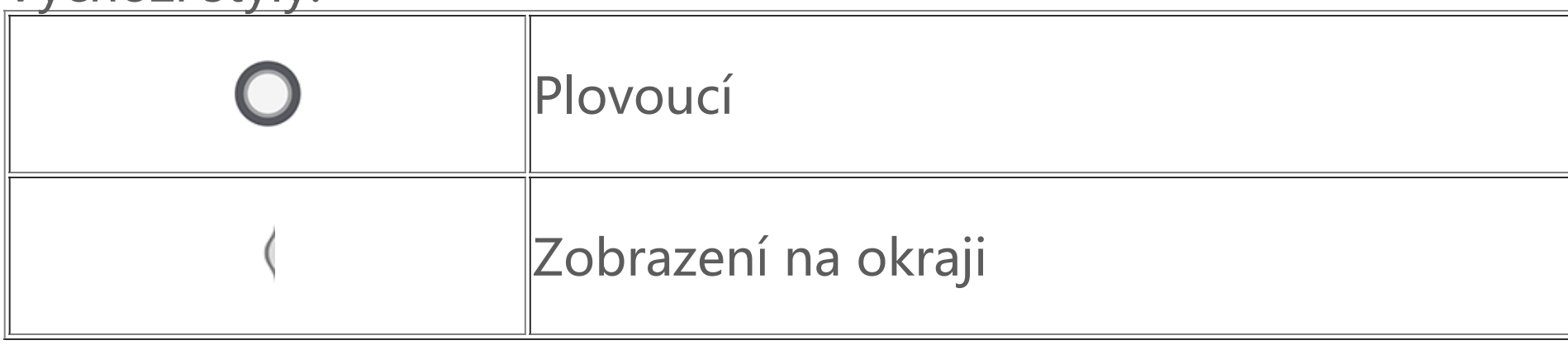

- · Změna stylu funkce Snadný dotyk:
- 1. Klepněte na tlačítko **Přizpůsobené vzhledy**.
- 2. Vyberte vzor vzhledu.
- 3. Klepněte na tlačítko **Použít**.

 $\cdot$  Chcete-li změnit viditelnost funkce Snadný dotyk, když je nečinná, přetáhněte  $\rightarrow$  pod položkou **Viditelnost při nečinnosti**.

#### **Další nastavení funkce Snadný dotyk**

· Přizpůsobení rychlých nástrojů nebo aplikací v nabídce funkce Snadný dotyk:

2. Klepnutím na tlačítko  $+$  přidejte aplikace nebo rychlé nástroje. Chcete-li změnit pozici aplikace nebo nástroje, přidržte prst na jeho ikoně a přetáhněte ji na požadované místo.

1. Klepněte na nabídku **Přizpůsobit**.

· Získání přístupu k určitému rychlému nástroji klepnutím, dvojitým klepnutím nebo stisknutím tlačítka funkce Snadný dotyk:

- 1. Klepněte na tlačítko **Klepnutí, Dvojité klepnutí nebo Klepnutí a přidržení**.
- 2. Vyberte požadovaný nástroj.

### **Krásná tvář pro videohovor**

- 1. Klepnutím na čas v režimu přejdete na obrazovku nastavení.
- 2. Ve vyskakovacím okně klepnutím na  $\Theta$  nebo  $\blacksquare$  přepněte režim na nastavený čas.
- $\cdot$   $\Theta$ : Posuňte ručičky na požadované hodiny a minuty.
- · **ED**: Zadejte požadovanou hodinu a minuty.
- 3. Klepněte na tlačítko **OK**.
- 4. Klepnutím na tlačítko **Opakovat** vyberte dny, ve kterých se má událost opakovat, a klepněte na **Hotovo**.
- 5. Klepněte na tlačítko V.

Chcete-li během videohovoru použít zkrášlovací efekty, přejděte do nabídky **Nastavení > Zástupci a usnadnění přístupu > Krásná tvář pro videohovor** a vyberte aplikace, pro které chcete tuto funkci povolit.

### **Oznámení bleskem**

Chcete-li dostávat oznámení na příchozí hovory a zprávy prostřednictvím zadního blesku, přejděte do nabídky **Nastavení > Zástupci a usnadnění přístupu > Oznámení bleskem** a zapněte nebo vypněte funkce **Příchozí hovory** či **Zprávy** (tato funkce je dostupná pouze v některých zemích).

# **Časovač úloh**

Chcete-li naplánovat automatické zapnutí nebo vypnutí zařízení, přejděte do nabídky **Nastavení > Zástupci a usnadnění přístupu > Časovač úloh** a klepnutím na položku Naplánované zapnutí / vypnutí nastavte čas.

Chcete-li v zařízení naplánovat vibrace nebo režim letadlo, přejděte do nabídky **Nastavení > Zástupci a usnadnění přístupu > Časovač úloh** a zapněte možnosti.

#### **Konfigurace nastavení těchto režimů:**

# **Poznámka**

Když nastane čas plánovaného vypnutí, budete vyzváni k jeho potvrzení. Vypnutí můžete rovněž zrušit klepnutím na **Zrušit**. Pokud vypnutí nepotvrdíte ani nezrušíte, telefon se po 60 sekundách vypne.

# **Ovládání jednou rukou**

Zařízení můžete ovládat jednou rukou následujícími způsoby:

### **Zobrazení mini obrazovky**

- 1. Přejděte do nabídky **Nastavení > Zástupci a usnadnění přístupu > Ovládání jednou rukou**.
- 2. Povolte možnost **Otevření mini obrazovky pomocí gesta**.
- 3. Přejeďte prstem od okraje obrazovky směrem dovnitř a zpět k okraji obrazovky.

#### **Změna velikosti mini obrazovky**

Postup:

- 1. Na mini obrazovce klepněte na položku
- 2. Velikost mini obrazovky změníte následujícími způsoby:
- · Stáhněte prsty k sobě nebo je roztáhněte od sebe na mini obrazovce.
- · Přetáhněte **. .**

## **Usnadnění přístupu**

Funkce usnadnění přístupu, například aplikace pro čtení z obrazovky a zvětšení, vám usnadňují používání zařízení.

# **Poznámka**

1. To, zda je aplikace podporována na určitém zařízení a jaké funkce jsou k dispozici, se může lišit podle modelu zařízení, operátora a země/oblasti.

2. Pokud na svém zařízení nemůžete najít určitou možnost, znamená to, že tato funkce není podporována.

#### **Povolení nebo zakázání funkce TalkBack**

Díky funkci TalkBack uslyšíte text, kterého jste se dotkli nebo který jste vybrali.

Povolení nebo zakázání funkce TalkBack:

· Přejděte do nabídky **Nastavení > Zástupci a usnadnění přístupu > Usnadnění přístupu > TalkBack** a zapněte nebo vypněte možnost **Použít TalkBack**.

· Stiskněte na několik sekund tlačítka pro zvýšení a snížení hlasitosti, abyste rychle aktivovali funkci TalkBack.

Chcete-li vytvořit zástupce pro TalkBack, přejděte do nabídky **Nastavení > Zástupci a usnadnění přístupu > Usnadnění přístupu > TalkBack** a zapněte **zástupce TalkBack**.

# **Poznámka**

Chcete-li získat podrobné pokyny, klepněte na obrazovce **TalkBack** na položku **Nastavení > Instrukce a nápověda**.

#### **Povolení nebo zakázání přístupu pomocí přepínačů**

Přístup pomocí přepínačů umožňuje vybrat položky, zadat text a vykonávat další činnosti pomocí přepínačů namísto dotykové obrazovky.

Povolení nebo zakázání přístupu pomocí přepínačů Přejděte do nabídky **Nastavení > Zástupci a usnadnění přístupu > Usnadnění přístupu > Přístup pomocí přepínačů** a zapněte nebo vypněte možnost **Použít přístup pomocí přepínačů**.

# **Poznámka**

Podrobné pokyny získáte klepnutím na položku **Nastavení > Nápověda a zpětná vazba** na obrazovce **Nabídka Usnadnění přístupu**.

#### **Povolení nebo zakázání nabídky Usnadnění přístupu**

Nabídka Usnadnění přístupu je široká nabídka na obrazovce, díky níž se můžete snadno pohybovat v zařízení, například ji používat k pořizování snímků obrazovky, zvyšování nebo snižování hlasitosti a úpravě jasu obrazovky.

Povolení nebo zakázání nabídky Usnadnění přístupu: Přejděte do nabídky **Nastavení > Zástupci a usnadnění přístupu > Usnadnění přístupu >** **Zástupce nabídky Usnadnění přístupu** a zapněte nebo vypněte možnost **Zástupce nabídky Usnadnění přístupu**.

# **Poznámka**

Podrobné pokyny získáte klepnutím na položku **Nastavení > Nápověda a zpětná vazba** na obrazovce **Zástupce nabídky Usnadnění přístupu**.

#### **Povolení nebo zakázání poslechu vybraného textu**

Díky poslechu vybraného textu můžete vybrat položky na obrazovce nebo namířit fotoaparát na obrázky či text, které chcete nahlas přečíst nebo popsat.

Povolení nebo zakázání poslechu vybraného textu:

Přejděte do nabídky **Nastavení > Zástupci a usnadnění přístupu > Usnadnění přístupu > Poslech vybraného textu** a zapněte nebo vypněte možnost **Zástupce poslechu vybraného textu**.

# **Poznámka**

Podrobné pokyny získáte klepnutím na položku **Nastavení > Nápověda a zpětná vazba** na obrazovce **Poslech vybraného textu**.

### **Změna nastavení zobrazení**

· Chcete-li změnit písmo obrazovky a velikost zobrazení, přejděte na položku **Usnadnění přístupu >**

**Velikost písma a zobrazení** a přetáhněte položku .

· Chcete-li opravit nebo převrátit barvu obrazovky, omezit animace na obrazovce a zvětšit ukazatel myši, přejděte do nabídky **Usnadnění přístupu > Barvy a animace** a zapněte nebo vypněte odpovídající možnosti.

· Chcete-li ztlumit jas obrazovky pod úroveň minimálního jasu, povolte tuto funkci v nabídce **Usnadnění přístupu > Extra ztlumení jasu**.

· Chcete-li zvětšit obsah na obrazovce, povolte tuto funkci v nabídce **Usnadnění přístupu > Zvětšení**.

#### **Nastavení velikosti a styl titulků**

Přizpůsobení velikosti a stylu titulků pro snadné čtení:

Postup:

1. Přejděte do nabídky **Usnadnění přístupu > Předvolby titulků** a zapněte volbu **Zobrazit titulky**. 2. Klepnutím na tlačítko **Velikost a styl titulků** nakonfigurujte nastavení podle svých předvoleb.

# **Poznámka**

Vaše předvolby nemusí fungovat s mediálními aplikacemi, které nepodporují předvolby titulků.

### **Použití zástupců usnadnění přístupu**

Funkce usnadnění přístupu můžete rychle povolit pomocí plovoucího tlačítka na stránce Usnadnění přístupu.

Postup:

1. Klepnutím na položku **Usnadnění přístupu** povolíte funkce usnadnění přístupu, například TalkBack.

2. Klepnutím na plovoucí tlačítko aktivujete funkce usnadnění přístupu.

3. Chcete-li změnit umístění, velikost a průhlednost plovoucího tlačítka, přejděte do nabídky **Usnadnění přístupu > Zástupci usnadnění přístupu > Tlačítka usnadnění přístupu**.

# **Digitální pohoda a rodičovská kontrola**

Chcete-li získat informace o tom, jak trávíte čas na telefonu, nebo chcete-li dohlížet na digitální život svých dětí, přejděte do nabídky **Nastavení > Digitální rovnováha a rodičovská kontrola**. V grafu se zobrazí, jak jste zařízení v daný den používali.

**Správa času v aplikacích**

#### **· Zjistěte, kolik času trávíte v aplikacích**

Další informace získáte klepnutím na graf. Například:

- · Čas strávený na zařízení Které aplikace používáte a jak dlouho.
- · Odemknutí: Jak často jste telefon odemkli a otevřeli určité aplikace.
- · Oznámení: Kolik oznámení jste obdrželi a ze kterých aplikací.

#### **· Omezte čas, který trávíte v aplikaci každý den**

- 1. Klepněte na graf.
- 2. Klepněte na ikonu  $\Xi$  vedle aplikace, u které chcete omezit strávenou dobu používání.
- 3. Nastavte časový limit a klepněte na tlačítko **OK**.

# **Poznámka**

- 1. Časovače aplikací nefungují u některých systémových aplikací.
- 2. Časovače aplikací se vynulují o půlnoci.

### **Rodičovská kontrola**

Chcete-li nastavit filtry obsahu nebo jiné limity v zařízení dítěte, přejděte do nabídky **Nastavení rodičovské kontroly**.

# **Google**

V zařízení můžete používat služby Google, jako je nastavení aplikací Google, zálohování dat nebo vyhledávání zařízení.

Způsob:

- 1. Přejděte do nabídky **Nastavení > Google**.
- 2. Přihlaste se ke svému účtu Google.
- 3. Klepnutím otevřete služby, které chcete používat.

Klepnutím na možnost <sup>®</sup> na domovské obrazovce se dozvíte podrobná řešení některých problémů.

# **Poznámka**

Chcete-li tuto funkci používat, musíte zařízení připojit k internetu.

# **Účty**

**Tip: To, zda je aplikace podporována na určitém zařízení a jaké funkce jsou k dispozici, se může lišit podle modelu zařízení, operátora a země/oblasti. Další informace získáte od svého distributora nebo poskytovatele služeb.**

· Přejděte do nabídky Nastavení nebo Nastavení > Účty a klepnutím na tlačítko **ink se přihlaste ke** svému účtu.

K používání některých služeb se musíte přihlásit ke svému účtu.

· Přejděte do nabídky **Nastavení > Účty** a klepnutím na tlačítko **in strandularní se přihlaste ke svému účtu** Google.

### **Přihlášení k účtu**

1. Přihlaste se k účtu jedním z následujících způsobů:

Přejděte do nabídky **Nastavení > Účty**, klepnutím na tlačítko <sup>+</sup> vyberte typ účtu a podle pokynů na obrazovce přidejte účet.

2. Upravte si profil nebo propojte účet s e-mailovou adresou.

### **Přidání účtu**

# **Poznámka**

Chcete-li tuto funkci používat, musíte zařízení připojit k internetu.

# **Systém**

**Tip: To, zda je aplikace podporována na určitém zařízení a jaké funkce jsou k dispozici, se**

### **Navigace systémem**

#### **Navigace gesty**

Chcete-li se vrátit na předchozí obrazovku, vrátit se na domovskou obrazovku a přepínat mezi otevřenými aplikacemi pomocí gest, přejděte do nabídky **Nastavení > Systém > Navigace systémem** a vyberte možnost **Navigace gesty**.

Podle potřeby proveďte některý z následujících kroků:

- · Návrat na předchozí obrazovku: Přejeďte prstem dovnitř od levého nebo pravého okraje obrazovky.
- · Návrat na domovskou obrazovku: Přejeďte prstem nahoru z dolní části obrazovky.
- · Přístup na obrazovku Poslední aplikace: Přejeďte prstem nahoru ze spodní části obrazovky a přidržte ho na obrazovce.

· Zavření aplikace na pozadí: Přejděte na obrazovku Poslední aplikace a klepněte na tlačítko \*.

# **Poznámka**

Když je aplikace zamknutá, klepnutím na \* ji nezavřete.

#### **Navigace třemi tlačítky**

Chcete-li se vrátit na předchozí obrazovku, vrátit se na domovskou obrazovku a přepínat mezi otevřenými aplikacemi pomocí tlačítek, přejděte do nabídky **Nastavení > Systém > Navigace systémem** a vyberte možnost **Navigace třemi tlačítky**.

Podle potřeby proveďte některý z následujících kroků:

- ·  $\leq$  /  $\leq$  : Návrat na předchozí obrazovku.
- · : Návrat na domovskou obrazovku.
- $\cdot \equiv \square$ : Přejděte na obrazovku Poslední aplikace.

# **Globální vyhledávání**

**Globální vyhledávání** umožňuje vyhledávat soubory, aplikace a další obsah v zařízení, stejně jako webový obsah.

# **Poznámka**

1. To, zda je aplikace podporována na určitém zařízení a jaké funkce jsou k dispozici, se může lišit podle modelu zařízení, operátora a země/oblasti.

Klepnutím na Vyhledáte požadovaný obsah (tato funkce je k dispozici u některých modelů telefonů).

· Chcete-li spravovat obsah, který lze v zařízení vyhledávat, přejděte do nabídky **Globální vyhledávání > Hledat obsah > Toto zařízení** a klepnutím na položku vyberte odpovídající obsah nebo klepnutím na výběr zrušte.

2. Pokud na svém zařízení nemůžete najít určitou možnost, znamená to, že tato funkce není podporována.

#### **Použití funkce Globální vyhledávání:**

Postup:

1. Přejeďte prstem dolů na domovské obrazovce.

2. Následujícími způsoby zadejte obsah, který chcete vyhledat:

- 1. Klepněte na položku **Jazyky >** .
- 2. Vyberte jazyk, který chcete přidat.
- 3. Přidržte prst na položce = a přetáhněte ji na začátek seznamu.

4. Chcete-li smazat jazyk ze seznamu, klepněte na tlačítko **Jazyk > > Smazat** a vyberte jazyk, pak klepněte na tlačítko  $\mathbf{\mathsf{III}}$ .

· Do vyhledávacího pole zadejte klíčová slova hledání.

#### **Přizpůsobení obsahu vyhledávání**

· Chcete-li vyhledat zajímavý obsah a funkce populárních aplikací, přejděte do nabídky **Globální vyhledávání > Hledat obsah > Zjistit** a povolte možnost **Zjišťování**.

### **Jazyk a zadávání**

#### **Změna jazyka systému a aplikací nebo oblasti**

Chcete-li změnit jazyk systému nebo oblast, přejděte do nabídky **Nastavení > Systém > Jazyk a zadávání**.

· Změna jazyka systému:

# **Poznámka**

Chcete-li odstranit jazyk, ujistěte se, že v seznamu jsou alespoň dva jazyky.

· Změna jazyka pro určitou aplikaci:

1. Přejděte do části **Jazyk aplikace** a klepněte na aplikaci, jejíž jazyk chcete změnit.

2. Vyberte jazyk ze seznamu.

# **Poznámka**

Tato funkce je dostupná pouze pro aplikace, které podporují výběr jazyka.

· Změna oblasti:

- 1. Klepněte na tlačítko **Oblast**.
- 2. Do vyhledávacího pole zadejte oblast, kterou chcete nahradit.
- 3. Vyberte oblast, kterou chcete v seznamu zobrazit.

· Chcete-li spravovat metody zadávání podporované zařízením, přejděte do nabídky **Klávesnice na obrazovce** >  $\biguparrow$  a podle potřeby klávesnici povolte nebo zakažte.

#### **Nastavení klávesnice**

· Chcete-li zobrazit klávesnici na obrazovce, když připojíte své zařízení k fyzické klávesnici, klepněte na možnost **Fyzická klávesnice** a povolte možnost **Použít klávesnici na obrazovce**.

#### **Nastavení hlasu**

· Funkce **Hlasové zadávání** umožňuje diktovat příkazy nebo text pomocí aplikace Asistent Google nebo Google IME.

· S funkcí **Převod textu na řeč** může zařízení převést zadaný text a přehrávat zvuk nahlas.

#### **Další nástroje**

Chcete-li zkontrolovat, zda je text napsán správně, nebo přidat slova do osobního slovníku, přejděte na možnost **Kontrola pravopisu nebo Osobní slovník**.

# **Datum a čas**

V zařízení můžete změnit čas, časové pásmo, formát času a další parametry.

#### **Automatická aktualizace nebo ruční nastavení času**

· Chcete-li čas aktualizovat automaticky, povolte možnost **Nastavovat čas automaticky**.

# **Poznámka**

Chcete-li tuto funkci používat, musíte zařízení připojit k internetu.

· Chcete-li čas nastavit ručně, klepněte na možnost **Datum** a **Čas** a ručně je změňte.

# **Poznámka**

Před použitím této funkce zakažte možnost **Nastavovat čas automaticky**.

#### **Změna časového pásma**

· Chcete-li své časové pásmo aktualizovat automaticky, povolte možnost **Nastavovat časové pásmo automaticky**.

# **Poznámka**

Chcete-li tuto funkci používat, musíte zařízení připojit k internetu.

· Chcete-li časové pásmo změnit ručně, klepněte na položku **Časové pásmo** a změňte jej ručně.

# **Poznámka**

Před použitím této funkce zakažte možnost **Nastavovat časové pásmo automaticky**.

### **Nastavení formátu času**

· Chcete-li zobrazovat čas podle výchozích místních zvyklostí, povolte možnost **Používat výchozí místní zvyklosti**.

· Chcete-li povolit 24hodinový formát, povolte položku **24hodinový formát**.

# **Zálohování a obnovení**

Chcete-li zálohovat aplikace a data v zařízení na server Google (nebo vivoCloud), přejděte do nabídky **Nastavení > Systém > Zálohování a obnovení**.

# **Poznámka**

Abyste mohli tuto funkci používat, musíte zařízení připojit k internetu a přihlásit se ke svému účtu.

# **Možnosti obnovení**

Tuto funkci můžete použít k obnovení továrního nastavení telefonu.

· Chcete-li obnovit nastavení sítě zařízení, klepněte na možnost **Resetovat Wi-Fi, mobilní síť a Bluetooth**.

· Chcete-li obnovit předvolby aplikací v zařízení, klepněte na možnost **Resetovat předvolby aplikací**. · Chcete-li obnovit výchozí nastavení některých funkcí, klepněte na možnost **Resetovat všechna**

- 1. Klepněte na na starém telefonu.
- 2. Zobrazte QR kód.
- 3. Pomocí nového telefonu naskenujte QR kód starého telefonu a spárujte je.
- 4. Vyberte soubory, které chcete klonovat.
- 5. Klepněte na tlačítko **Zahájit klonování**.

**nastavení**.

- 1. Klepněte na **U** na novém telefonu.
- 2. Vyberte typ starého telefonu (iPhone nebo Android).
- 3. Naskenujte QR kód starého telefonu a spárujte jej se starým telefonem.
- 4. Přijměte přenos souborů.

· Chcete-li vymazat všechna data v zařízení a obnovit je do továrního nastavení, klepněte na položku **Vymazat všechna data (reset na tovární nastavení)**.

# **Poznámka**

Před použitím této funkce je důležité si zazálohovat data.

# **Klonování telefonu**

Klepnutím na tlačítko **Klonování telefonu** můžete přesunout libovolná data ze starého telefonu do nového bez čerpání dat.

Předpokládejme, že aktuální telefon je nový. Postup je následující:

#### **Na starém telefonu:**

#### **Na novém telefonu:**

# **Poznámka**

- 1. Pokud je starý telefon iPhone, ujistěte se, že aplikace EasyShare byla nainstalována před přenosem souborů.
- 2. Po dokončení přenosu souborů se data stejných aplikací v novém telefonu přepíší.

# **Informace o telefonu**

Své zařízení můžete přejmenovat a prohlížet si informace o něm, včetně informací o softwaru a stavu zařízení.

Způsob:

1. Přejděte do nabídky **Nastavení > Informace o telefonu**.

2. Proveďte některý z následujících kroků:

· Chcete-li zařízení přejmenovat, zadejte nový název klepnutím na tlačítko

· Chcete-li zobrazit model zařízení nebo verzi hardwaru a softwaru, klepněte na **Informace o softwaru**.

· Chcete-li zkontrolovat stav své SIM karty, kumulativní čas zapnutí, IP adresu nebo IMEI, klepněte na **Stav**.

· Chcete-li zobrazit informace o zabezpečení a autorská práva, klepněte na **Právní informace**.

· Chcete-li zobrazit informace o příručce nebo servisním středisku nebo aktivovat elektronický záruční list, klepněte na možnost **Zákaznický servis**.

# **Poznámka**

Chcete-li používat některé funkce, musíte zařízení připojit k internetu.

# **Pro vývojáře**

Pokud jste vývojář systému Android, který chce spravovat své zařízení přes počítač, můžete povolit funkci **Pro vývojáře**.

### **Povolit funkce Pro vývojáře**

1. Přejděte do nabídky **Nastavení > Informace o telefonu > Informace o softwaru**.

- 2. Sedmkrát klepněte na možnost **Číslo sestavení**.
- 3. Přejděte do nabídky **Nastavení > Systém > Pro vývojáře** a povolte možnost **Ladění přes USB**.

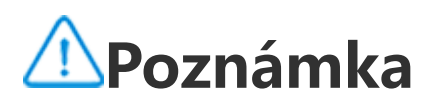

Funkce Pro vývojáře povolujte s velkou opatrností. Povolení určitých nastavení může způsobit zhroucení systému nebo poruchu zařízení a aplikací.

# **Aktualizace systému**

Jakmile budou k dispozici aktualizace, budete vyzváni k jejich stažení a instalaci.

# **Poznámka**

Neoprávněné aktualizování paměti ROM nebo systému může představovat bezpečnostní rizika. Před aktualizací systému si zazálohujte data.

### **Upgrade zařízení různými způsoby**

#### **· Automatická detekce aktualizací**

Vyhledání aktualizací:

· Přejděte do nabídky **Nastavení > Aktualizace systému**. Zařízení automaticky vyhledá dostupné aktualizace. Můžete si je stáhnout a nainstalovat podle potřeby.

· Přejděte do nabídky **Nastavení > Aktualizace systému >** a povolte možnost **Chytrý upgrade**.

To umožňuje zařízení automaticky stahovat a instalovat aktualizace prostřednictvím sítě Wi-Fi během nečinnosti v noci.

# **Poznámka**

- 1. Chcete-li tuto funkci používat, musíte zařízení připojit k internetu.
- 2. Pokud nejsou k dispozici žádné aktualizace, znamená to, že vaše zařízení je již aktualizované.
- 3. Aktualizace systému mohou stahovat velké množství dat. Stáhněte si je přes Wi-Fi.

### **· Upgrade zařízení se stávajícím balíčkem**

Upgrade zařízení se stávajícím balíčkem:

- 1. Přejděte do nabídky **Nastavení > Aplikace > Klon aplikace**.
- 2. Zapněte nainstalované aplikace a podpořte klon aplikací.
- 3. Na domovské obrazovce se zobrazí klonovaná aplikace s názvem Ⅱ·xxx.

1. Přejděte do nabídky **Nastavení > Aktualizace systému > > Místní upgrade**. Zařízení automaticky vyhledá dostupné balíčky.

2. Vyberte balíček, který chcete nainstalovat, a klepněte na možnost **Aktualizovat nyní**.

# **Poznámka**

Abyste mohli tuto možnost použít, je ve vašem zařízení vyžadován balíček aktualizace systému.

# **Klon aplikace**

**Klon aplikace** umožňuje vytvořit druhou instanci aplikace, abyste mohli používat dva účty současně.

Způsob:

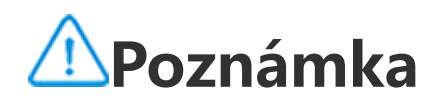

- 1. Vypnutím klonované aplikace nebo odinstalováním primární aplikace se smaže klonovaná aplikace a její data.
- 2. Souběžné aplikace mohou způsobit nárůst místních dat. Rychle data vyčistěte pomocí aplikace iManager.
- 3. V závislosti na skutečných scénářích použití a aplikacích třetích stran je tato funkce k dispozici pouze pro aplikace, které vyžadují přihlášení.
- 4. Klon aplikace lze použít pouze v našem launcheru a nemusí správně pracovat na jiných launcherech.

# **Více uživatelů**

Funkce **Více uživatelů** umožňuje sdílet zařízení s vašimi rodinnými příslušníky nebo přáteli vytvořením individuálních profilů a osobních míst, ve kterých se mohou přizpůsobit různé funkce.

Povolení této funkce: Přejděte do nabídky **Nastavení > Systém > Více uživatelů**.

### **Více uživatelských účtů**

Vlastník: Vlastník tohoto zařízení.

Vlastník může vytvářet, odstraňovat a spravovat účty jiných uživatelů a hostů. Účet vlastníka je vždy spuštěn, i když na popředí běží účty jiných uživatelů nebo hostů.

Uživatel: Osoba, která zařízení nevlastní, ale může jej často používat, například rodinní příslušníci. Každý uživatel má svůj vlastní exkluzivní prostor, kde si může přizpůsobit vlastní domovskou obrazovku, přihlašovat se k účtům a instalovat aplikace.

Host: Osoba, která zařízení používá jen krátce. Každý host má na zařízení své vlastní místo.

### **Přidání účtu uživatele nebo hosta**

Postup:

1. Přejděte do nabídky **Nastavení > Systém > Více uživatelů** a klepněte na tlačítko **Zapnout**.

2. Proveďte některý z následujících kroků:

· Chcete-li přidat účet hosta, klepněte na tlačítko **Přidat hosta**.

· Chcete-li přidat uživatelský účet, klepněte na položku **Přidat uživatele**, zadejte uživatelské jméno a klepněte na **OK**.

# **Poznámka**

Účty uživatele nebo hosta může přidávat pouze vlastník zařízení.

# **Přepínání mezi účty vlastníka, uživatele a hosta**

Přepínání mezi účty vlastníka, uživatele a hosta:

1. způsob:

1. Přejděte do nabídky **Nastavení > Systém > Více uživatelů**.

2. Vyberte účet, na který chcete přepnout.

3. Klepněte na tlačítko ←.

2. způsob:

1. Přejetím prstem dolů z horní části obrazovky otevřete Ovládací centrum a dalším přejetím prstem dolů rozbalíte panel zástupců.

2. Klepněte na tlačítko <sup>.</sup>.

3. Vyberte účet, na který chcete přepnout.

# **Poznámka**

Obrázek pro způsob 2 je pouze orientační. Možnosti se mohou lišit podle modelu zařízení.

### **Odstranění účtu uživatele nebo hosta**

#### **· Odstranění účtu jako vlastník zařízení**

Postup:

1. Přihlaste se jako vlastník a přejděte do nabídky **Nastavení > Systém > Více uživatelů**.

2. Vyberte účet, který chcete odstranit, a klepněte na  $\mathbb{H}$ .

#### **· Odstranění účtu jako uživatel nebo host**

Postup:

1. Přepněte na účet uživatele nebo hosta.

- 2. Přejděte do nabídky **Nastavení > Systém > Více uživatelů**.
- 3. Proveďte některý z následujících kroků:

Jako uživatel klepněte na tlačítko **> Odstranit uživatele [uživatelské jméno] z tohoto zařízení**. · Jako host klepněte na možnost **Ukončit režim hosta**

# **Poznámka**

1. Odstranění nelze vrátit zpět.

2. Po odstranění účtu uživatele nebo hosta budou smazány všechny aplikace a data v prostoru.

# **Bezpečnost a nouzové situace**

#### **Tip: To, zda je aplikace podporována na určitém zařízení a jaké funkce jsou k dispozici, se může lišit podle modelu zařízení, operátora a země/oblasti. Další informace získáte od svého distributora nebo poskytovatele služeb.**

**Bezpečnost a nouzové situace** vám umožňuje ukládat a sdílet tísňové informace, jako jsou vaše zdravotní údaje, zprávy SOS, krizové výstrahy a bezdrátová nouzová upozornění.

### **Nastavení nouzových informací**

#### **· Přidání zdravotních údajů a nouzových kontaktů**

Použijte tuto možnost k přidání nouzových kontaktů a zdravotních údajů (jako je krevní skupina, alergie nebo v minulosti užívané léky).

Postup:

1. Přejděte do nabídky **Nastavení > Bezpečnost a nouzové situace > Zdravotní údaje / nouzové kontakty**.

2. (volitelné) Přihlaste se ke svému účtu.

3. Postupujte podle pokynů na obrazovce.

4. Přidejte nouzové kontakty nebo zdravotní údaje, jako je krevní skupina, alergie nebo v minulosti užívané léky.

#### **· Povolení SOS v tísni**

V případě nouze stiskněte rychle pětkrát nebo vícekrát za sebou tlačítko zapnutí, abyste spustili nouzovou akci (například volání záchranné služby, sdílení informací s nouzovými kontakty a nahrávání videa v tísňové situaci).

Nastavení nouzové akce, která se spustí při použití SOS v tísni: 1. Přejděte do nabídky **Nastavení > Bezpečnost a nouzové situace > SOS v tísni**.

- 
- 2. Klepněte na tlačítko **Spustit nastavení**.
- 3. Povolte nebo zakažte funkci přehrávání zvukového upozornění s odpočítáváním.
- 4. Podle pokynů na obrazovce nastavte operace, které má zařízení provést při spuštění SOS v tísni.

# **Poznámka**

SOS v tísni nefunguje, když je vaše zařízení v režimu letadlo nebo v režimu spořiče baterie.

#### **· Povolení krizových výstrah**

Použijte tuto možnost, abyste byli informováni o veřejných mimořádných událostech nebo místních přírodních katastrofách.

Postup:

- 1. Přejděte do nabídky **Nastavení > Bezpečnost a nouzové situace > Krizové výstrahy**.
- 2. Přihlaste se ke svému účtu.
- 3. Povolte **Krizové výstrahy**.

### **Povolení nouzové lokalizační služby**

Pokud je zapnuta funkce **Použít nouzovou lokalizační službu** (ELS) a ELS ve vaší oblasti funguje, odešle telefon automaticky po vytočení nebo napsání čísla tísňového volání svou polohu záchranářům.

Povolení této funkce: Přejděte do nabídky **Nastavení > Bezpečnost a nouzové situace > Nouzová lokalizační služba**.

Další informace o této funkci získáte klepnutím na tlačítko **Další informace**.

### **Bezdrátová tísňová upozornění**

# **Poznámka**

Zařízení nemusí tuto možnost nebo některé její funkce podporovat. Další informace naleznete v části Důležité informace a Záruční list.

Tato možnost slouží ke správě přijatých tísňových výstrah, jako jsou výstrahy před katastrofami (Extrémně silná výstraha, Silná výstraha), testovací zprávy od telekomunikačních operátorů nebo vládních agentur, ohrožení života a majetku a únosy nebo unesení dětí.

Postup:

1. Přejděte do nabídky **Nastavení > Bezpečnost a nouzové situace > Bezdrátová nouzová upozornění** a povolte možnost **Povolit upozornění**.

2. Proveďte jednu z následujících operací:

· Chcete-li dostávat upozornění o ohrožení života a majetku, povolte **Extrémní hrozby** nebo **Závažné hrozby**.

· Chcete-li přijímat nouzová hlášení o únosech dětí, povolte možnost **ORANŽOVÁ upozornění**.

· Chcete-li přijímat zkoušky operátora a měsíční zkoušky od bezpečnostního výstražného systému, povolte **Upozornění na zkoušky**.

· Chcete-li zobrazit historii nouzových upozornění, přejděte na stránku **Historie nouzových upozornění**.

#### **· Nastavení bezdrátových nouzových upozornění**

Pomocí této možnosti nastavte formu upozornění a četnost jejich doručování.

Postup:

1. Přejděte do nabídky **Nastavení > Bezpečnost a nouzové situace > Bezdrátová nouzová upozornění**.

2. Proveďte jednu z následujících operací:

· Chcete-li zapnout nebo vypnout vibrace při příjmu upozornění, zapněte nebo vypněte funkci **Vibrace**.

· Chcete-li si vybrat četnost doručování upozornění, klepněte na položku **Připomenutí** a vyberte četnost.

# **Údržba zařízení**

# **Další možnosti údržby**

Více informací k opravám a údržbě zařízení najdete ve vytištěné příručce dodané se zařízením.

Vaše zařízení je vybaveno systémem Android. Chcete-li zobrazit informace o verzi zařízení, přejděte do nabídky **Nastavení > Informace o telefonu > Informace o softwaru**.

Chcete-li se seznámit s bezpečnostními informacemi, přejděte do části **Nastavení > Informace o telefonu > Právní informace > Bezpečnostní informace**.

Pokud během používání narazíte na jakékoliv problémy, obraťte se na svého síťového operátora nebo na naše poprodejní servisní středisko. Naši poprodejní servisní linku najdete v nabídce **Nastavení > Informace o telefonu > Zákaznický servis > Servisní centra**.

# **Podporované formáty souborů**

Informace o podporovaných formátech souborů zařízení najdete v následující tabulce:

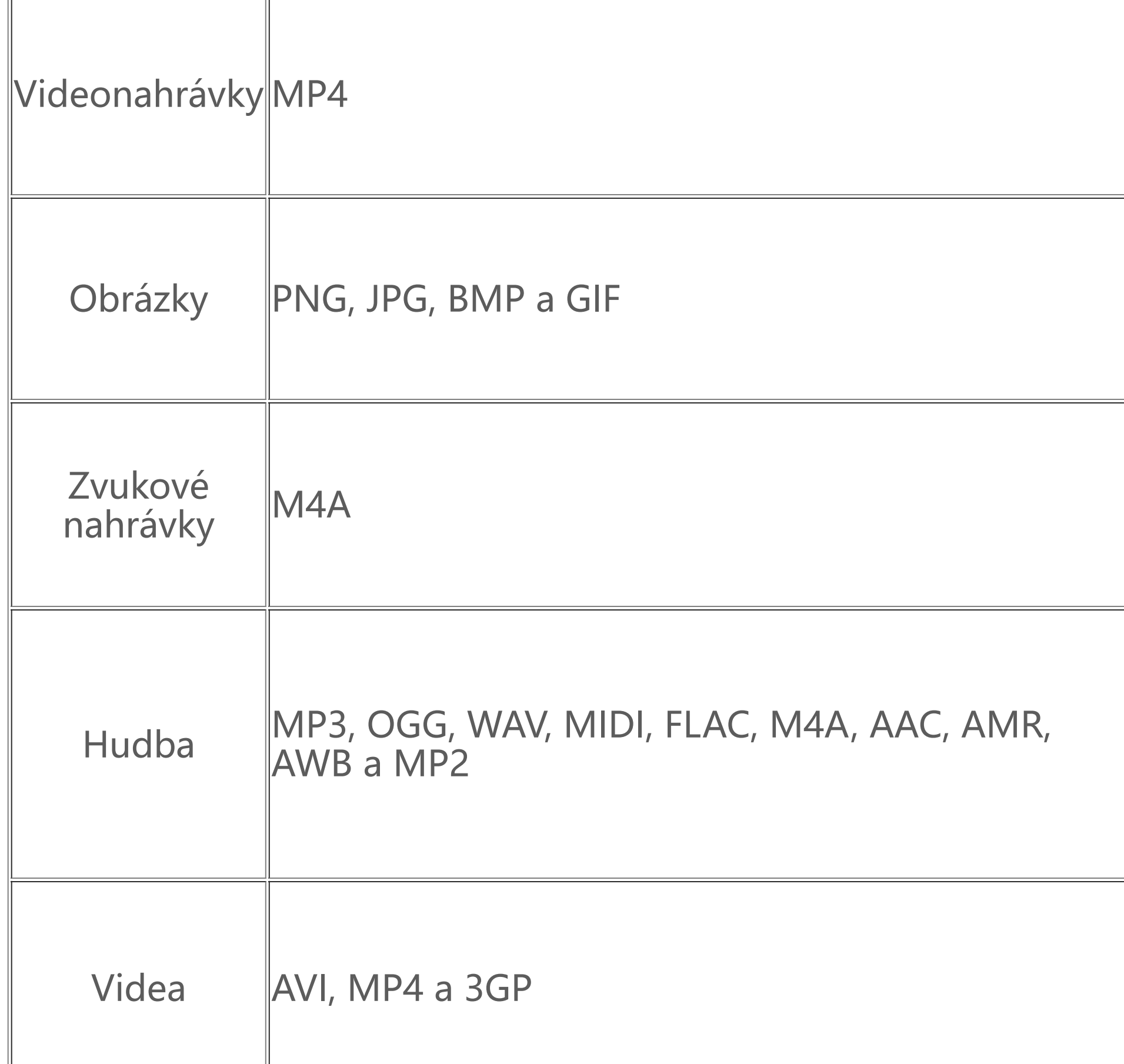

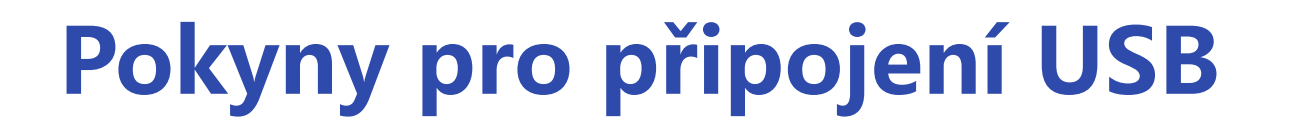

Obrázky, videa nebo dokumenty, které máte v telefonu, můžete spravovat v počítači v závislosti na jeho typu následujícími způsoby.

### **Připojení telefonu k počítači s Windows pomocí USB kabelu**

Způsob:

- 1. Připojte telefon k počítači pomocí USB kabelu.
- 2. Rozbalte na telefonu lištu oznámení.
- 3. Klepněte na oznámení "Nabíjení tohoto zařízení přes USB".
- 4. Vyberte možnost **Přenos souborů**.
- 5. Ve svém počítači klikněte dvakrát na tlačítko "Tento počítač", aby se zobrazilo připojené zařízení.
- 6. Dvojím kliknutím otevřete zařízení a zkopírujte nebo spravujte soubory v telefonu.

# **Poznámka**

1. Aby bylo zajištěno správné fungování této funkce, je nutné nainstalovat v počítačích se systémem Windows XP aplikaci Windows Media Player 11 nebo vyšší verzi. Není to nutné v případě Windows 7 nebo novějších operačních systémů. 2. Název tlačítka se může lišit v závislosti na počítači.

# **Připojení telefonu k počítači Mac pomocí USB kabelu**
Způsob:

- 1. Připojte telefon k počítači pomocí USB kabelu.
- 2. Stáhněte si do počítače nástroj MTP.
- 3. Vyhledejte soubor AndroidFileTransfer.dmg a dvojitým kliknutím jej otevřete.
- 4. Dvakrát klikněte na ikonu robota Android.
- 5. Zkopírujte nebo spravujte soubory ve svém telefonu.

## **Připojení telefonu k počítači se systémem Linux pomocí systému MTPFS (Media Transfer Protocol File System)**

Způsob:

- 1. Nainstalujte nástroj spuštěním příkazu "sudo apt-get install mtp-tools mtpfs".
- 2. Vytvořte nový adresář spuštěním příkazu "sudo mkdir /media/mtp".
- 3. Upravte oprávnění adresáře spuštěním příkazu "sudo chmod 755 /media/mtp".
- 4. Připojte telefon spuštěním příkazu "sudo mtpfs -o allow\_other /media/mtp", abyste mohli spravovat soubory prostřednictvím Správce souborů.
- 5. Odpojte telefon spuštěním příkazu "sudo umount /media/mtp".

## **Poznámka**

Během procesu nastavení musí USB kabel zůstat připojený k počítači i telefonu. Pokud se nastavení nezdaří, restartujte počítač nebo to zkuste znovu.